# Canon

Table of Contents

Safety Instructions

Before Use

Projecting an Image

Useful Functions Available During a Presentation

Setting Up Functions from Menus

Projecting an Image from a Digital Camera or an USB Flash Memory (SX80 II)

Connecting the Projector to Network (SX80 II)

Appendix

Index

# **MULTIMEDIA PROJECTOR SX80 Mark II SX800 User's Manual**

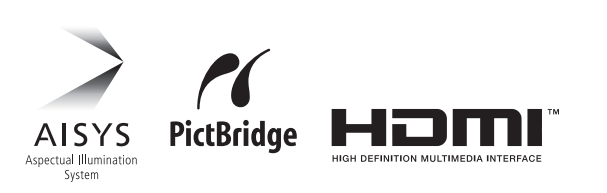

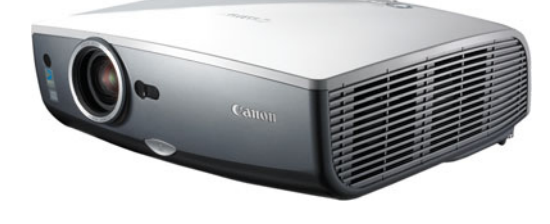

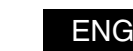

# <span id="page-1-0"></span>Thank you for purchasing a Canon projector.

The SX80 MarkII/SX800 Multimedia Projector (hereinafter referred to as "the projector") is a high-performance projector that is capable of projecting high-resolution computer screens, high-quality digital images (SX80 MarkII), images from digital cameras and USB flash memories (SX80 MarkII) on a large screen.

# **Major Features**

# Smooth and Beautiful Imaging Capability

Incorporation of AISYS, Canon's unique optical engine, and LCOS (Liquid Crystal On Silicon) achieves high brightness, high contrast ratio, and smooth and beautiful lattice-free images.

## Native SXGA+ Resolution

Native SXGA+ resolution (1400 by 1050 dots) ensures projection of a high-quality image in a wider projection area with a high degree of resolution.

## High-powered 1.5X Zoom Lens

1.5X zoom aspheric lens can project a 100-inch image when placed 3 m (9.8') to 4.9 m (16.1') away. [\(P35\)](#page-34-0)

# "Auto Setup Function" for Making Setup a Breeze

The keystone distortion is automatically adjusted for quick and easy setup of projector. [\(P52](#page-51-0))

# Equipped with HDMI Input Terminal (SX80 II)

Connecting the projector to AV equipment via HDMI terminal allows you to project high quality digital images. [\(P44\)](#page-43-0)

# Direct Projection of Images Taken by Digital Camera (SX80 II)

Capable of directly projecting images taken by PictBridge enabled digital cameras. [\(P114](#page-113-0))

# Direct Projection of Data on USB Flash Memories (SX80 II)

Capable of directly projecting JPEG images on USB flash memories. [\(P118\)](#page-117-0)

# "Off and Go" Feature

It can be unplugged and packed away immediately. [\(P68\)](#page-67-0)

Wait until the cooling fan stops before putting the projector in the carrying bag.

# User-Friendly On-Screen Menu

Settings are organized by four tabs. You can easily find settings for each function. [\(P76-](#page-75-0) [P112](#page-111-0))

# Compact and Easy-to-use Wireless Remote Control

It comes with a wireless remote control which allows you to control all functions of this projector. ([P26](#page-25-0))

# Various Image Modes for a Particular Use of Your Projector (SX80 II)

When projecting a digital still photo image or an image that has been processed on an sRGB-compatible monitor, you can project the image with higher tone on the screen by incorporating the appropriate image correction function for the particular lighting environment.

It is useful when projecting the image in a photo studio, portrait studio, wedding reception hall, art museum, gallery, etc.

## User's Manual (this document)

This is a User's Manual for the SX80 MarkII/SX800 Multimedia Projector. This manual provides detailed information on how to use the projector. Read this manual thoroughly to make the most of your projector and ensure safety.

# Important Information and Quick Start Guide

First read document. It provides information about projector safety, cautions, quick start guide\*, cleaning and replacing the air filter and lamp replacement.

\* This guide shows an outline flowchart of the steps to start and stop the projector, as well as the functions available for projecting images.

## Symbols of Button Operations

The projector can be operated using buttons on the remote control or the top control of the projector. The remote control allows you to operate all functions of the projector. In this document, the buttons operation is shown as below.

Top control button operation

Remote control button operation

# Symbols Used in This Manual

Meanings of the following symbols used in this manual are as follows:

(SX80 II): Function or description only applicable to SX80 MarkII.

(SX800): Function or description only applicable to SX800.

Indicate the buttons to be pressed Use the ZOOM button to adjust the size of the proj Change the projector installation position if your de adjust it with the zoom function. (P35) *1* Press the ZOOM button to pop up a window sho Remote control Top control

**Adjusting the Image Size**

A precaution about operation or restriction is given here.

# COPYRIGHT NOTICE

Please note that enlarging or reducing the size of an image for commercial purposes or public presentation may infringe on the legally protected copyright or the copyright holder of the original material.

#### About Trademarks

- Microsoft, Windows, Windows XP, Windows Vista and Internet Explorer are registered trademarks or trademarks of Microsoft Corporation in the United States and/ or other countries.
- Macintosh and Mac are registered trademarks of Apple Computer, Inc., registered in the United States and/or other countries.
- HDMI, HDMI logo, and High Definition Multimedia Interface are registered trademarks or trademarks of HDMI Licensing, LLC.

# <span id="page-4-0"></span>**Quick Reference Guide**

This Quick Reference Guide will help you find functions that make full use of the projector, are useful in producing an attractive presentation, and so on.

#### **Connecting the Projector**

Connecting to the Computer ([P40](#page-39-0) – [P43\)](#page-42-0) Connecting to AV Equipment [\(P44](#page-43-1) – [P47\)](#page-46-0) Connecting a Digital Camera (SX80 II) [\(P48](#page-47-0), [P114](#page-113-0) – [P115](#page-114-0)) Connecting an USB Flash Memory (SX80 II) [\(P48](#page-47-0), [P118](#page-117-1) – [P119](#page-118-0))

#### **Projecting an Image**

Starting Projection [\(P49](#page-48-0) – [P51\)](#page-50-0) Selecting an Input Signal ([P54](#page-53-0) – [P55](#page-54-0)) Projecting an Image from a Digital Camera (SX80 II) [\(P114](#page-113-1) – [P117](#page-116-0)) Projecting Data on USB Flash Memory (SX80 II) [\(P118](#page-117-0) – [P124](#page-123-0))

## **Adjusting Image**

Adjusting the Image Size and Focus [\(P58](#page-57-0) – [P59\)](#page-58-0)

Adjusting Keystone Distortion [\(P60](#page-59-0) – [P61](#page-60-0)) Adjusting Aspect Ratio [\(P62](#page-61-0) – [P66\)](#page-65-0) Eliminating Flickers from Computer Screen or Adjusting Positional Shift ([P82\)](#page-81-0)

# **Adjusting Colors and Image Quality**

Projecting an Image on a Greenboard ([P86\)](#page-85-0) Selecting an Image Mode Suitable for the Projecting Image [\(P93](#page-92-0)) Making Fine Color Adjustments ([P97,](#page-96-0) [P100](#page-99-0)) Removing Noise ([P98\)](#page-97-0)

#### **Producing a Presentation**

Blackened Out an Image Temporarily [\(P70](#page-69-0)) Freezing the Picture [\(P70](#page-69-1)) Adjusting the Volume [\(P71](#page-70-1)) Muting the Sound [\(P71](#page-70-0)) Zooming an Image [\(P72\)](#page-71-0) Showing the Elapsed Time ([P73\)](#page-72-0)

**Ceiling Mounted Projection or Projecting from behind Screen ([P87\)](#page-86-0)**

**Changing Remote Control Channel ([P107\)](#page-106-0)**

## **Resetting Projector Setting**

Resetting the Image Settings ([P102\)](#page-101-1) Resetting the Key Lock [\(P105](#page-104-0)) Resetting Password ([P108](#page-107-0)) Resetting a Network Setting (SX80 II) ([P111\)](#page-110-1) Resetting to the Default Setting [\(P111\)](#page-110-0)

#### **Miscellaneous Functions**

Reducing the Lamp Brightness ([P102\)](#page-101-0) Using the Power Saving Mode [\(P103\)](#page-102-0) Turning on the Projector by Connecting the Power Cord ([P104\)](#page-103-1) Disabling the Beep During the Operation [\(P104](#page-103-0)) Disabling Buttons ([P105](#page-104-0)) Hiding Guide Messages ([P106\)](#page-105-1) Turning Off the Projector LED Lamps ([P106\)](#page-105-0) Setting a Password [\(P108](#page-107-1))

# **Table of Contents**

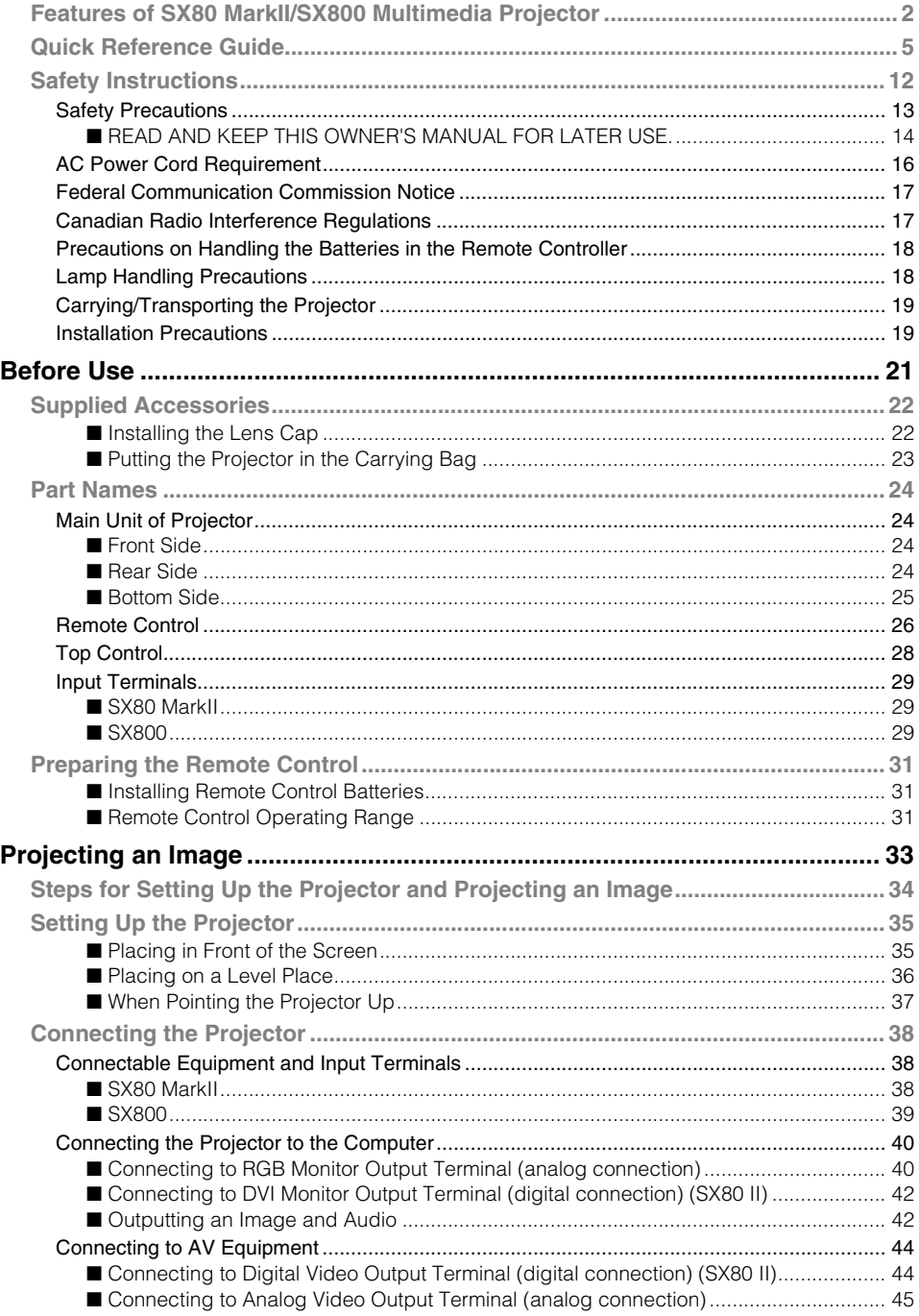

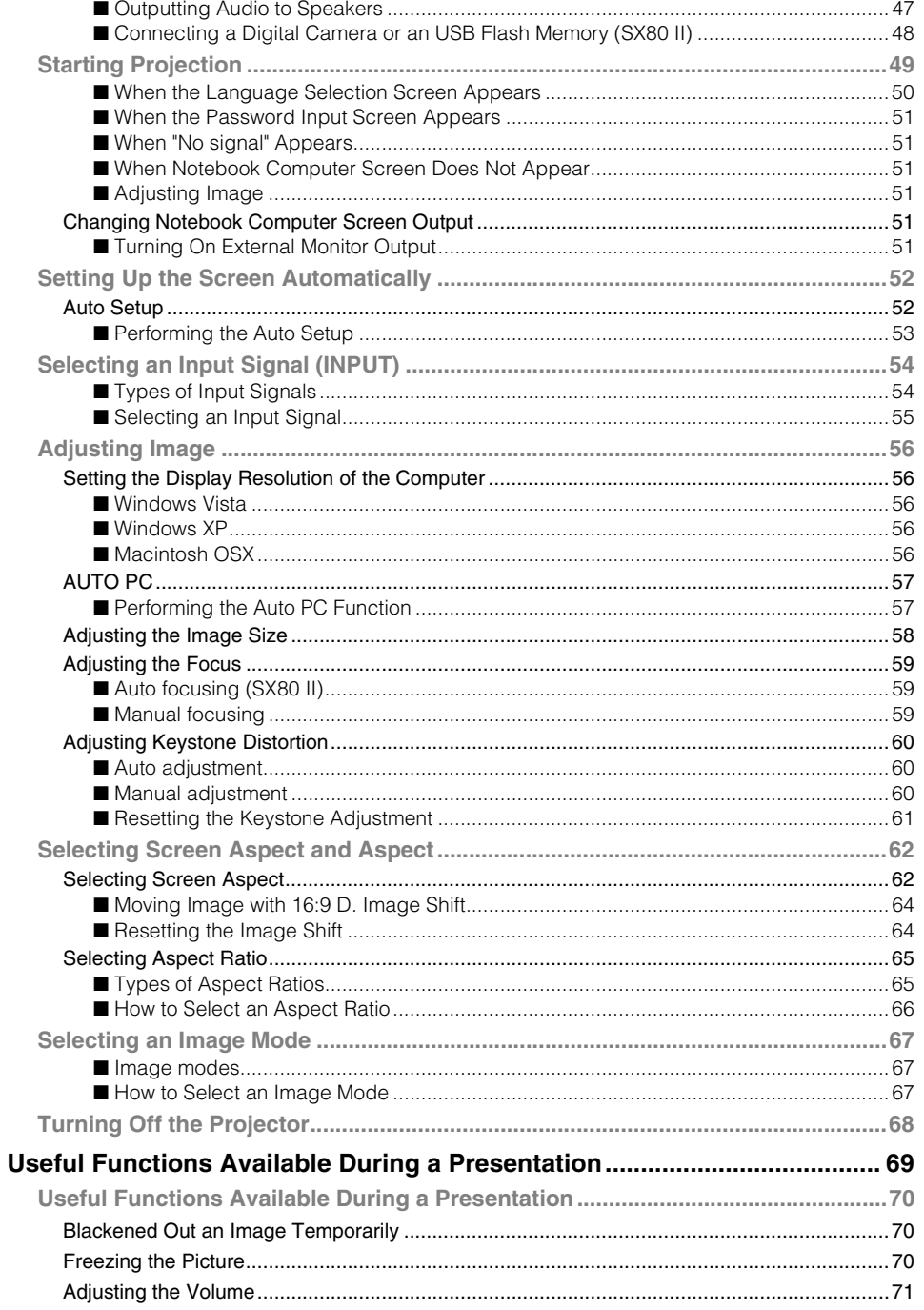

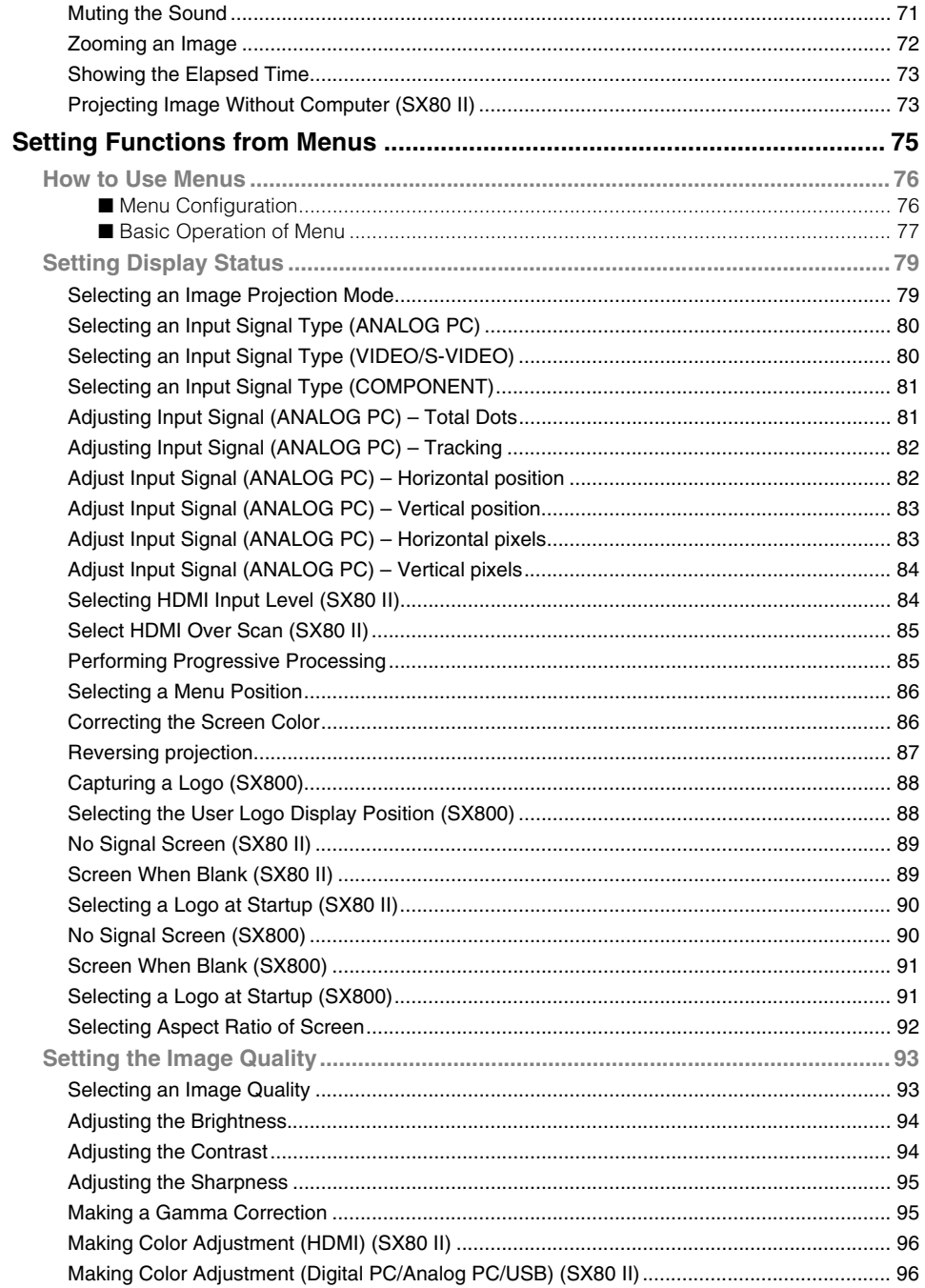

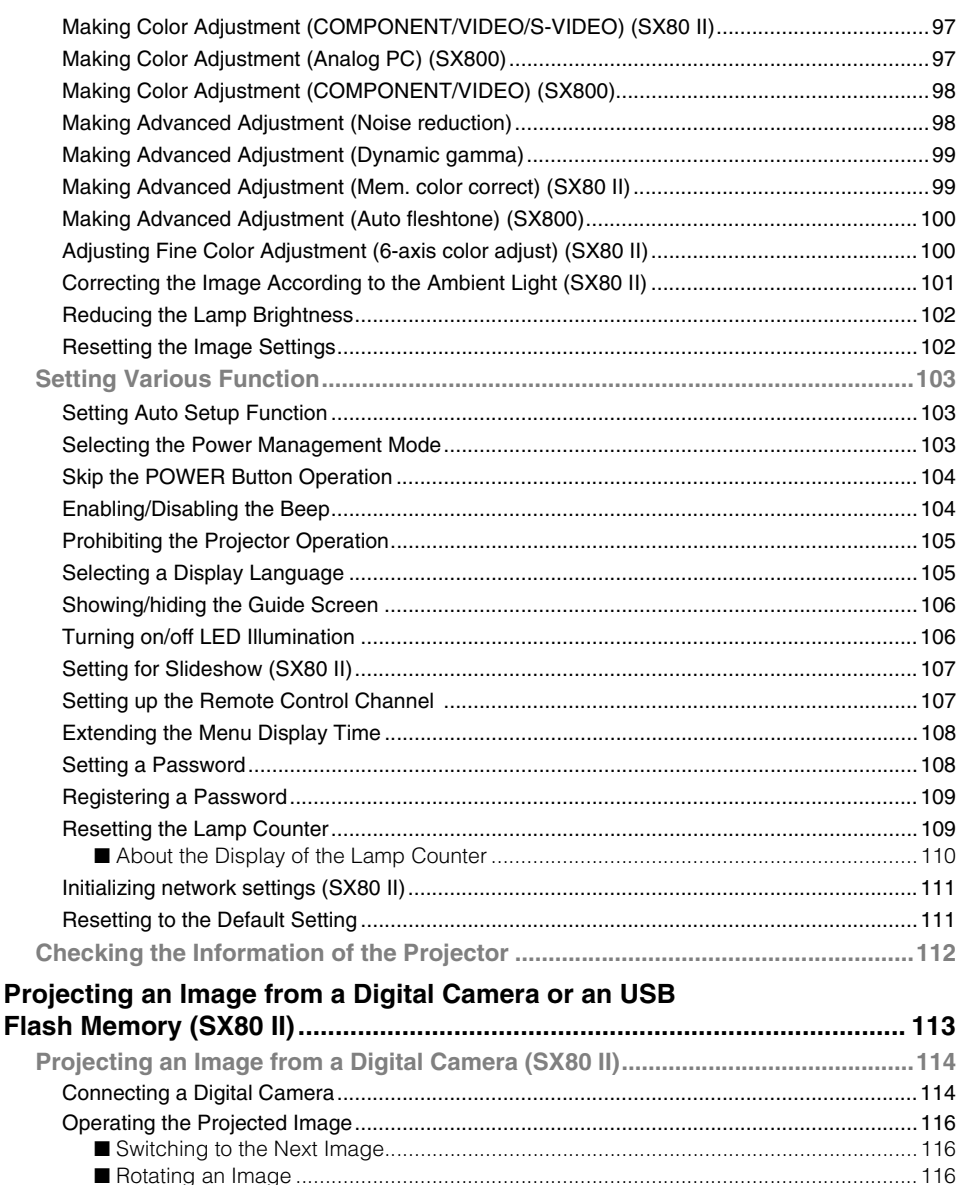

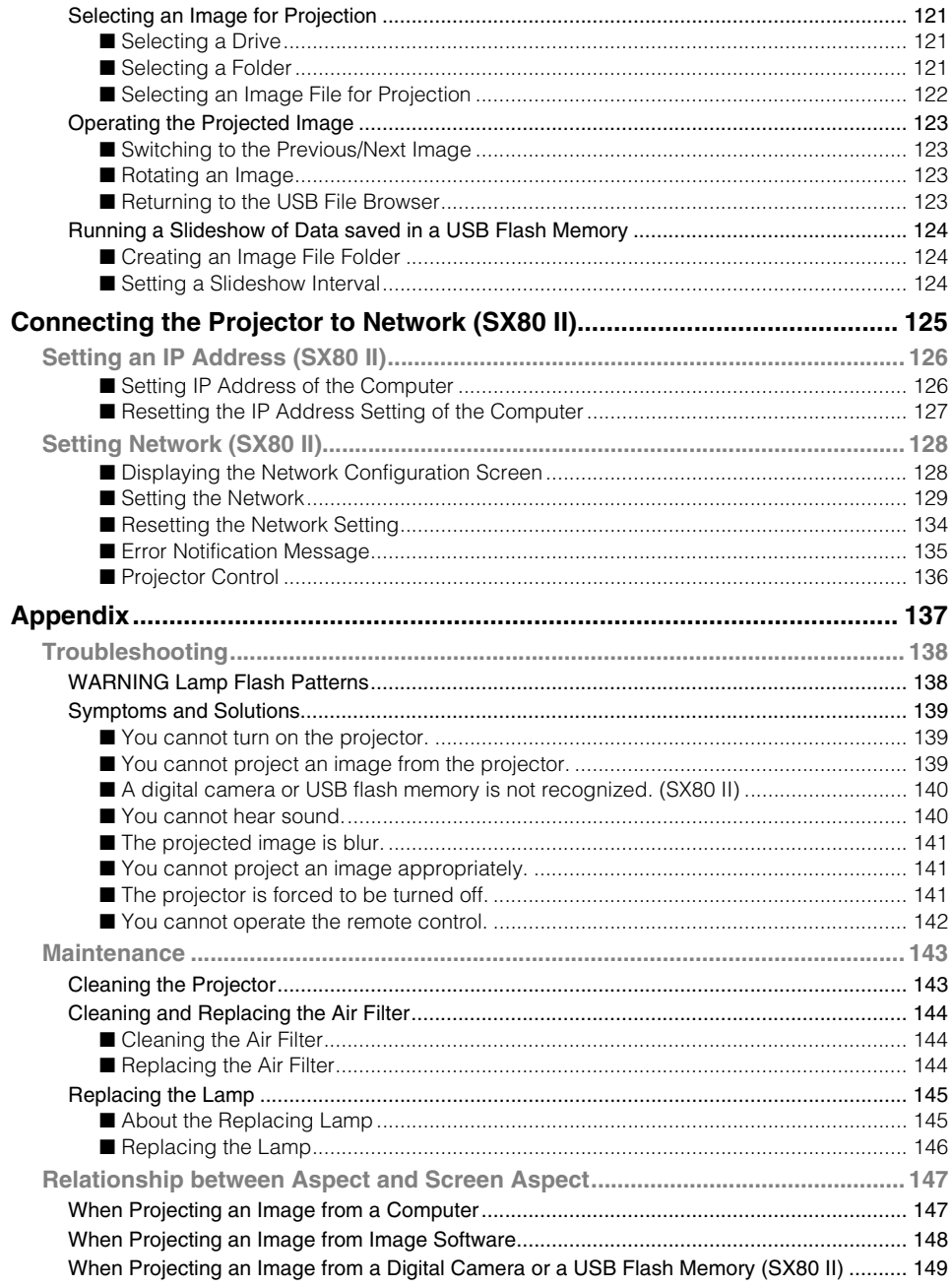

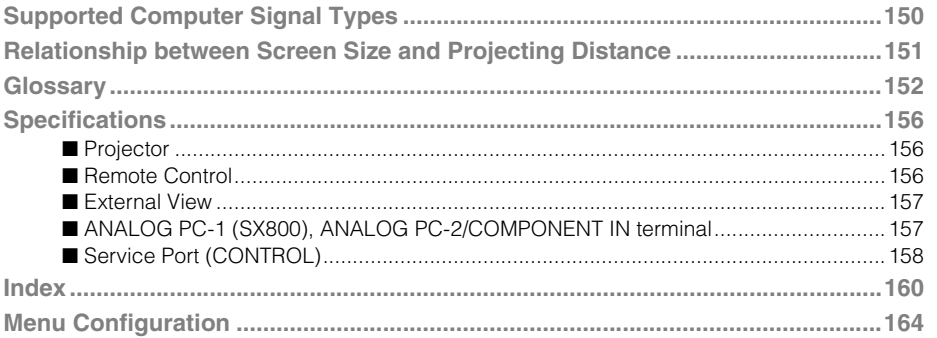

# Table of Contents

# <span id="page-11-0"></span>**Safety Instructions**

Before operating this projector, read this manual thoroughly in order to operate the projector properly.

This projector offers many convenient features and functions. Operating the projector properly enables you to manage those features and maintain it in good condition for a long period.

Improper operation may result in not only reducing the product-life, but also malfunctions, fire hazards, or other accidents.

If your projector is not operating correctly, read this manual again, check operations and cable connections, and try the solutions shown in the "Troubleshooting" section at the end of this booklet. If the problem still persists, contact the service center or the dealer where you purchased the projector.

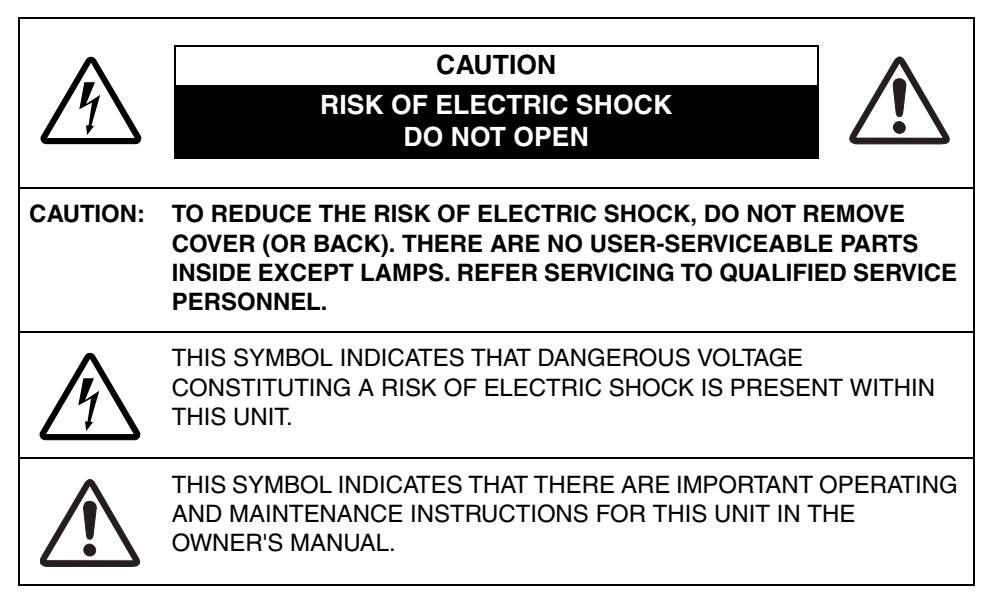

**CAUTION**

Not for use in a computer room as defined in the Standard for the Protection of Electronic Computer/Data Processing Equipment, ANSI/NFPA 75.

# <span id="page-12-0"></span>**Safety Precautions**

# **WARNING: TO REDUCE THE RISK OF FIRE OR ELECTRIC SHOCK, DO NOT EXPOSE THIS APPLIANCE TO RAIN OR MOISTURE.**

- This projector projects intense light from the projection lens. Do not stare directly into the lens if possible, as doing so may result in eye damage. Be especially careful that children do not stare directly into the beam.
- Install the projector in an appropriate position. Installing the projector in an inappropriate position may result in a fire hazard.
- Allow for appropriate space above beside and behind of the projector cabinet for allowing air circulation and cooling of the projector. Minimum clearances must be maintained. If the projector is to be built into a compartment or similarly space, the minimum distances must be maintained. Do not cover the ventilation slot on the projector. Heat build-up can reduce the service life of your projector, and can also be dangerous.

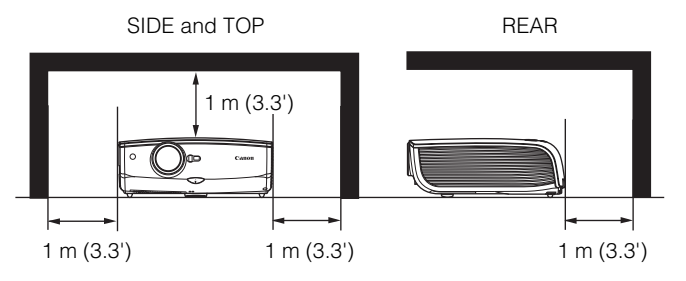

- Do not put any flammable objects or spray cans near the projector, as the hot air exhausted from the ventilation holes may result in an explosion.
- If the projector is not to be used for an extended period of time, unplug it from the power outlet.

# <span id="page-13-0"></span>■**READ AND KEEP THIS OWNER'S MANUAL FOR LATER USE.**

All the safety and operating instructions should be read before beginning to operate the product.

Read all of the instructions given here and retain them for later use. Unplug this projector from the AC power supply before cleaning. Do not use liquid or aerosol cleaners on the projector. Use a damp cloth for cleaning.

Follow all warnings and instructions marked on the projector.

For added protection of the projector during a lightning storm, or when it is left unattended or unused for long periods of time, unplug it from the wall outlet. This will prevent damage due to lightning and power surges.

Do not expose this unit to rain or use near water... for example, in a wet basement, near a swimming pool, etc...

Do not use attachments not recommended by the manufacturer as they may result in hazards.

Do not place this projector on an unstable cart, stand, or table. The projector may fall, causing serious injury to a child or adult, and serious damage to the projector. Use only with a cart or stand recommended by the manufacturer, or sold with the projector. Wall or shelf mounting should be carried out in accordance with the manufacturer's directions, and should use a mounting kit approved by the manufacturers.

An appliance and cart combination should be moved with care. Sudden stops, excessive force, and uneven surfaces may cause the appliance and cart combination to overturn.

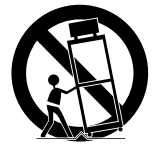

Slots and openings in the back and bottom of the cabinet are provided for ventilation, to insure reliable operation of the equipment and to protect it from overheating.

The openings should never be covered with cloth or other materials, and the bottom opening should not be blocked by placing the projector on a bed, sofa, rug, or other similar surface. This projector should never be placed near or over a radiator or heat register.

This projector should not be placed in a built-in installation such as a book case unless proper ventilation is provided.

Never push objects of any kind into this projector through cabinet slots as they may touch dangerous voltage points or short out parts that could result in a fire or electric shock. Never spill liquid of any kind onto the projector.

Do not install the projector near the ventilation duct of air-conditioning equipment.

This projector should be operated using only the type of power source indicated on the marking label. If you are not sure of the type of power supplied, consult your authorized dealer or local power company.

Do not overload wall outlets and extension cords as this can result in fire or electric shock. Do not allow anything to rest on the power cord. Do not locate this projector where the cord may be damaged by people walking on it.

Do not attempt to service this projector yourself as opening or removing covers may expose you to dangerous voltages or other hazards. Refer all servicing to qualified service personnel.

Unplug this projector from the wall outlet and refer servicing to qualified service personnel under the following conditions:

- a. When the power cord or plug is damaged or frayed.
- b. If liquid has been spilled into the projector.
- c. If the projector has been exposed to rain or water.
- d. If the projector does not operate normally after following the operating instructions. Adjust only those controls that are covered in the operating instructions as improper adjustment of other controls may result in damage and will often require extensive work by a qualified technician to restore the projector to normal operating condition.
- e. If the projector has been dropped or the cabinet has been damaged.
- f. When the projector exhibits a distinct change in performance-this indicates a need for servicing.

When replacement parts are required, be sure the service technician uses replacement parts specified by the manufacturer that have the same characteristics as the original parts. Unauthorized substitutions may result in fire, electric shock, or injury.

Upon completion of any service or repairs to this projector, ask the service technician to perform routine safety checks to determine that the projector is in safe operating condition.

# <span id="page-15-0"></span>**AC Power Cord Requirement**

The AC Power Cord supplied with this projector meets the requirements for use in the country you purchased it.

# **AC Power Cord for the United States and Canada:**

The AC Power Cord used in the United States and Canada is listed by the Underwriters Laboratories (UL) and certified by the Canadian Standard Association (CSA).

The AC Power Cord has a grounding-type AC line plug. This is a safety feature to ensure the plug fits into the power outlet. Do not try to tamper with this safety feature. Should you be unable to insert the plug into the outlet, contact your electrician.

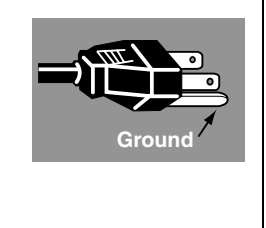

# **THE SOCKET-OUTLET SHOULD BE INSTALLED NEAR THE EQUIPMENT AND EASILY ACCESSIBLE.**

# **NOTE FOR CUSTOMERS IN THE US**

LAMP(S) INSIDE THIS PRODUCT CONTAIN MERCURY AND MUST BE RECYCLED OR DISPOSED OF ACCORDING TO LOCAL, STATE OR FEDERAL LAWS.

# **European Union (and EEA) only.**

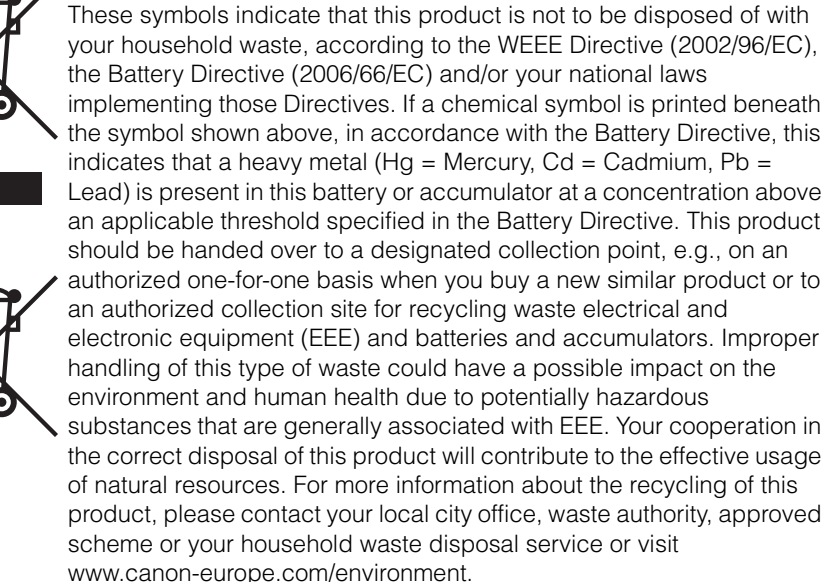

(EEA: Norway, Iceland and Liechtenstein)

# <span id="page-16-0"></span>**Federal Communication Commission Notice**

Multimedia Projector, Model: SX80 MarkII/SX800

This device complies with Part 15 of the FCC Rules. Operation is subject to the following two conditions:

- (1) This device may not cause harmful interference, and
- (2) this device must accept any interference received, including interference that may cause undesired operation.

Note: This equipment has been tested and found to comply with the limits for a Class B digital device, pursuant to Part 15 of the FCC Rules. These limits are designed to provide reasonable protection against harmful interference in a residential installation. This equipment generates, uses and can radiate radio frequency energy and, if not installed and used in accordance with the instructions, may cause harmful interference to radio communications. However, there is no guarantee that interference will not occur in a particular installation. If this equipment does cause harmful interference to radio or television reception, which can be determined by turning the equipment off and on, the user is encouraged to try to correct the interference by one or more of the following measures:

- Reorient or relocate the receiving antenna.
- Increase the separation between the equipment and receiver.
- Connect the equipment into an outlet on a circuit different from that to which the receiver is connected.
- Consult the dealer or an experienced radio/TV technician for help.

The cable with a ferrite core provided with the projector must be used with this equipment in order to comply with Class B limits in Subpart B of Part 15 of the FCC rules.

Use of a shielded cable is required to comply with class B limits in Subpart B of Part 15 of FCC Rules.

Do not make any changes or modifications to the equipment unless otherwise specified in the instructions. If such changes or modifications should be made, you could be required to stop operation of the equipment.

Canon U.S.A., Inc.

One Canon Plaza, Lake Success, NY 11042, U.S.A. Tel No. (516) 328-5600

# <span id="page-16-1"></span>**Canadian Radio Interference Regulations**

This Class B digital apparatus complies with Canadian ICES-003.

# <span id="page-17-0"></span>**Precautions on Handling the Batteries in the Remote Controller**

Observe the following precautions when handling the batteries. Failure to do so may cause explosion, heat generation, fire, or leakage of the battery fluid.

- Do not heat or disassemble the batteries, or throw them into fire.
- Do not attempt to recharge the batteries.

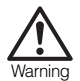

Cautio

Observe the following precautions when handling the batteries. Failure to do so may cause explosion, heat generation, fire or leakage of the battery fluid.

- Remove the batteries when they have been exhausted or not in use for an extended period of time.
- Be sure to replace both batteries at the same time. Do not mix batteries of different types.
- Insert batteries correctly according to the "+" and "-" markings.
- If a fluid from a battery leaks and comes in contact with your skin, rinse the affected skin thoroughly as soon as possible.

# <span id="page-17-1"></span>**Lamp Handling Precautions**

This projector uses a high-pressure mercury lamp which must be handled carefully and correctly as mentioned below.

The mercury lamp has the following characteristics.

- A lamp may explode with a loud sound or burn out due to a shock, scratch, or use beyond its expiry date.
- The lamp life may differ from lamp to lamp and according to the usage environment. There is no guarantee that all lamps will last for the same period of time. Some lamps may fail in a shorter period of time than other similar lamps.
- A lamp gradually becomes darker over time.

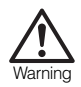

#### **If a Lamp Explodes**

- If a lamp explodes, gas or dust may come out of the exhaust vent. Open windows and doors for ventilation.
- The gas contains toxic mercury. Always keep your face away from the exhaust vent when the projector is operating to avoid inhaling mercury vapors or to prevent it from getting in your eyes or mouth.
- If you inhale the gas or the shards of the broken lamp contact your eyes or mouth, consult a doctor immediately.
- If a lamp explodes, its shards may scatter inside the projector. Ask the Canon service representative to clean and check the inside of the projector and replace the lamp.

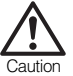

- **If the projector indicates that the lamp should be replaced (i.e., the LAMP REPLACE indicator lights up twice),**
- The chances of an explosion increase. Replace the lamp with a new one immediately if such is the case.

# Caution

#### **Disposal of Waste Lamp**

• Dispose of the projector's mercury lamp according to local regulations just like the fluorescent lamps.

# <span id="page-18-0"></span>**Carrying/Transporting the Projector**

- This projector is a precision machine. Do not subject the projector to strong shocks or vibrations or turn it down.
- Install the lens cap to protect the lens and put the projector in the carrying bag to protect it from dust and scratches on the surface of it when you carry the projector. For details, see [P23](#page-22-1). Caution
	- Wait until the cooling fan stops before putting the projector in the carrying bag. Do not put the projector in the carrying bag until the cooling fan stops rotating. The projector may be damaged due to the heat.
	- Replace the adjustable foot before putting the projector in the carrying bag. The projector may be damaged if you put it in the bag without replacing the adjustable foot.
	- The carrying bag is not designed to protect the projector from external shocks. When carrying the projector with it put in the carrying bag, do not give a shock to it, drop it, or place anything on it. The projector may be damaged or malfunctioned.
	- Do not transport the projector through a courier or transport service with the carrying bag. Put the projector in an impact-resistant transport case if such is the case.

# <span id="page-18-1"></span>**Installation Precautions**

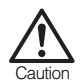

The area around the exhaust vent and the cabinet above the exhaust vent become hot when the projector is operating.

• Do not touch these areas, or you may get burnt. In particular, keep children away from these areas. Do not put anything that may deform or discolor due to heat on the projector.

Hot air is exhausted from the exhaust vent. Observe the following:

- Do not put any metallic object on the projector. It may become hot, resulting in accident or injury.
- Do not seat anyone near the exhaust vent. Otherwise, you may get burned.

Hot air

When placing the projector on a castered stand or table, be sure to lock the casters.

• Failure to do so may cause the projector to move or topple, resulting in an injury.

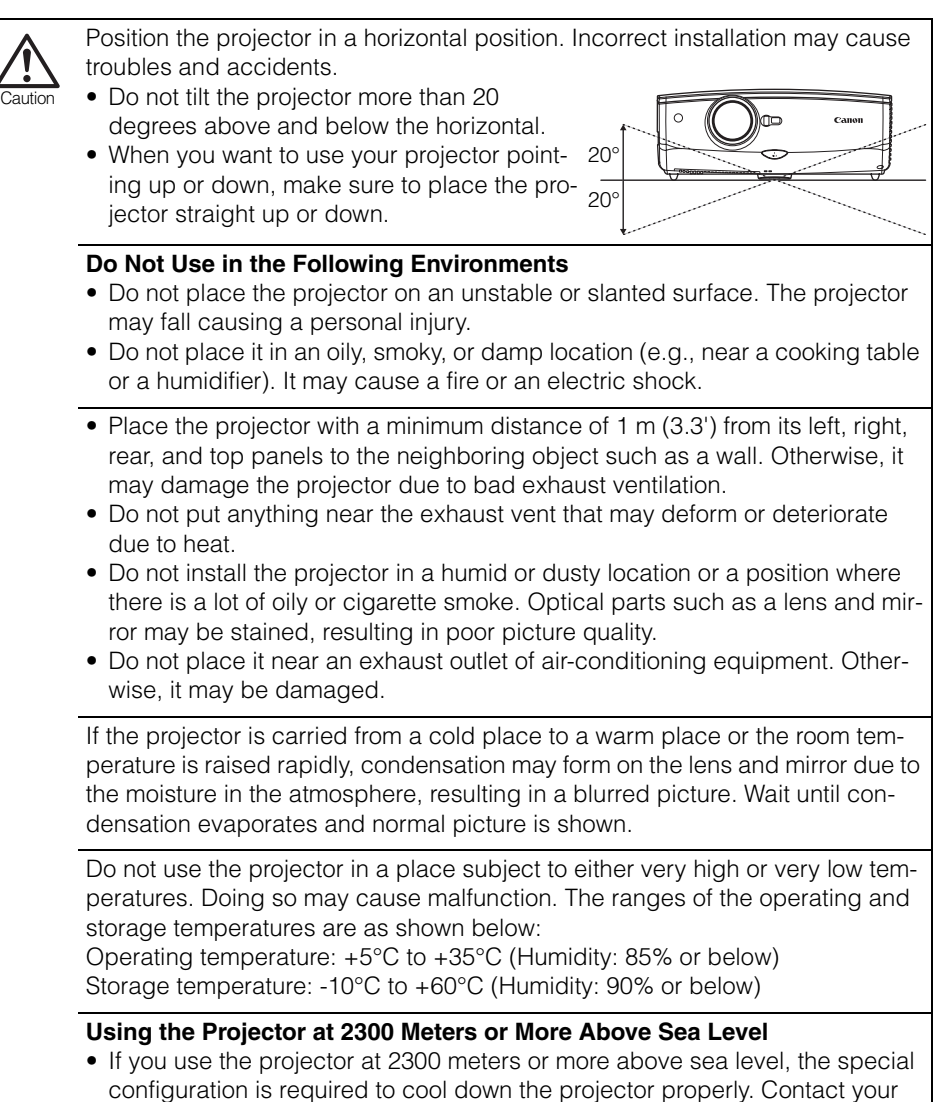

dealer.

# <span id="page-20-0"></span>**Before Use**

Table of Contents

Safety Instructions

Before Use

 $\overline{\phantom{a}}$ 

 $\overline{\phantom{a}}$ 

Projecting an Image

Useful Functions Available During a Presentation

Setting Up Functions from Menus

Projecting an Image from a Digital Camera or an USB Flash Memory (SX80 II)

Connecting the Projector to Network (SX80 II)

Appendix

 $\overline{\phantom{a}}$ 

**College** Index <span id="page-21-0"></span>Check whether the following accessories are supplied with the projector.

- 
- Remote control Batteries (type AAA, two) for remote control
- $\bullet$  Computer connection cable (DVI/Mini D-sub, 15-pin) (SX80 II) YH7-2052

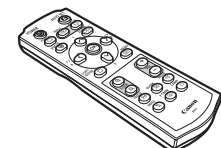

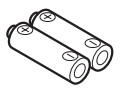

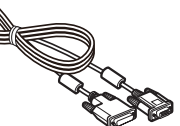

• Power cord  $\bullet$  Component cable YH7-2084 For Continental Europe

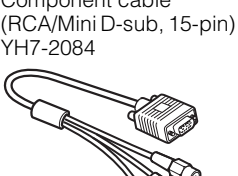

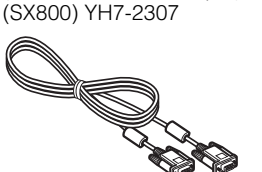

• Computer connection cable (VGA/Mini D-sub, 15-pin)

For the U.S.A and Canada

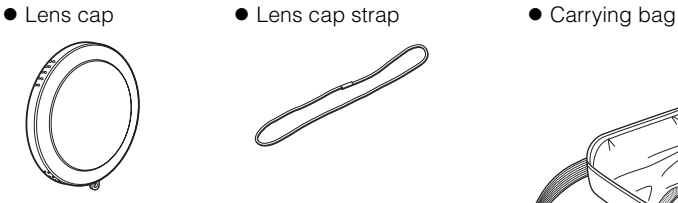

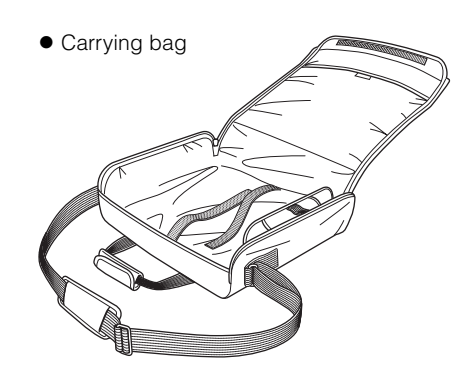

- **User's Manual (CD-ROM)**
- Warranty card
- **Important Information** and Quick Start Guide

# <span id="page-21-1"></span>■**Installing the Lens Cap**

As shown in the illustration on the right, put the lens cap strap through the hole on the lens cap, and then through the lens cap strap insertion hole at the bottom of the projector.

• When the projector is not in use, attach the lens cap to protect the lens.

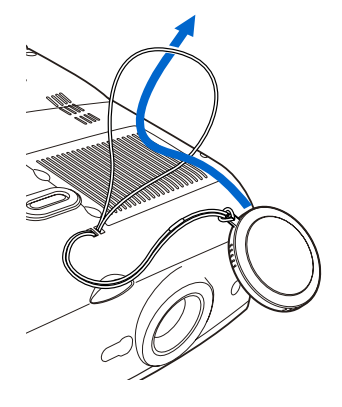

# <span id="page-22-1"></span><span id="page-22-0"></span>■**Putting the Projector in the Carrying Bag**

Store the projector and the accessories in the carrying bag as shown in the illustration below.

The carrying bag is intended to protect the surfaces of the projector from dust or scratches, and is not designed to protect the projector from external shocks.

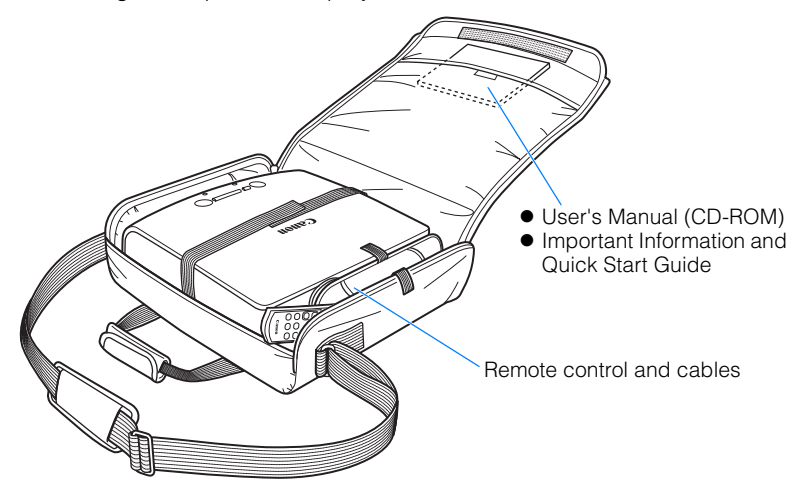

- Wait until the cooling fan stops before putting the projector in the carrying bag. Do not put the projector in the carrying bag until the cooling fan stops rotating. The projector may be damaged due to the heat.
	- Attach the lens cap to the lens to protect it and put the projector in the carrying bag. Replace the adjustable foot to prevent the damage on the projector.
	- When carrying the projector with it put in the carrying bag, do not give a shock to it, drop it, or place anything on it. The projector may be damaged or malfunctioned.

# <span id="page-23-0"></span>**Part Names**

# <span id="page-23-1"></span>**Main Unit of Projector** (SX80 MarkII is used in the following illustrations)

# <span id="page-23-2"></span>■**Front Side**

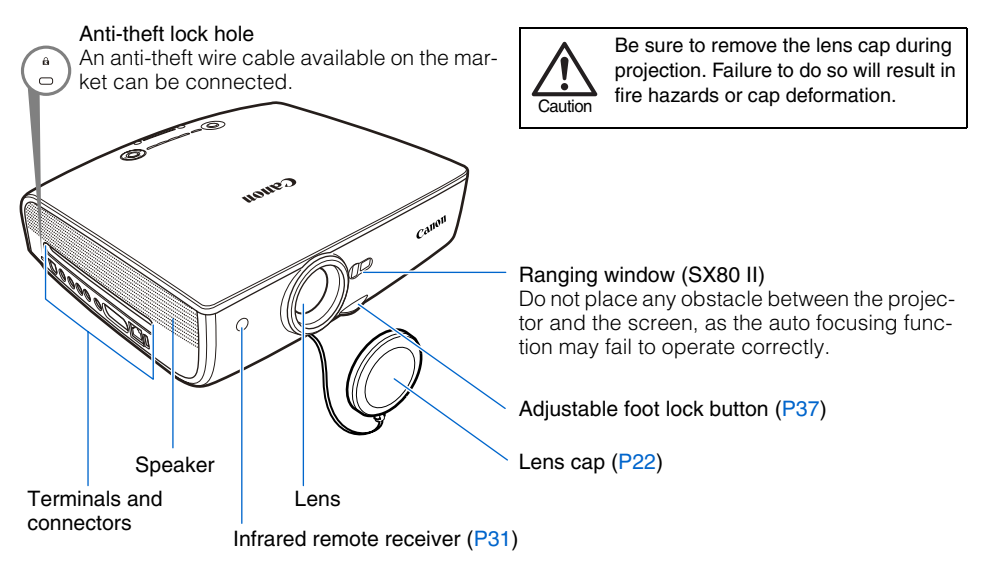

<span id="page-23-3"></span>■**Rear Side**

Top control [\(P28\)](#page-27-0)

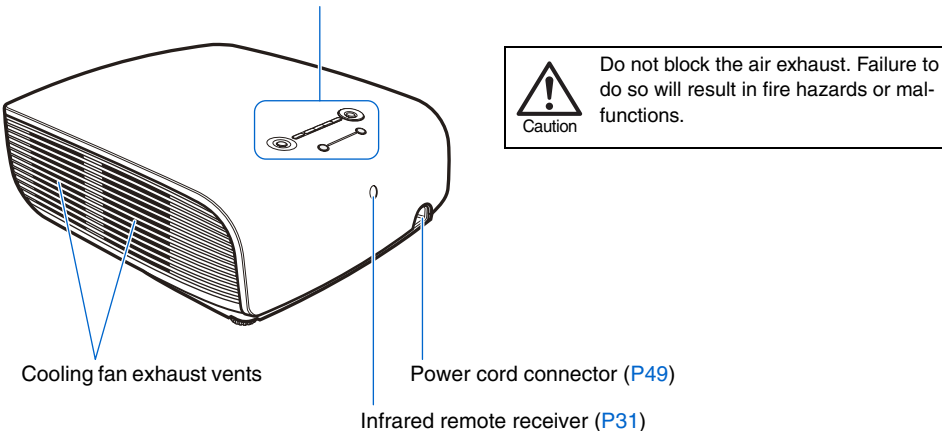

<span id="page-24-0"></span>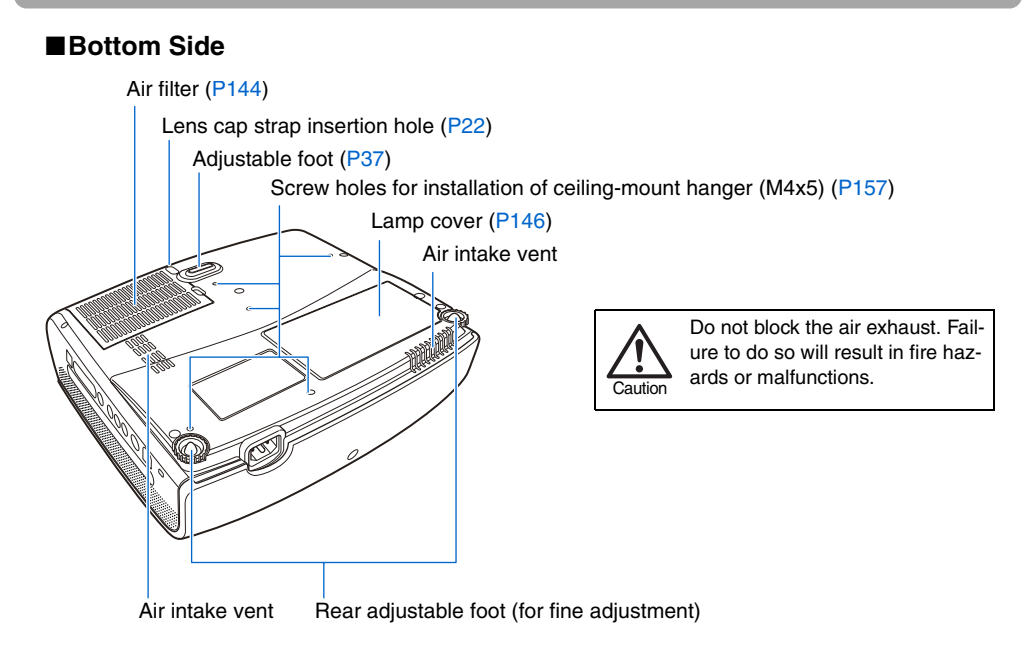

# Mounting the Projector on the Ceiling

You can mount the projector on the ceiling. You need an optional ceiling mounting hanger (part number: RS-CL10) and an optional ceiling-mount pipe (part number: RS-CL08 or RS-CL09) when appropriate. Contact the dealer where you purchased the projector for more detailed information.

- Make sure to use the optional ceilingmount hanger.
- You should never install the ceilingmount hanger by yourself.
- If you mount the projector on the ceiling, you have to invert the projected image by selecting [Image flip H/V] from the menu. ([P87\)](#page-86-0)

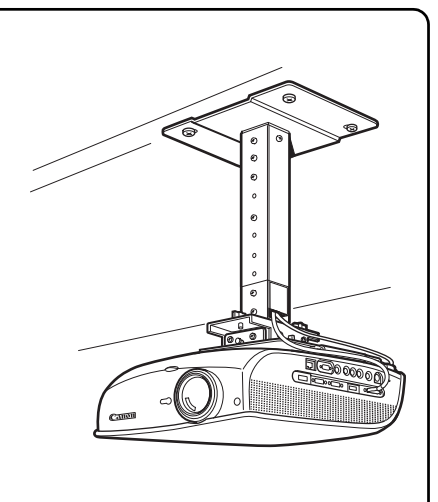

# <span id="page-25-1"></span><span id="page-25-0"></span>**Remote Control**

The projector can be operated using buttons on the remote control or the top control on the main unit.

The remote control allows you to operate all functions of the projector.

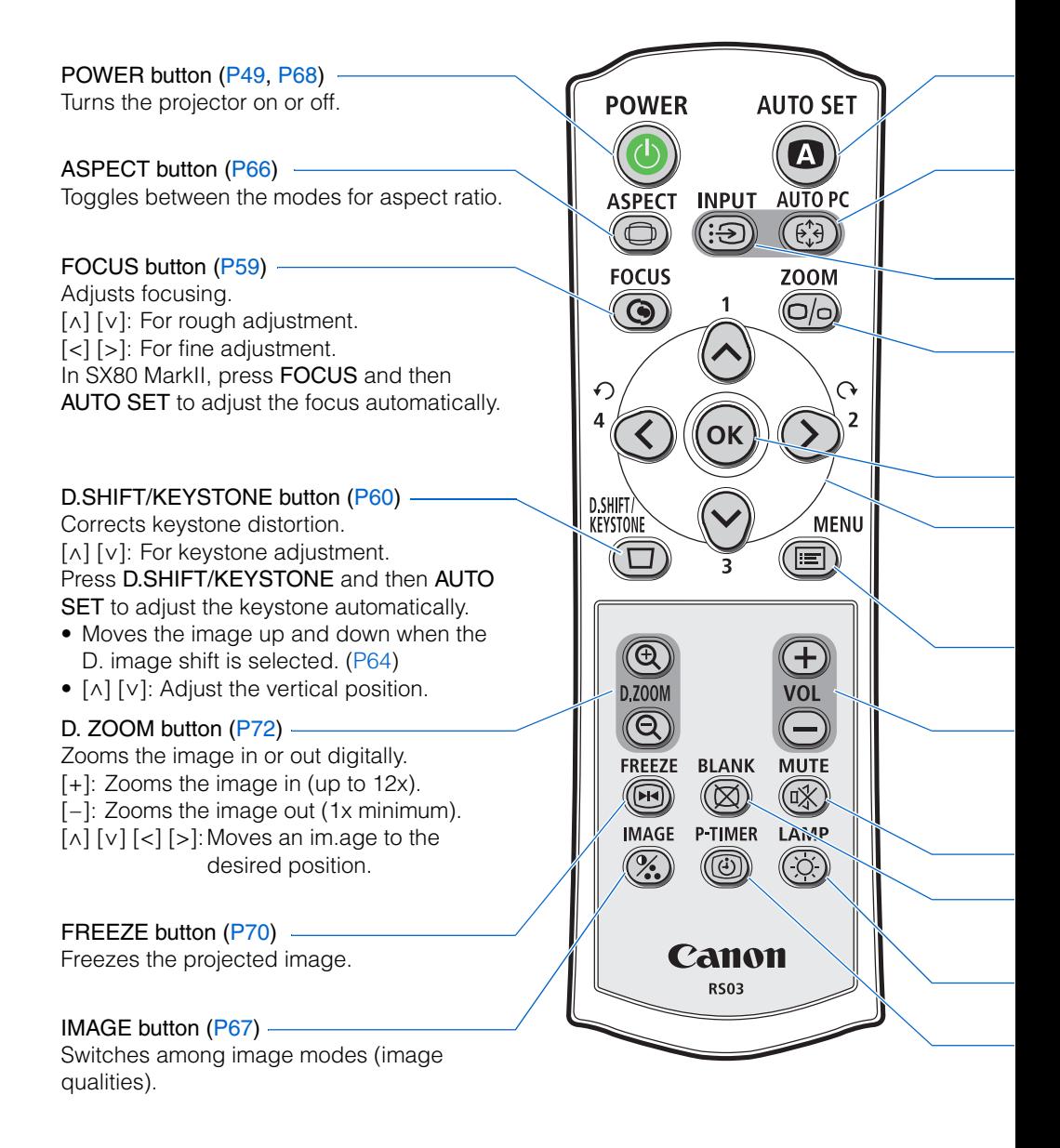

#### AUTO SET button [\(P53](#page-52-1))

Performs input signal setting, keystone distortion adjustment, focusing (SX80 II), and screen color correction (SX80 II) automatically.

# AUTO PC button [\(P57](#page-56-2))

Adjusts tracking and so on automatically in accordance with signal from a computer when ANALOG PC-1 or ANALOG PC-2 is selected.

INPUT button [\(P55](#page-54-2)) Switches among input signals.

#### ZOOM button [\(P58](#page-57-0))

Adjusts the image size.  $[\wedge] [\vee]$ : For rough adjustment. [<] [>]: For fine adjustment.

#### OK button [\(P78](#page-77-0))

Determines the item selected from the menu.

# Pointer buttons ([P77\)](#page-76-1) Selects the upper, lower, left or right item in the menu.

MENU button ([P76\)](#page-75-3) Displays a menu on the screen.

VOL button ([P71\)](#page-70-1) Adjusts the sound volume. [+]: Increases the volume.  $[-]$ : Decreases the volume.

BLANK button ([P70\)](#page-69-0) Toggles between display/non-display of image.

# P-TIMER button [\(P73](#page-72-0))

Displays the time elapsed since this button was pressed.

MUTE button ([P71\)](#page-70-0) Mutes the sound.

LAMP button ([P102\)](#page-101-0)

Switches the lamp mode between Standard and Silent.

# <span id="page-27-0"></span>**Top Control**

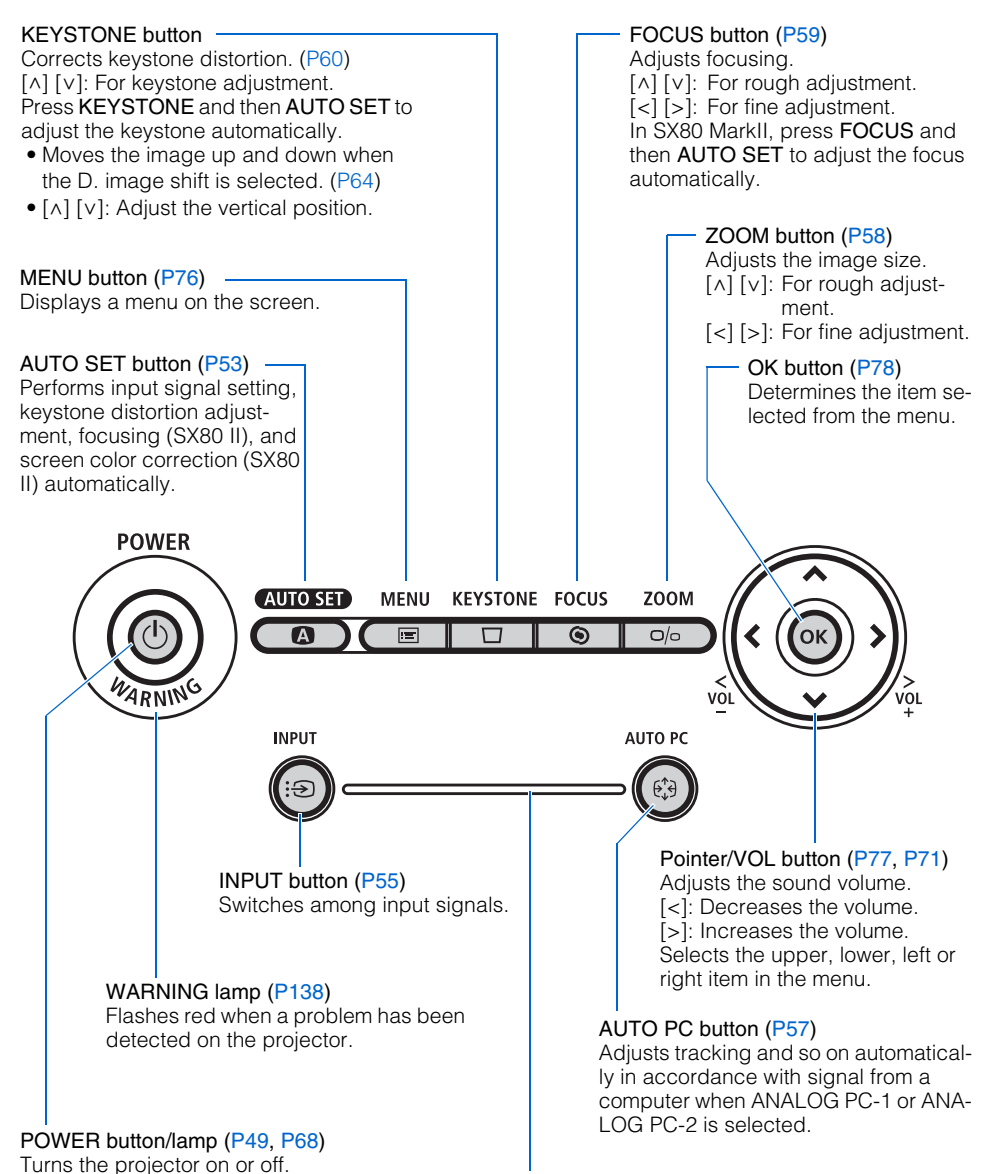

#### LED illumination lamp ([P106](#page-105-0))

Indicates the projector status with LEDs. Blinking from the left: The projector is being turned on. Blinking from the right: The projector is being turned off. Middle LED flashing slowly: The image is being blanked out. Left and right LEDs flashing slowly: The image is freezing.

ing turned on. Red: The projector can be turned on. Flashing red: The projector is being turned off (the lamp is being cooled).

Green: The projector is on. Flashing green: The projector is be-

# <span id="page-28-0"></span>**Input Terminals**

# <span id="page-28-1"></span>■**SX80 MarkII**

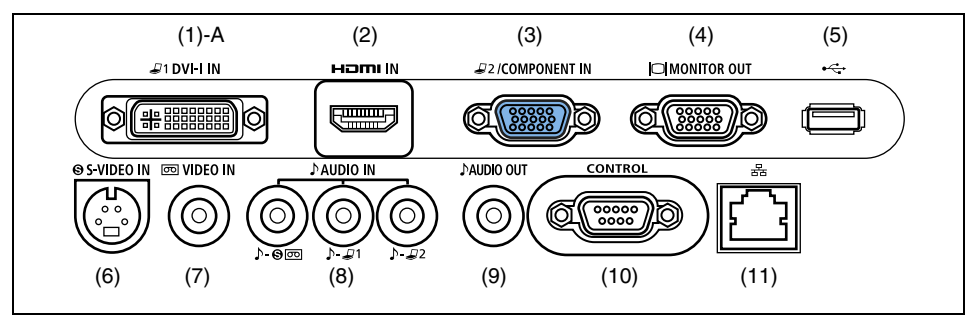

# <span id="page-28-2"></span>■**SX800**

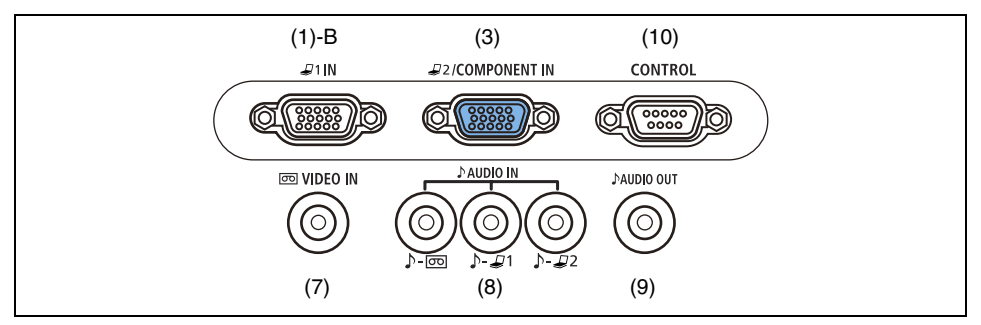

- (1)-A ANALOG PC-1/DVI-I IN Input Terminal ( DVI-I IN) (SX80 II) ([P40,](#page-39-3) [P42](#page-41-3))
- (1)-B ANALOG PC-1 Input Terminal  $(J1IN)$  (SX800) ([P40\)](#page-39-3)

Connects an external monitor output from a computer.

Receives an analog PC (ANALOG PC-1) or a digital signal (DIGITAL PC, SX80 II).

- (2) HDMI IN Terminal (SX80 II) ([P44\)](#page-43-0) Receives a digital content image signal (HDMI). Carries both video and audio signals across a single cable.
- (3) ANALOG PC-2/COMPONENT IN Terminal  $(J2$ /COMPONENT IN) ([P41](#page-40-0), [P46](#page-45-0)) Receives an analog PC signal (ANA-LOG PC-2).

Use a supplied component cable to receive a component image signal (COMPONENT).

- (4) Monitor Output Terminal (MONITOR OUT) (SX80 II) ([P42\)](#page-41-2) Outputs an analog RGB signal to display an image on an external monitor.
- (5) USB Terminal (SX80 II) ([P48\)](#page-47-0) Connects a digital camera or an USB flash memory.
- (6) S-VIDEO IN Terminal (SX80 II) [\(P45\)](#page-44-2) Receives an S-Video signal from AV equipment.
- (7) VIDEO IN Terminal ([P45](#page-44-1)) Receives a composite video signal from AV equipment.

#### (8) AUDIO IN Terminal ([P40,](#page-39-0) [P41,](#page-40-0) [P42](#page-41-3), [P45](#page-44-2), [P46\)](#page-45-0)

The audio input terminals for 3 image input systems other than HDMI-IN. They receive the following audio signals in order from the left.

SX80 MarkII: "S-VIDEO or VIDEO", "DIGITAL PC/ANALOG PC-1", and "ANA-LOG PC-2/COMPONENT"

SX800: "VIDEO", "ANALOG PC-1", and "ANALOG PC-2/ COMPONENT"

The internal speaker outputs the audio signal for the selected image signal.

(9) AUDIO OUT Terminal ([P43](#page-42-0), [P47](#page-46-2)) The audio output terminal to output an audio to external AV equipment. It outputs the audio signal corresponding to the projected image signal.

#### (10)Service port (CONTROL)

Exclusively used by the service personnel (it is not used normally).

#### (11)LAN port (SX80 II) [\(P126](#page-125-2))

Connects a LAN cable. Used to connect the projector to the network.

# <span id="page-30-0"></span>**Preparing the Remote Control**

# <span id="page-30-1"></span>■**Installing Remote Control Batteries**

*1* Open the battery compartment lid. Slide the lid with it pressed down.

*2* Insert batteries. Insert new two AAA-size batteries in the compartment with the  $+$  and  $-$ 

poles positioned correctly.

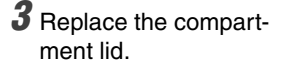

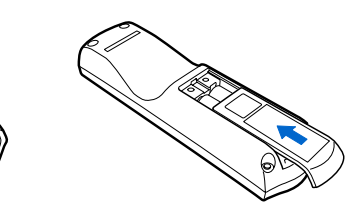

- If buttons on the remote control are inoperative when you attempt to operate the projector, replace the batteries with new ones.
	- It is recommended to check the batteries before a presentation.

# <span id="page-30-2"></span>■**Remote Control Operating Range**

Point the remote control to the infrared remote receiver on the front or rear of the projector whenever pressing any button.

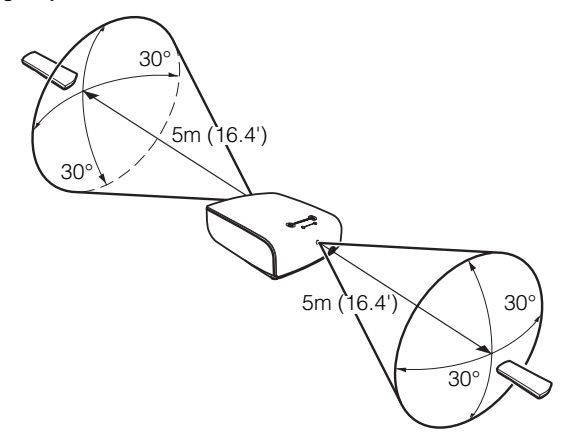

- Use the remote control within a distance of approximately 5 m (16.4') from the projector.
	- Use the remote control within an angle of 30° in any direction from directly in front of the infrared remote receiver.
	- The remote control may be inoperative if there is an obstacle between the remote control and main unit or the infrared remote receiver on the main unit is exposed to direct sunlight or strong light of lighting equipment.
	- When you use two projectors at the same time, you can change the channel settings to prevent the two remote controls from interfering with each other. [\(P107\)](#page-106-0)

# <span id="page-32-0"></span>**Projecting an Image**

Table of Contents

Safety Instructions

Before Use

Projecting an Image

Useful Functions Available During a Presentation

Setting Up Functions from Menus

Projecting an Image from a Digital Camera or an USB Flash Memory (SX80 II)

Connecting the Projector to Network (SX80 II)

Appendix

**College** 

Index

# <span id="page-33-0"></span>**Steps for Setting Up the Projector and Projecting an Image**

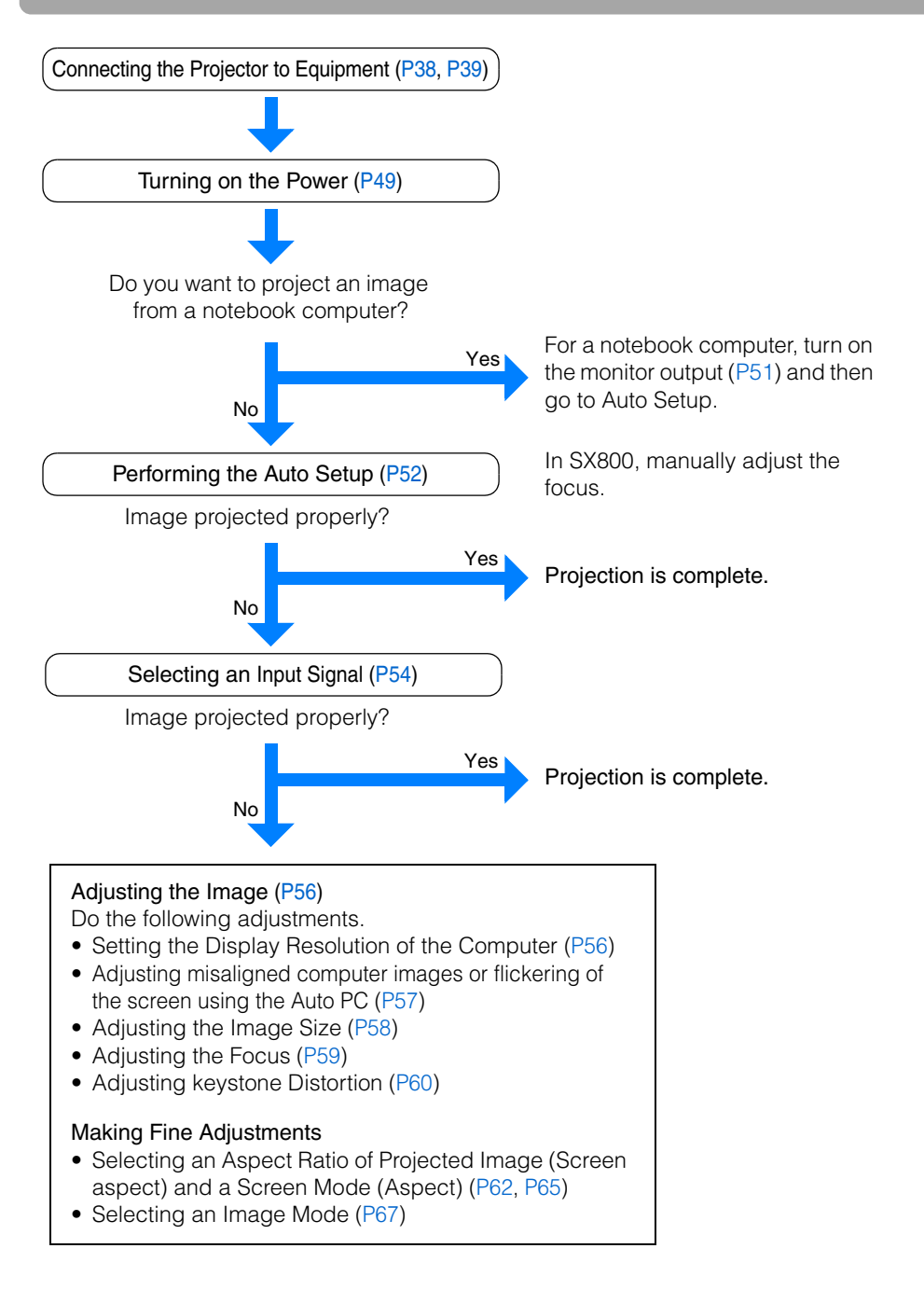

# <span id="page-34-2"></span><span id="page-34-1"></span>■**Placing in Front of the Screen**

Place the projector in front of the screen.

- - Be sure to place the projector parallel to the screen to ensure distortion-free projections.
	- The screen must not be exposed to direct sunlight or light from lighting equipment. In a bright room, it is recommended to limit ambient lighting in order to improve the image quality.

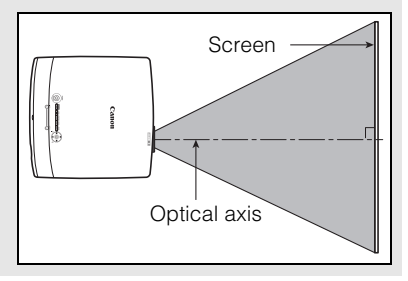

# <span id="page-34-0"></span>Projected Image Size

The projected image size is determined by the distance between the projector and the screen (projection distance) as well as the zoom [\(P58\)](#page-57-1). For the relationship between the screen size and the projection distance, see also the table listed in "Relationship between Screen Size and Projecting Distance" on page[151](#page-150-1).

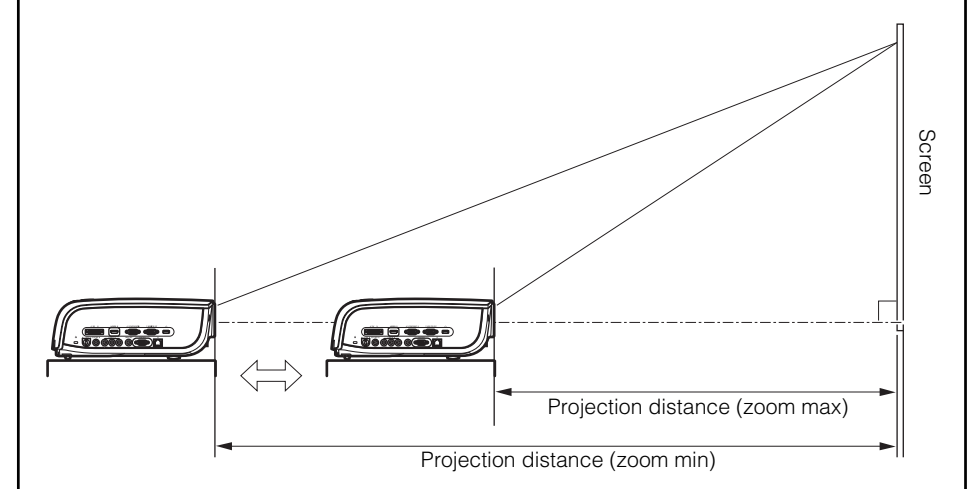

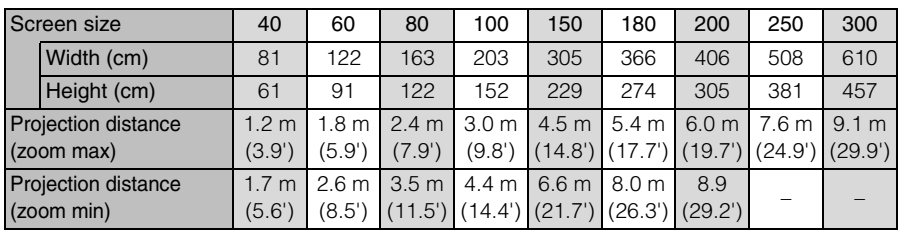

# <span id="page-35-0"></span>■**Placing on a Level Place**

Be sure to keep the projector as horizontal as possible.

If you need to point the projector up (for example, when the screen is placed on a higher position), follow the instruction given in ["When Pointing the Projector Up"](#page-36-0) on the following page.

• Adjust the tilt of the projecting image using the rear adjustable foot.

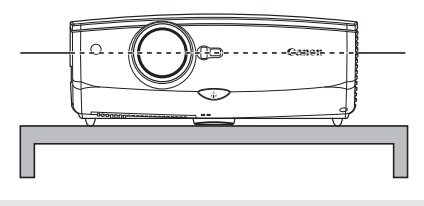

Make sure that the installation position is free from any obstacle that may block the exhaust vent on the right side of the projector and the air intake vent on the bottom of the projector.

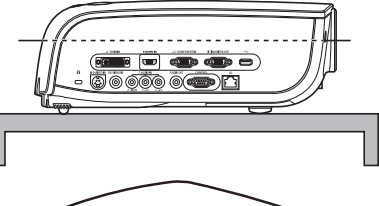

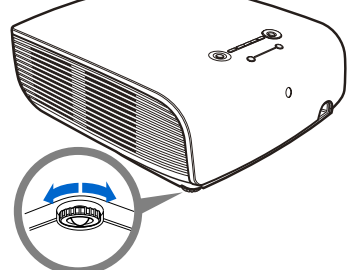

#### Ceiling Mounting or Rear Projection

You can mount the projector on the ceiling (Ceiling mounted) with it turned up side down or place it behind the screen (Rear) if you use a translucent screen. For ceiling mounting or rear projection, you have to invert the projected image. [\(P87\)](#page-86-0)

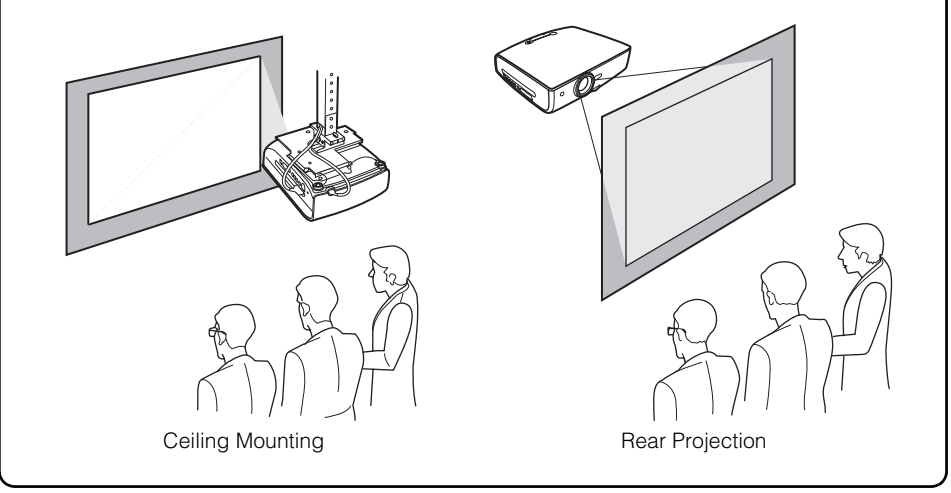
# ■**When Pointing the Projector Up**

When the screen is placed on a higher position, point the projector up using the adjustable foot.

You can point it up as far as 10 degrees.

The keystone distortion of the projecting image can be corrected with the auto keystone [\(P52\)](#page-51-0) or by using the keystone distortion adjust function [\(P60\)](#page-59-0).

- *1* Lift the front side of the projector and push the adjusting foot lock button to extend the adjustable foot.
- *2* Raise the image to the desired height angle, then release the button to lock the foot in place.

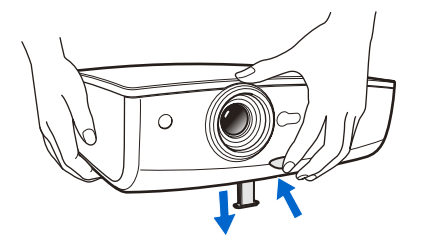

#### If Keystone Distortion is Too Large

If the keystone distortion is too large to adjust, adjust the projector height by, for example, placing it on a pedestal.

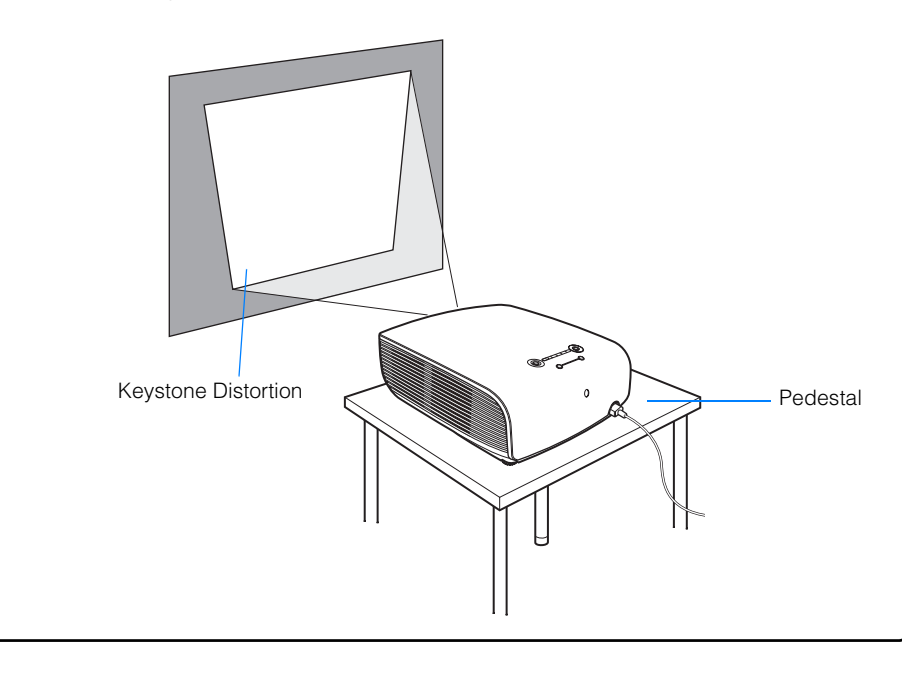

# <span id="page-37-0"></span>**Connecting the Projector**

# **Connectable Equipment and Input Terminals**

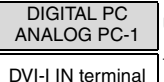

Use this name to select the appropriate image.  $\sqrt{\phantom{a}}$ : Video signal or data flow DVI-I IN terminal The name of the terminal to which to connect

 $(Pxxx)$  : indicates the page(s) to refer to.

### ■**SX80 MarkII**

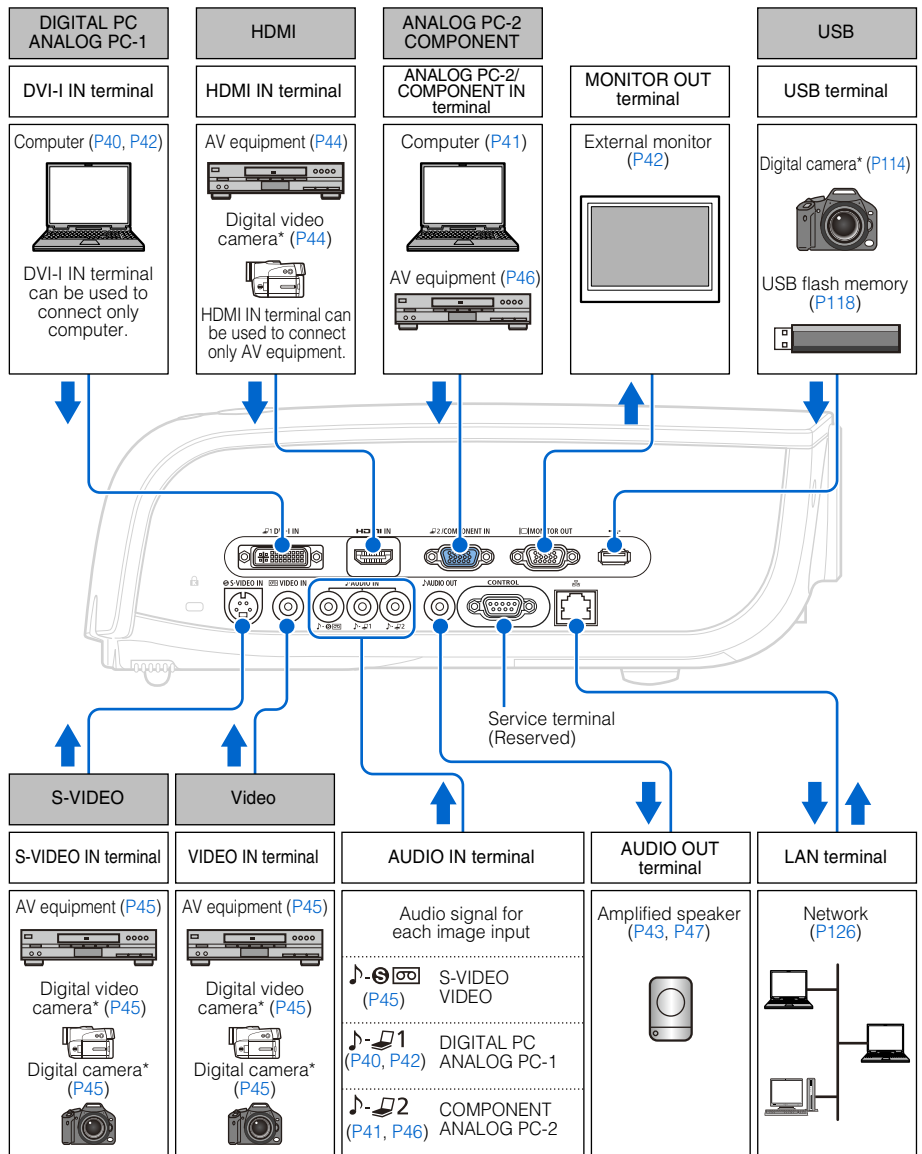

Connect to the playback mode.

Projecting an Image

Projecting an Image

■**SX800**

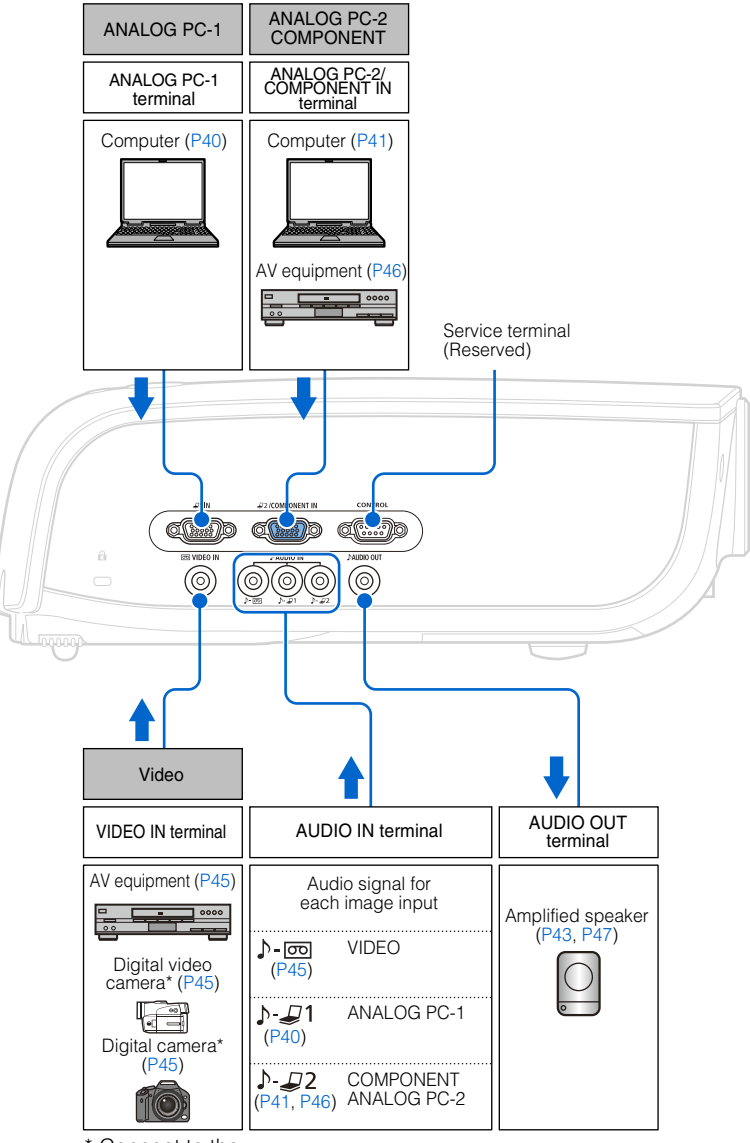

Connect to the playback mode.

# **Connecting the Projector to the Computer**

Connect the projector to the computer.

Before connecting the cables, turn off both the projector and computer.

# <span id="page-39-0"></span>■**Connecting to RGB Monitor Output Terminal (analog connection)**

<span id="page-39-1"></span>Supplied computer connection cable (Input signal type: [ANALOG PC-1] - [P54](#page-53-0))

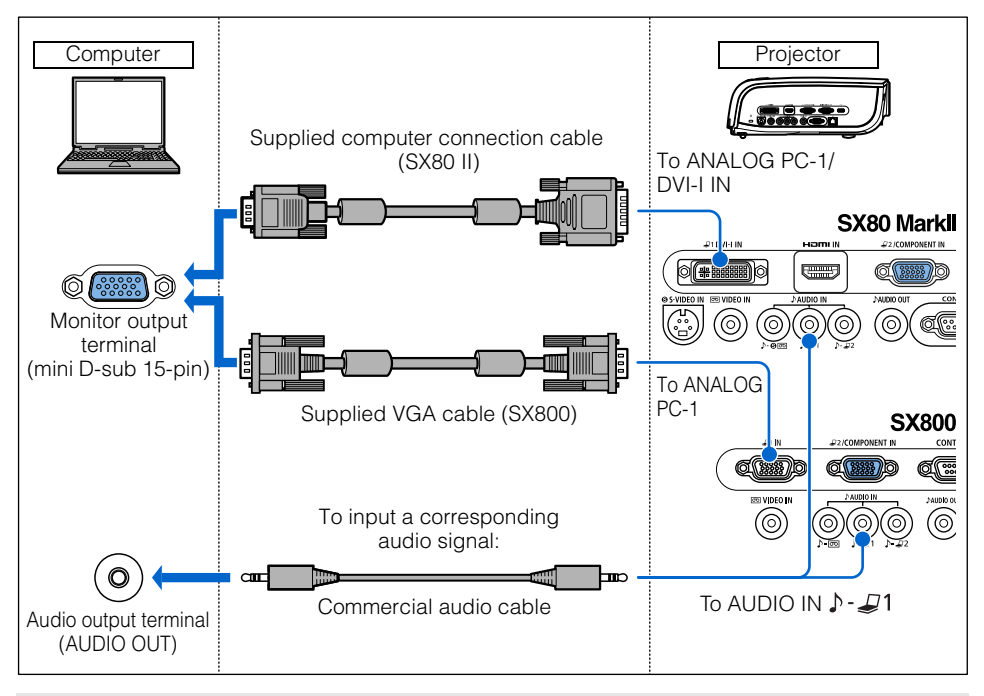

# <span id="page-40-0"></span>Commercial or supplied VGA cable (Input signal type: [ANALOG PC-2] - [P54\)](#page-53-0)

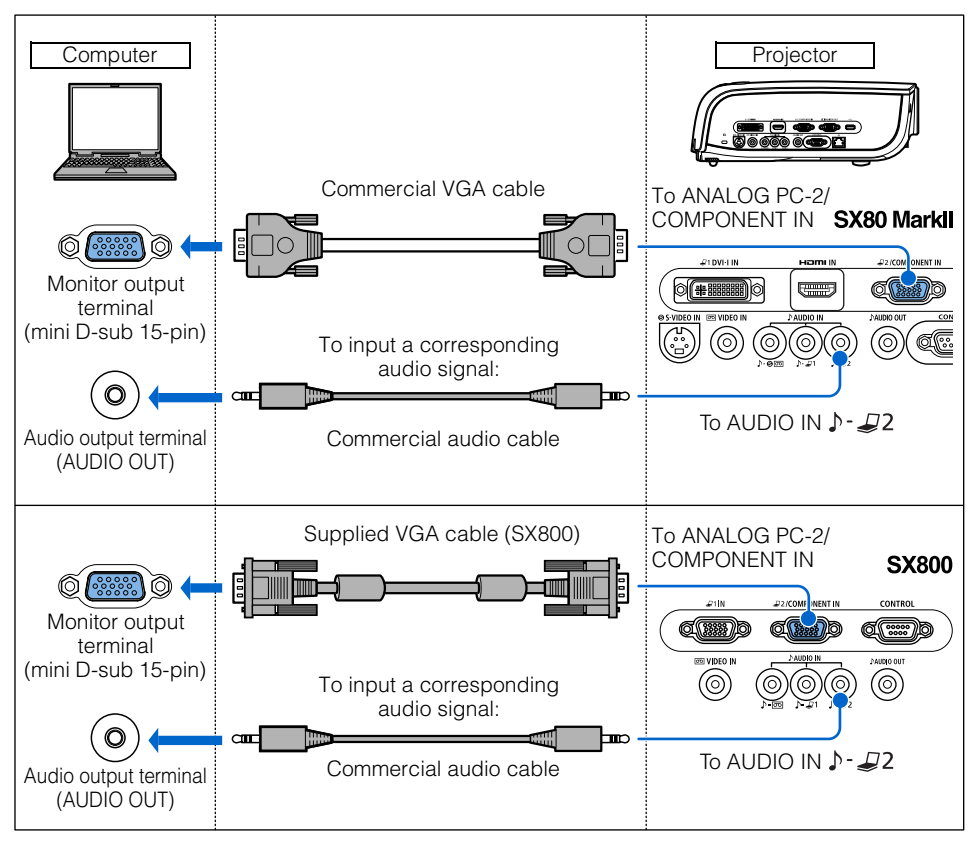

- If you use a commercial VGA cable, make sure to use a full connected VGA cable in which all pins are connected; otherwise, an image may be projected improperly.
	- Use an audio cable without a built-in resistor. Using an audio cable with a built-in resistor turns down the sound.

# ■**Connecting to DVI Monitor Output Terminal (digital connection) (SX80 II)**

<span id="page-41-0"></span>DVI cable (Input signal type: [DIGITAL PC] - [P54\)](#page-53-0)

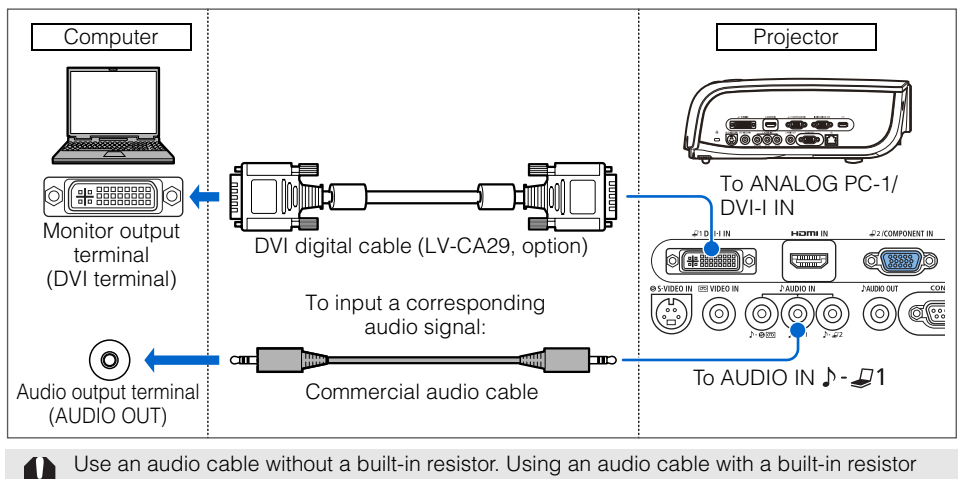

turns down the sound.

# <span id="page-41-1"></span>■**Outputting an Image and Audio**

#### Outputting an Image (SX80 II)

Images can be output to an external monitor via [ANALOG PC-1], [ANALOG PC-2] and [COMPONENT].

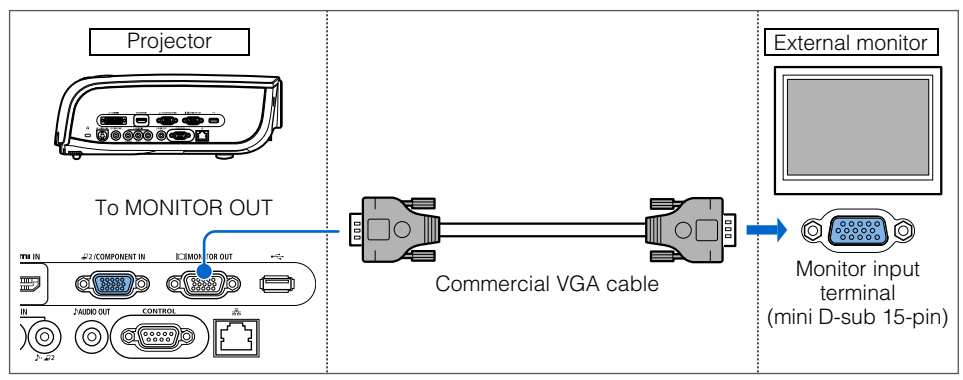

- You can connect one external monitor.
	- It outputs an image of the analog PC or component video signal, whichever was previously selected

# <span id="page-42-0"></span>Outputting Audio to Speakers

a

It is possible to output sound of projected images to AV equipment or amplified speakers.

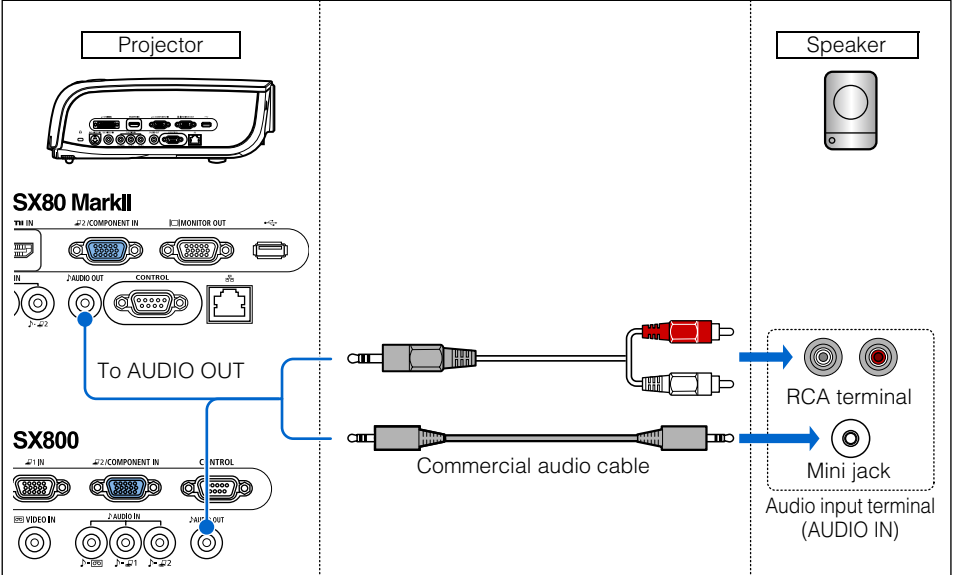

- The speaker outputs the audio signal corresponding to the selected image signal.
- Use an audio cable without a built-in resistor. Using an audio cable with a built-in resistor turns down the sound.

# **Connecting to AV Equipment**

Connect the projector and AV equipment.

Before connecting the cables, turn off both the projector and AV equipment.

The description provided here is just examples. For more detailed information, refer to the manual for the connecting AV equipment.

# ■**Connecting to Digital Video Output Terminal (digital connection) (SX80 II)**

<span id="page-43-0"></span>HDMI cable (Input signal type: [HDMI] - [P54\)](#page-53-0)

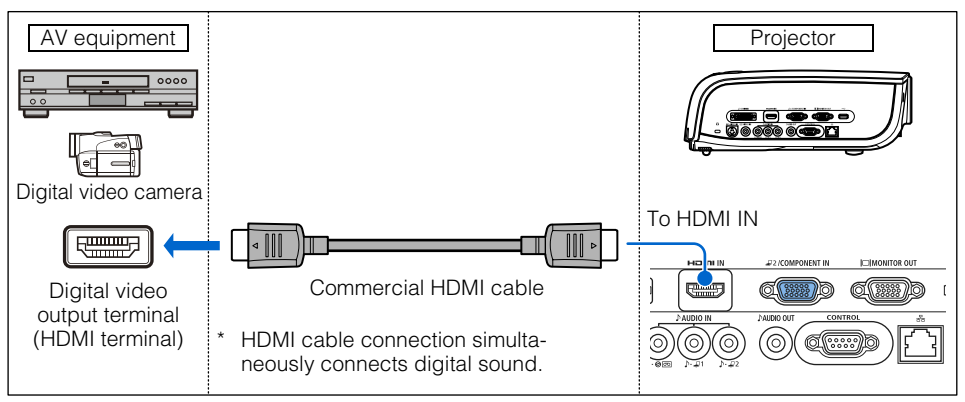

# ■**Connecting to Analog Video Output Terminal (analog connection)**

<span id="page-44-0"></span>Video cable (Input signal type: [VIDEO] or [S-VIDEO] - [P54\)](#page-53-0)

Connect the projector and AV equipment using a video or S-VIDEO cable that fits to the terminal type of the AV equipment.

The input signal type is [VIDEO] or [S-VIDEO].

Sound is common to [VIDEO] and [S-VIDEO].

[S-VIDEO] is supported only in SX80 MarkII.

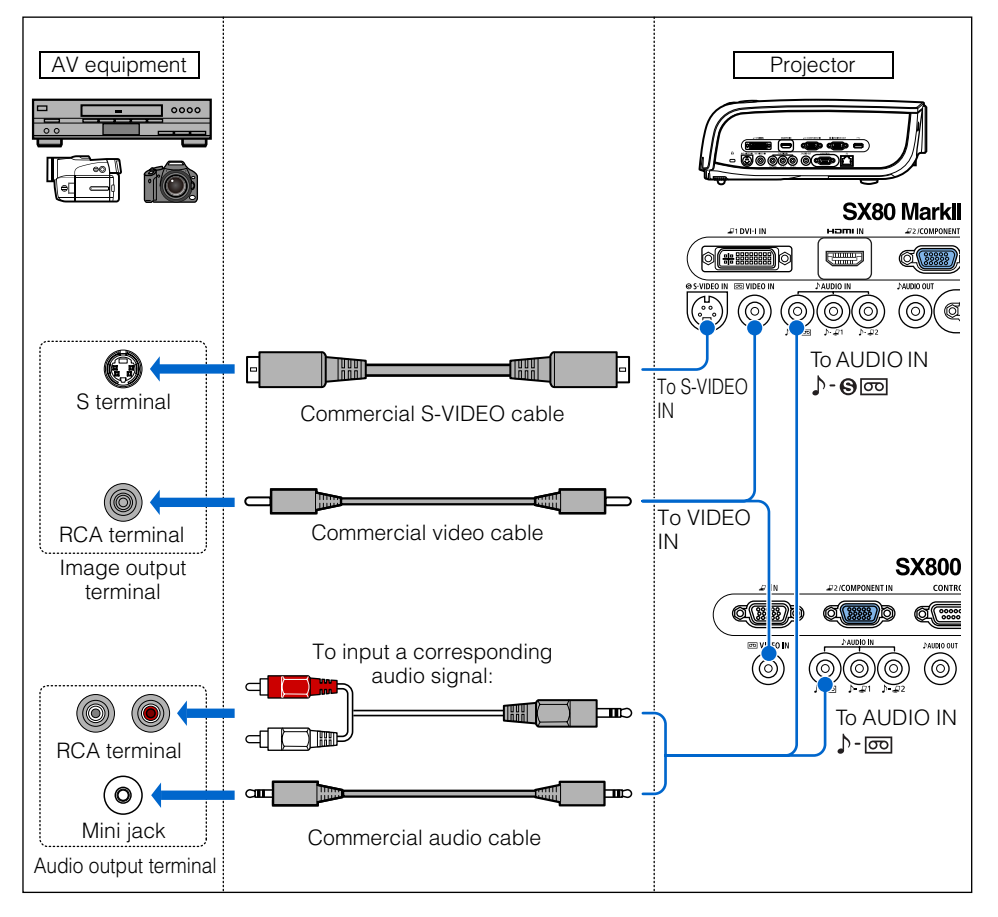

#### <span id="page-45-0"></span>Supplied component cable (Input signal type: [COMPONENT] - [P54](#page-53-0))

A Component video signal from AV equipment can be input to the projector by connecting the supplied component cable to the ANALOG PC-2/COMPONENT IN terminal of the projector.

Use a commercial component cable that fits to the terminal type of the AV equipment to connect the supplied component cable.

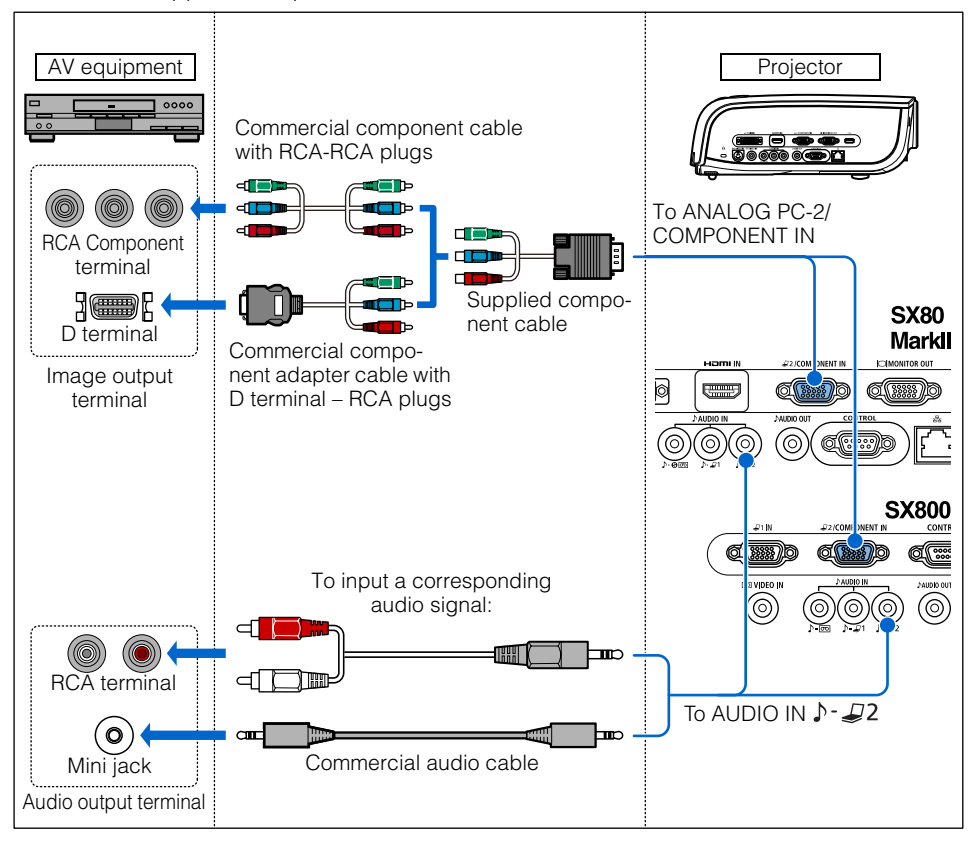

# <span id="page-46-0"></span>■**Outputting Audio to Speakers**

 $\mathbf{\Omega}$ 

It is possible to output sound of projected images to AV equipment or amplified speakers.

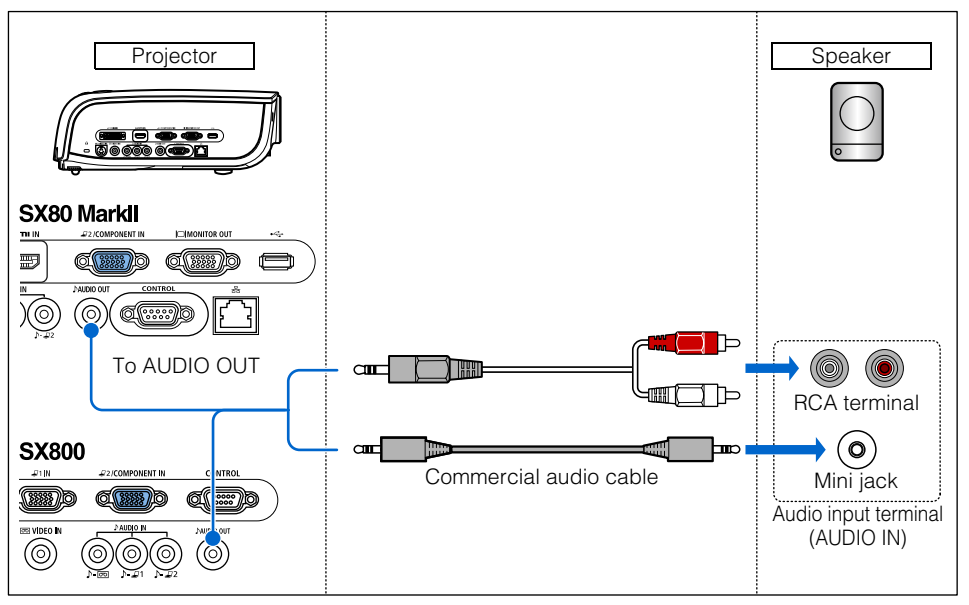

# <span id="page-47-0"></span>■ Connecting a Digital Camera or an USB Flash Memory (SX80 II)

SX80 MarkII supports PictBridge.

You can connect a PictBridge enabled digital camera, a digital video camera, an USB flash memory, or an USB memory card reader to directly project images.

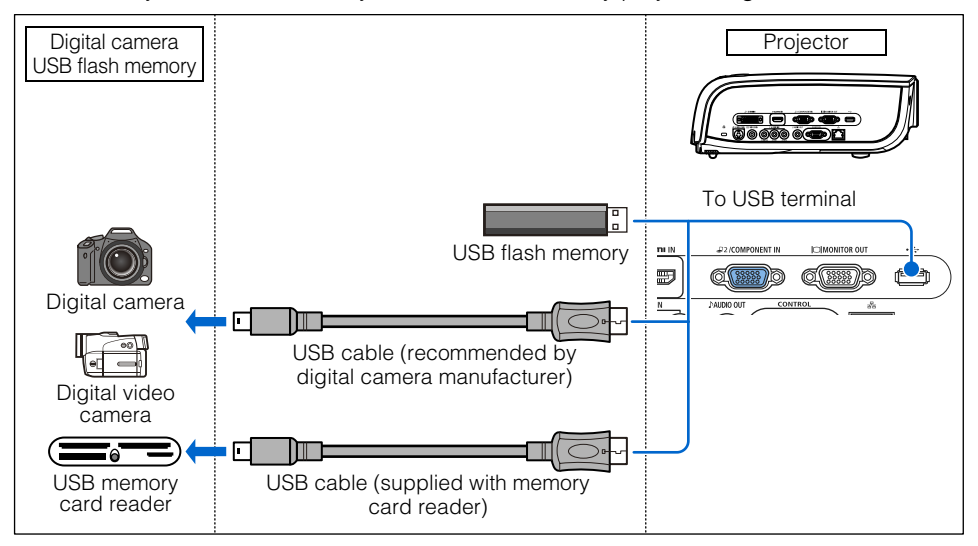

# <span id="page-48-0"></span>**Starting Projection**

*1* Check the connection between the projector and a computer or AV equipment. ([P38](#page-37-0) – [P48](#page-47-0))

2 Connect the power cord and make sure that the [POWER] indicator lights up red. Flashing red [POWER] indicator indicates that the lamp is being cooled. Wait until the indicator turns a steady red.

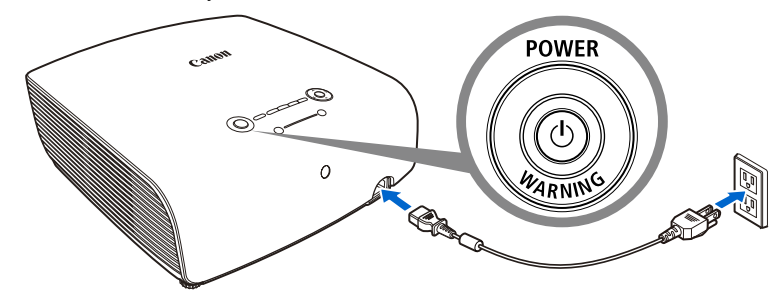

- Fully insert the power cord plug into the socket.
- Connect the ground terminal on the power plug to ground. Otherwise, an electric shock may result or the computer may suffer electromagnetic radiation problems or be subject to poor reception by TV and radio.
- Wait at least 5 minutes before turning on the projector when you turn off the projector. It may shorten the lamp life if you turn on the projector immediately after turning it off.
- To save power, unplug the power cord when not in use.

# **3** Remove the lens cap and press the POWER button.

The POWER indicator flushes green, and then lights in green.

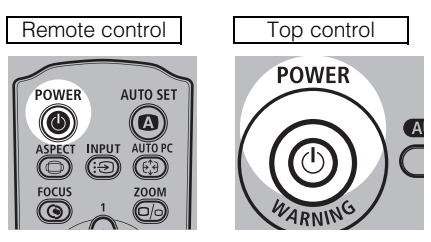

The countdown window is displayed for approximately 20 seconds, and then the projection is started. Press the OK button to make the countdown window disappear.

*4* Turn on the computer or AV equipment power.

### Changing Operations When Projector is Turned On

You can change operations when the projector is turned on as follows:

- You can turn on the projector by connecting the power cord without pressing the POWER button. [\(P104](#page-103-0))
- You can specify whether to enable or disable the LED illumination lamp. ([P106](#page-105-0))
- You can change the countdown window. [\(P90\)](#page-89-0)
- You can skip the countdown window. [\(P49\)](#page-48-0)

#### Using the Power Saving Mode (power management)

When you enable the power management mode, the lamp is automatically turned off if the projector receives no signal input for a certain period of time. ([P103](#page-102-0))

# **5** Press the AUTO SET button.

The auto setup function performs the following operations automatically: SX80 MarkII: focusing and keystone distortion adjustment, input signal setting, and screen color correction

SX800: keystone distortion adjustment and input signal setting For more details, refer to the page [52](#page-51-0).

If the projector is projecting an image properly with [AUTO SETUP], the projection is complete.

In SX800, adjust the focus and correct the screen color manually.

For how to turn off the projector, refer to the page [68](#page-67-0). Perform the appropriate operation depending on the following situations.

# ■**When the Language Selection Screen Appears**

A window appears when the projector is turned on for the first time. You can select a language to be used by the projector for displaying menus and messages in the window. Select the desired language with the pointer buttons and press the OK button. You can change the language from the menu at a later time. ([P105](#page-104-0))

If you cannot check the language selection screen due to the out of focus, press the

FOCUS button to adjust the focus. ([P59](#page-58-0))

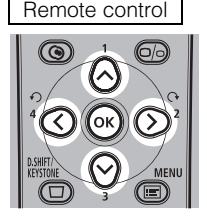

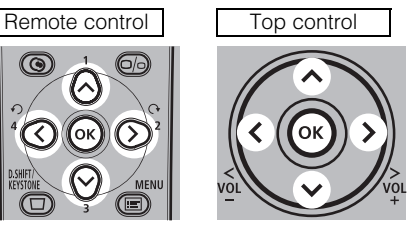

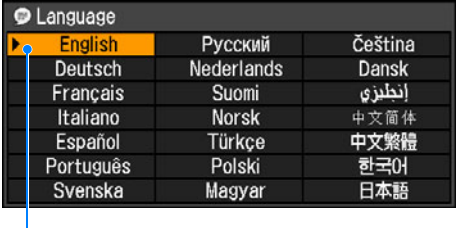

An item highlighted in orange will be selected.

# ■**When the Password Input Screen Appears**

If you have set a password, the Password input screen appears. Enter your password. [\(P108\)](#page-107-0)

# ■**When "No signal" Appears**

A notebook computer requires to turn on the external monitor output. [\(P51\)](#page-50-0) Press the INPUT button to select an appropriate input signal. [\(P55\)](#page-54-0)

# ■ When Notebook Computer Screen Does Not Appear

Set your notebook computer to output signals to an external monitor. For more details, refer to "Changing Notebook Computer Screen Output" below.

# ■**Adjusting Image**

- For the display resolution of the computer, select "1400 x 1050 pixels" or a resolution closest to the output signal resolution of the computer. [\(P56\)](#page-55-0)
- Use the auto PC function to adjust shift in computer image or the flickering of the screen. [\(P57\)](#page-56-0)
- Use the **ZOOM** button to adjust the size of the projecting image. ([P58](#page-57-0))
- Use the FOCUS button to correct the focus adjustment if necessary. [\(P59\)](#page-58-0)
- Use the D.SHIFT/KEYSTONE button to adjust keystone correction if necessary. ([P60\)](#page-59-0)
- Select the aspect ratio of the projecting image (screen aspect) or a screen mode (aspect) according to the aspect ratio of the screen, type of input image signal and so on. ([P62](#page-61-0) - [P66\)](#page-65-0)
- Select an image mode depending on the projecting image. [\(P67\)](#page-66-0)

# <span id="page-50-0"></span>**Changing Notebook Computer Screen Output**

To use a notebook computer, you need to change the screen output on the notebook computer.

This operation is not required for a desktop computer.

# ■**Turning On External Monitor Output**

You can turn on the external monitor output via keyboard operation.

To turn on the external monitor output, press an icon for an external monitor or a function key ([F1] to [F12]) while holding [Fn] key down.

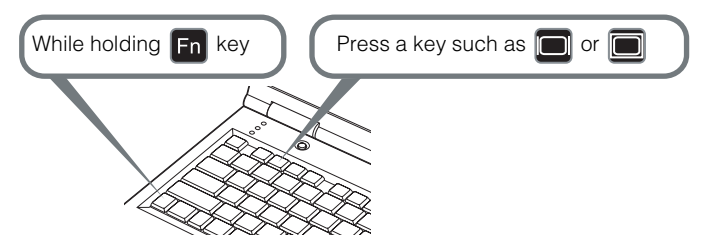

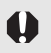

The function keys you use and the method used to turn on the external monitor output vary depending on the model. For details, see the instructions of your notebook computer.

51

# <span id="page-51-0"></span>**Auto Setup**

The auto setup function automatically makes the following settings and adjustments.

Setting image input signal (Auto input)

Focusing (Auto focus) (SX80 II)

Keystone correction (Auto keystone)

Screen color correction (Auto screen color correction) (SX80 II)

Use the auto setup function when:

- You turned the power on and the countdown sequence was completed.
- You changed the position or angle of the projector during the projection process.
	- **1** The auto screen color correction is disabled at the factory. To enable the auto screen color correction when performing the auto setup, select the function in menu. (SX80 II) ([P86](#page-85-0))
		- You cannot set a digital PC signal or an AV equipment signal ([Digital PC] and [HDMI]) with the auto setup function. Select the appropriate signal by pressing the **INPUT** button. (SX80 II) ([P55](#page-54-0))
		- When "No signal" message appears, press the **INPUT** button to select an appropriate input signal. [\(P55](#page-54-0))
		- If focusing, keystone distortion and/or screen color correction have not been performed properly, manually adjust them. (Adjusting the focus: [P59](#page-58-0), Correcting keystone distortion: [P60](#page-59-0) and Correcting the screen color: [P86\)](#page-85-0)
		- In SX800, the auto setup function does not adjust the focus. Please manually adjust the focus. ([P59](#page-58-0))
		- If you select [16:9 D. image shift] for [Screen aspect], [Auto setup] will be disabled and the following screen appears.

SX80 MarkII SX800

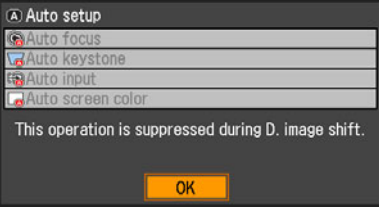

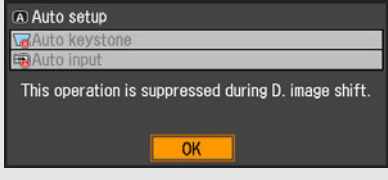

- When you press the INPUT button and then the AUTO SET button, only the input signal type is set.
- When you press the FOCUS button and then the AUTO SET button, only the focus is adjusted. (SX80 II)

If you select [16:9 D. image shift] for [Screen aspect], the auto focus function will be disabled.

• When you press the D.SHIFT/KEYSTONE button and then the AUTO SET button, only the keystone distortion is adjusted. If you select [16:9 D. image shift] for [Screen aspect], the keystone adjustment will be disabled.

# ■**Performing the Auto Setup**

Press the AUTO SET button to perform the auto setup.

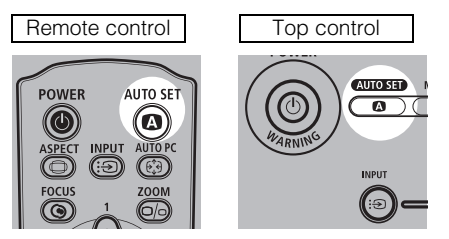

• After the auto setup is complete, the following window appears. Press the OK button.

### SX80 MarkII SX800

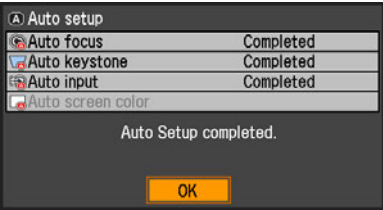

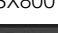

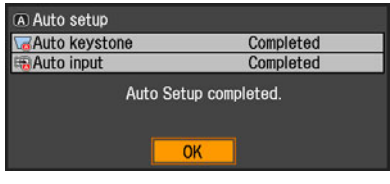

# **Selecting an Input Signal (INPUT)**

Select an appropriate input signal in the [INPUT] menu if you want to project a digital PC or AV equipment signal or you connect multiple computers or AV equipment to receive their input signals. Skip this step if you have not changed the input signal since the last projection.

# <span id="page-53-0"></span>■**Types of Input Signals**

The table below shows the relationship among input signals supported by the projector, input terminals and connection cables.

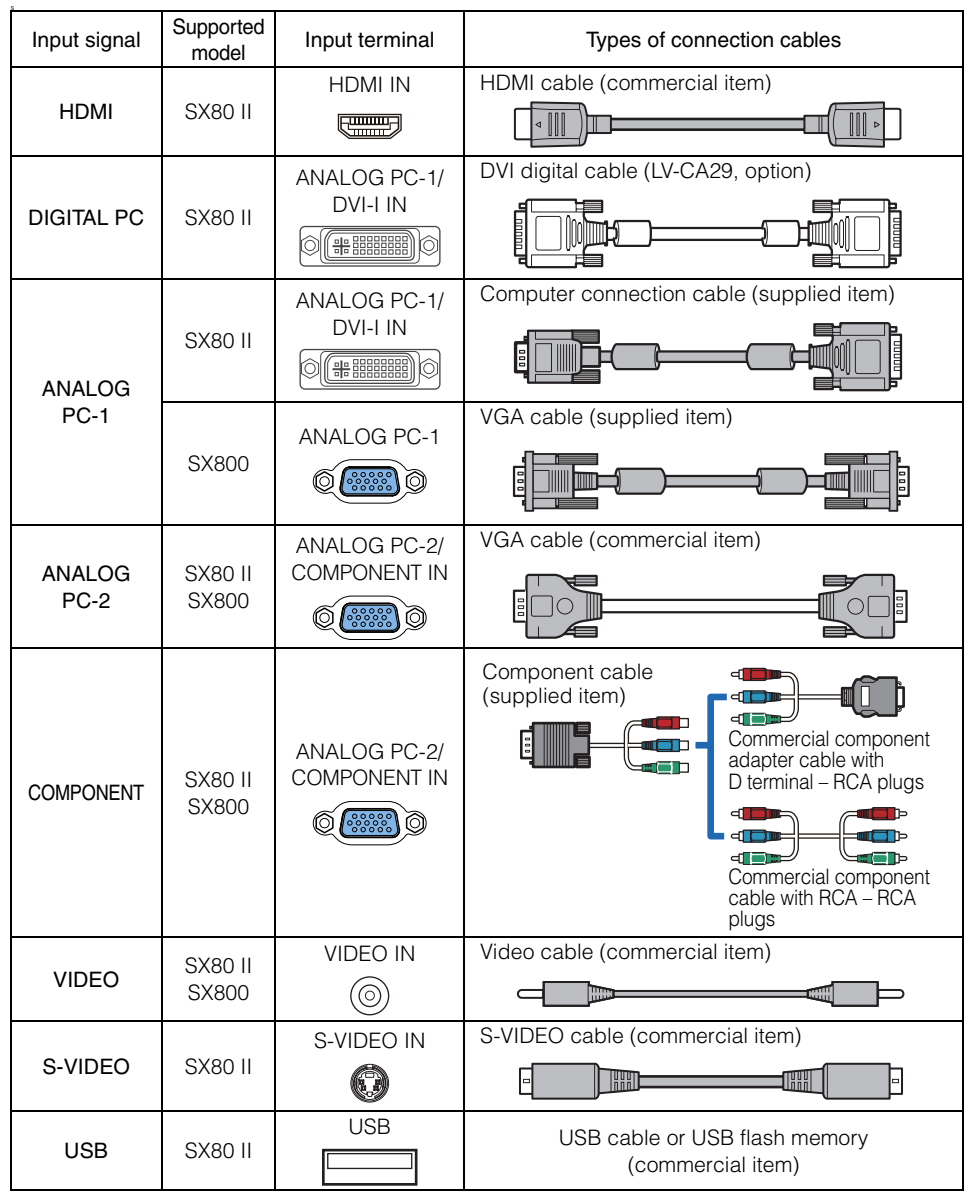

# <span id="page-54-0"></span>■**Selecting an Input Signal**

*1* Press the INPUT button to pop up a window shown at the lower right.

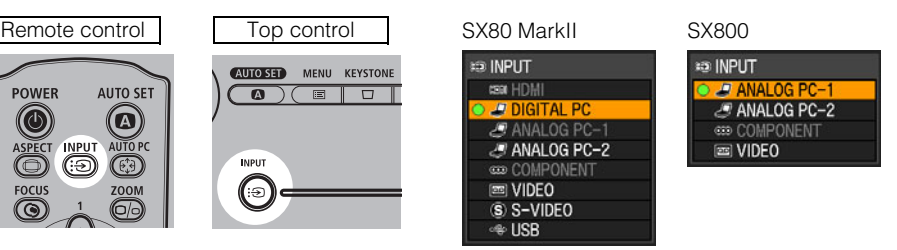

The currently active input signal is marked with a circle and highlighted in orange. An input signal that is ready for projection is displayed in white. When no signal is received, it is displayed in gray.

In SX80 MarkII, [HDMI], [DIGITAL PC], and [ANALOG PC-1] may be displayed in gray even if they are ready for projection.

When you select [USB] with no PictBridge enabled equipment or an USB flash memory connected and pressing the OK button, a window waiting for you to connect a Pict-Bridge enabled equipment or an USB flash memory appears. For more details, refer to "[Projecting an Image](#page-113-1)  [from a Digital Camera \(SX80 II\)"](#page-113-1) ([P114](#page-113-1) – [P117\)](#page-116-0) or ["Project](#page-117-1)[ing Data on USB Flash Memory \(SX80 II\)"](#page-117-1) ([P118](#page-117-1) – [P124\)](#page-123-0).

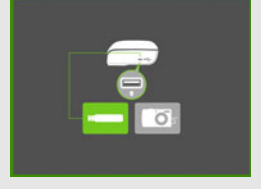

- 2 The selection is toggled through available input signal types by pressing the INPUT button.
	- You can select the target input signal with  $[\wedge] / [\vee]$ .
	- Only the input signals displayed in white can be selected.
- **3** Press the OK button to determine the input signal type. If no button is pressed in 4 seconds, the selected input signal type is chosen.

# <span id="page-55-0"></span>**Setting the Display Resolution of the Computer**

Set the display resolution of the computer to "1400 x 1050 pixels" or a resolution closest to the output signal resolution of the computer based on the performance of the projector (resolution: 1400 x 1050 pixels). [\(P150\)](#page-149-0)

# ■**Windows Vista**

- *1* Open the [Control Panel] from the start menu, then select [Appearance and Personalization] - [Adjust screen resolution] in the [Control Panel Home].
- *2* Select "1400 x 1050 pixels" or a resolution closest to the output signal resolution of the computer.
	- **C.** Nooley Monitor .<br>Generic PnP Monitor on NVIDIA GeForce2 MX100/200 (Microsoft Corporati **B** High Highest (32 bit) -1400 by 1050 pixels Advanced Settings... wide I get the best display?  $\propto$ Cancel (sp)

# **3** Click the OK button.

# *1* Right-click on the desktop back-

■**Windows XP**

- ground and select [Properties] to open the [Display Properties].
- 2 Click the [Settings] tab, and under [Screen Resolution], select "1400 x 1050 pixels" or a resolution closest to the output signal resolution of the computer.

# **3** Click the OK button.

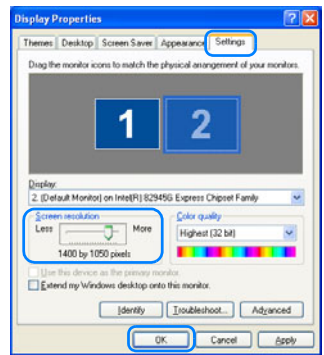

# ■**Macintosh OSX**

- *1* Open the Apple Menu and select [System Environment Setting].
- 2 In the System Environment Setting window, click the [Displays] icon to display the Display window.
- **3** Select the [Display] tab and select "1400 x 1050" or a resolution closest to the output signal resolution of the computer from the [Resolution] list.
- *4* Close [System Environment Setting] window.

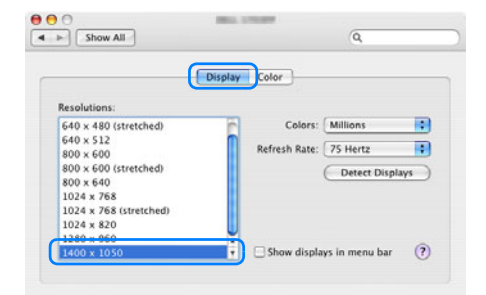

The result of adjustment is recorded for each input signal ([ANALOG PC-1] or [ANALOG PC-2]). If you connect the projector to the same computer, you can project the image with the same settings as before simply by select the input signal.

When you press the **AUTO PC** button if there is a shift in image display or flickering of screen with the [ANALOG PC-1] or [ANALOG PC-2] selected, the projector is adjusted to

#### ■**Performing the Auto PC Function**

Press the AUTO PC button to make projector adjustment.

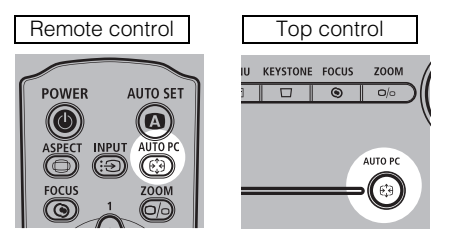

<span id="page-56-0"></span>**AUTO PC**

an optimum condition.

Perform the following if the project image has not been properly adjusted with the auto PC function.

- From [Input signal select], select an input signal type based on the resolution of the computer. [\(P80](#page-79-0))
- If the adjustment is still insufficient, from [Input signal settings] select [Total dots]. [Tracking], [Horizontal position], [Vertical position], [Horizontal pixels] and [Vertical pixels] to make adjustments. ([P81](#page-80-0) – [P84\)](#page-83-0)
- For the signal types supported by the projector, see the table on page [150.](#page-149-0)

# <span id="page-57-0"></span>**Adjusting the Image Size**

Use the ZOOM button to adjust the size of the projecting image.

Change the projector installation position if your desired image is too large or too small to adiust it with the zoom function. ([P35](#page-34-0))

*1* Press the ZOOM button to pop up a window shown at the lower right.

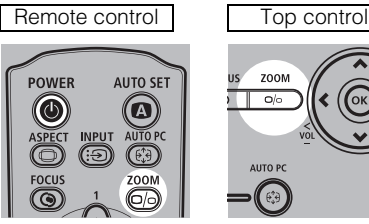

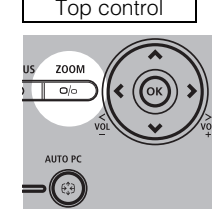

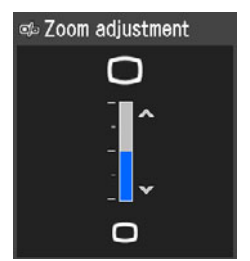

*2* Press the pointer buttons to adjust the image size.

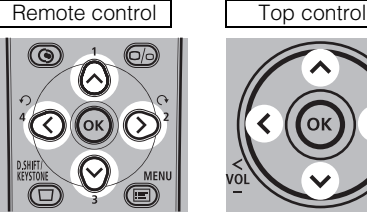

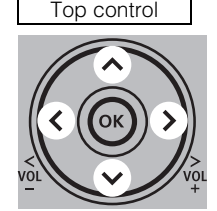

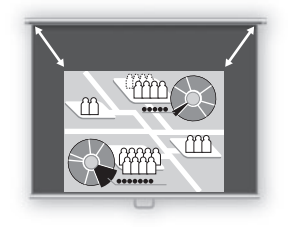

 $\left[\wedge\right] / \left[\vee\right]$ : Rough adjustment. [<] / [>]: Fine adjustment.

*3* When the image size is determined, press the OK button or the ZOOM button.

# <span id="page-58-0"></span>**Adjusting the Focus**

You can adjust the focus with the FOCUS button. The projection image may be out of focus if the projection distance is beyond the range of 1.2 m (3.9') to 9.1 m (29.6'). Move the projector installation position if such is the case. ([P35](#page-34-0))

# ■**Auto focusing (SX80 II)**

Press the FOCUS button, and then the AUTO SET button.

If you select [16:9 D. image shift] for [Screen aspect], the auto focus function will be disabled.

# ■**Manual focusing**

*1* Press the FOCUS button to pop up a window shown at the lower right.

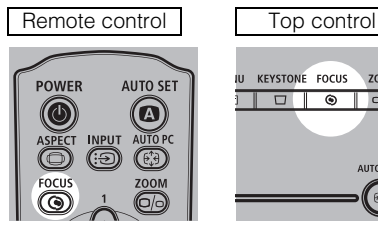

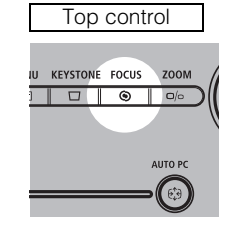

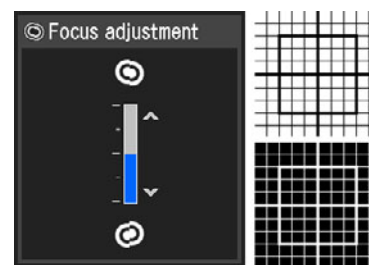

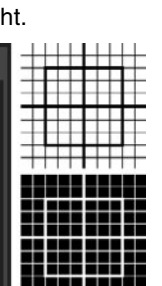

2 Press the pointer buttons to adjust the focus.

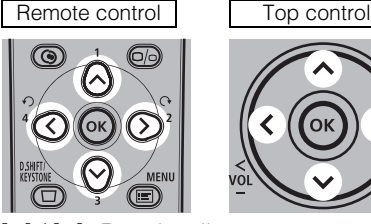

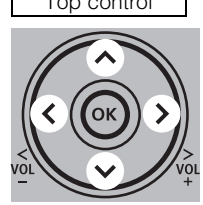

 $\left[\wedge\right] / \left[\vee\right]$ : Rough adjustment. [<] / [>]: Fine adjustment.

**3** When the focus is adjusted optimally, press the OK button or the FOCUS button.

# <span id="page-59-0"></span>**Adjusting Keystone Distortion**

The D.SHIFT/KEYSTONE button corrects the keystone distortion.

- Keystone can be adjusted within the range of  $\pm$  20 degrees. If the keystone distortion is 11 too large to adjust, move the projector installation position. [\(P35\)](#page-34-0)
	- The amount of adjustment may be smaller depending on type of input signal.
	- The result of keystone adjustment is memorized. If you place the projector at the same position, the keystone adjustment is not necessary.
	- Signals are processed digitally when keystone distortion is corrected. The image may look different from the original one. In addition, the aspect ratio of the image may change.
	- If you select [16:9 D. image shift] for [Screen aspect], the keystone adjustment will be disabled. Project the image at right angle to the screen.

# ■**Auto adjustment**

Press the D.SHIFT/KEYSTONE button, and then the AUTO SET button.

# ■**Manual adjustment**

**1** Press the D.SHIFT/KEYSTONE button to pop up a window shown at the lower right.

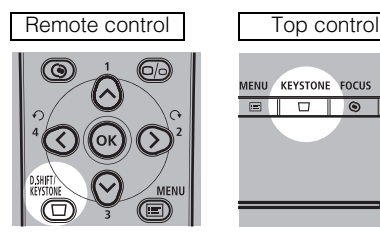

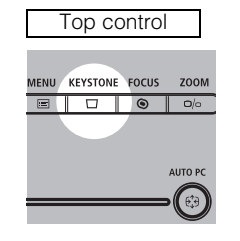

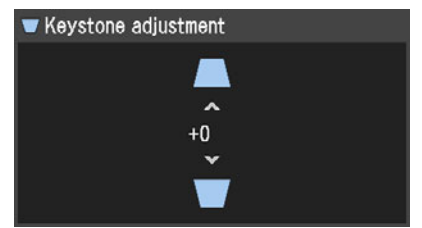

**2** Press the pointer buttons to adjust the focus.

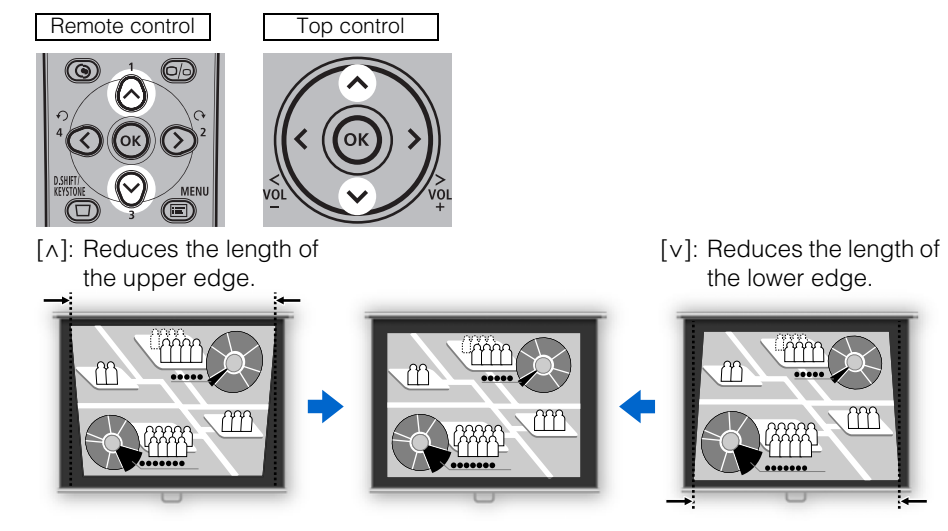

# **3** When the keystone distortion has been adjusted, press the OK button.

# ■**Resetting the Keystone Adjustment**

Perform the following steps to reset the keystone adjustment. Press the D.SHIFT/KEYSTONE button twice to display the [Keystone reset] window. On the window, select [OK] with [<], and then press the OK button.

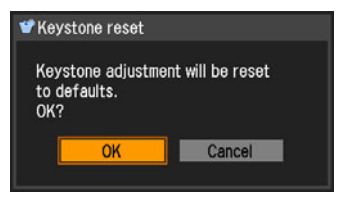

Select an optimum aspect ratio of the projecting image (screen aspect) or an optimum screen mode (aspect) according to the aspect ratio of the screen, type of input image signal and so on for the projection making best use of the screen size.

- [Screen aspect]: Select the same aspect ratio with your screen.
- [Aspect]: Select [Auto] unless the type of input signal is [VIDEO].

You may need to change the setting depending on the resolution of the computer. If the image is not projected with a desired aspect ratio, see "Relationship between Aspect and Screen Aspect" in Appendix on page [147](#page-146-0).

# <span id="page-61-0"></span>**Selecting Screen Aspect**

Select the aspect ratio of projecting image to the aspect ratio of the screen. Perform the following steps to select the aspect ratio of the projecting image.

# *1* Press the MENU button to display a menu window.

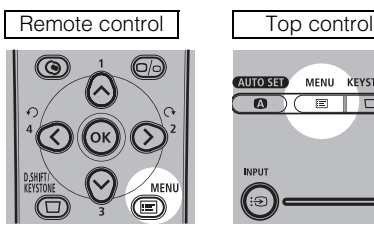

**AUTO SET** MENU KEYSTONE FOO  $E$   $E$   $E$   $E$  $\overline{\mathbf{a}}$ ء:∫

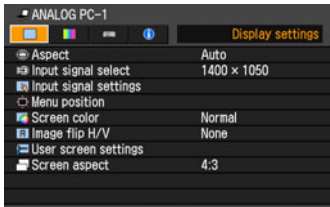

**2** Use  $\lceil$ <| $\lceil$  / $\lceil$ > to select the [Display settings] tab.

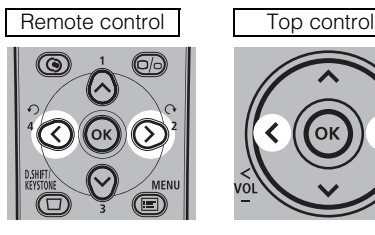

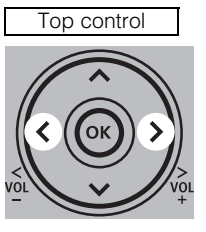

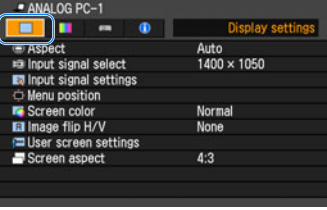

**3** Select [Screen aspect] with  $\lceil \wedge \rceil / \lceil \vee \rceil$ , and then press the OK button.

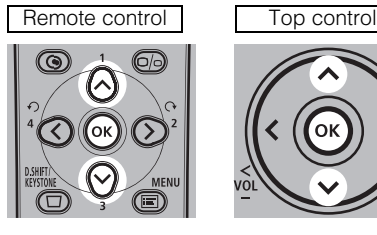

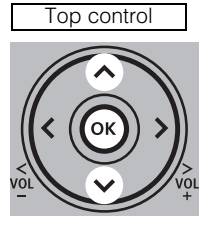

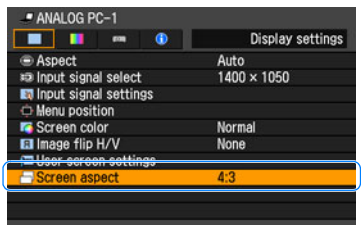

# 4 Use  $\lceil \wedge \rceil / \lceil \vee \rceil$  to select a screen aspect type.

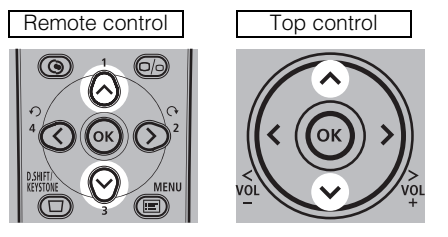

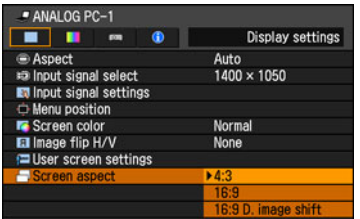

### 4:3

Select this when you use a screen with aspect ratio of 4:3.

### 16:9

Select this when you use a screen with aspect ratio of 16:9.

### 16:9 D. image shift

Select this when you use a screen with aspect ratio of 16:9. Suitable for projecting visual software having aspect ratio of 16:9.

You cannot correct the keystone distortion in this mode, but you can move the image up or down with images being projected horizontally.

See the following page on how to shift the image.

# **5** Press the OK button to accept your setting and then press the MENU button.

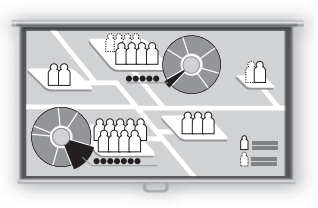

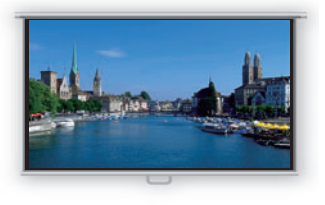

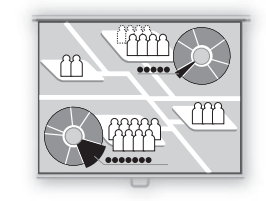

Projecting an Image

Projecting an Image

# ■**Moving Image with 16:9 D. Image Shift**

*1* Press the D.SHIFT/KEYSTONE button to pop up a window shown at the lower right.

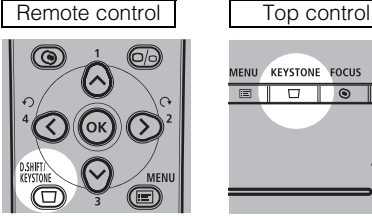

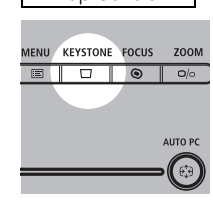

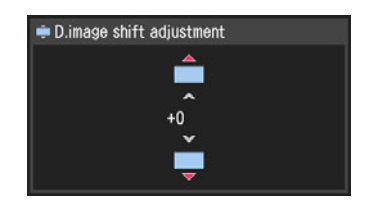

2 Use  $\lceil \wedge \rceil / \lceil \vee \rceil$  to move the image.

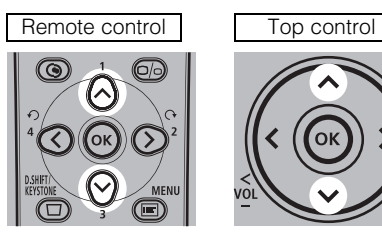

 $\lceil \wedge \rceil$ : Moves up the image.

 $[v]$ : Moves down the image.

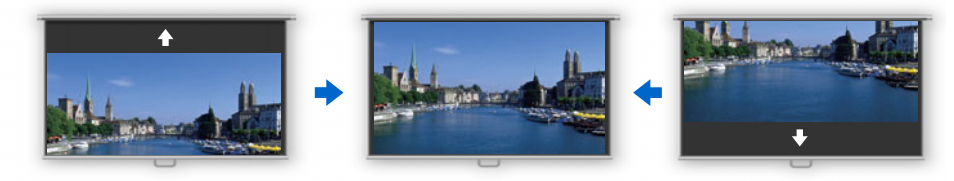

**3** When the image shift adjustment has been completed, press the OK button.

# ■**Resetting the Image Shift**

Perform the following steps to reset the image shift adjustment. Press the D.SHIFT/KEYSTONE button twice to display the [D.Image Shift reset] window. On the window, select [OK] with [<], and then press the OK button.

# **Selecting Aspect Ratio**

Select the aspect ratio of projecting image based on the input signal type, aspect ratio of the screen and resolution.

For more details on the aspect ratios, refer to "When Projecting an Image from a Computer" on page [147](#page-146-1).

#### ■**Types of Aspect Ratios**

#### Auto

An image is projected at an aspect ratio of the input signal. Select this mode for normal image projection.

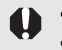

• [Auto] is not available if the input signal type is [VIDEO].

• [Auto] is automatically selected if the input signal type is [USB]. (SX80 II)

#### 4:3

An image is projected at an aspect ratio of 4:3. Select this if an image of 4:3 aspect ratio cannot be appropriately projected in the [AUTO] mode.

#### 16:9

An image is projected at an aspect ratio of 16:9. Select this if an image of 16:9 aspect ratio cannot be appropriately projected in the [AUTO] mode.

#### Zoom

An image with 4:3 aspect ratio is projected in the center of the screen enlarged in 16:9 aspect ratio with the upper and lower portion of the image cut off. Select this when projecting visual software having aspect ratio of 4:3 and black belts at the top and bottom of the image.

• This mode is available when you select [16:9] or [16:9 D. image shift] for [Screen aspect] and select [HDMI (576p, 480p) (SX80 II)], [COMPONENT (576p, 480p, 576i, 480i)], [VIDEO] or [S-VIDEO (SX80 II)] for input signal.

#### True size

An image is projected with the original resolution of the input signal. Select this to clearly project computer screen images having a resolution SXGA+ or lower (VGA, SVGA, XGA or SXGA) or visual software having a resolution lower than 1035i.

- This mode is available when you select [HDMI (720p, 576p, 480p) (SX80 II)] or [COM-PONENT (720p, 576p, 480p)] for input signal.
	- It is not available for an image having a resolution higher than SXGA+ or visual software having a resolution of 1080i, 1080p, 1035i, 576i or 480i.
		- It is also available if the input signal is [ANALOG PC-1], [ANALOG PC-2], or [DIGITAL PC (SX80 II)]; however, it may not be available depending on the screen aspect setting.

# ■**How to Select an Aspect Ratio**

Press the ASPECT button on the remote control to select an appropriate aspect ratio. The selection is toggled among types for aspect ratios by pressing the ASPECT button.

For more details on the aspect ratios, refer to "When Projecting an Image from a Computer" on page [147](#page-146-1).

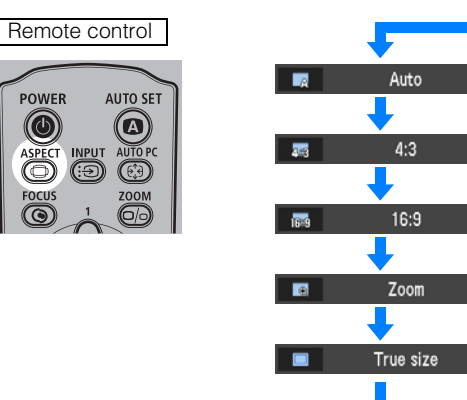

You can also select any aspect ratio from the menu. ([P79](#page-78-0))

<span id="page-65-0"></span>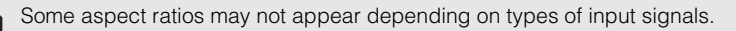

# <span id="page-66-0"></span>**Selecting an Image Mode**

You can select an image mode depending on the projecting image. In each image mode, you can further adjust the brightness, contrast, sharpness, gamma, color adjustment, advanced adjustment, and lamp mode. [\(P93\)](#page-92-0)

# ■**Image modes**

## Standard

Select this to project an image with near-original quality and a high regard for reproduction of white. It is suited to project text-based computer screens or visual software (moving pictures) in a bright room.

### Presentation

Select this to project an image with quality suited for the presentation. It is also suited to project visual software (moving pictures) with a high regard for the brightness.

### Movie

Select this to project common visual software (moving pictures). It is suited to easily enjoy the atmosphere of a moving theater in a dim room.

# sRGB

Select this if you want to project an image in the display mode conforming to the sRGB standard [\(P152\)](#page-151-0). It is suited to project an image shot by sRGB-compatible digital camera.

# Photo (SX80 II)

If you select [Photo] for [Image mode], make sure to set [Ambient light] in the [Image adjustment] as well.

You can correct an image according to the ambient light based on [sRGB] in [Image mode] and project the image with higher tone on the screen by setting [Ambient light]. It is suited to project an ornamental photo, etc. under an ambient light.

It is available if the input signal is [ANALOG PC-1], [ANALOG PC-2], [DIGITAL PC], or [USB].

# ■**How to Select an Image Mode**

Press the IMAGE button on the remote control to select your desired image mode. The selection is toggled among aspect types by pressing the button.

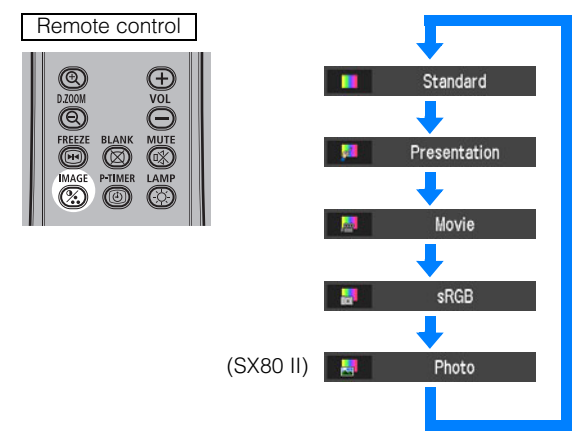

You can also select any image mode from the [Image mode] menu. ([P93](#page-92-0))

# <span id="page-67-0"></span>**Turning Off the Projector**

*1* Press the POWER button to pop up a window shown at the lower right.

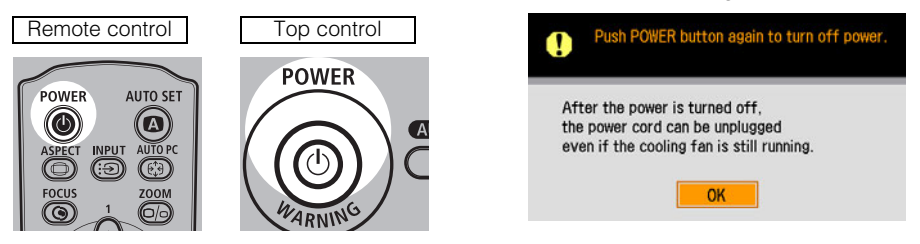

Press the POWER button again while the confirmation message is displayed. The lamp goes off, the [POWER] indicator starts flashing in red and the cooling fan starts.

- You cannot turn the projector on while the cooling fan is in operation.
	- If you want to continue projecting, press a button other than POWER or wait until the confirmation message disappears.
	- Wait at least 5 minutes before turning on the projector when you turn off the projector. It may shorten the lamp life if you turn on the projector immediately after turning it off.
	- Using the projector for a long time may shorten the life of the lamp and internal optical components.

# *2* Remove the power cord from the AC outlet.

It continues to cool down the lamp even after removing the power cord. Thus, you may move or put away the projector immediately after the use.

With the power cord connected, the LED illumination lamp turns on during cooling cycle.

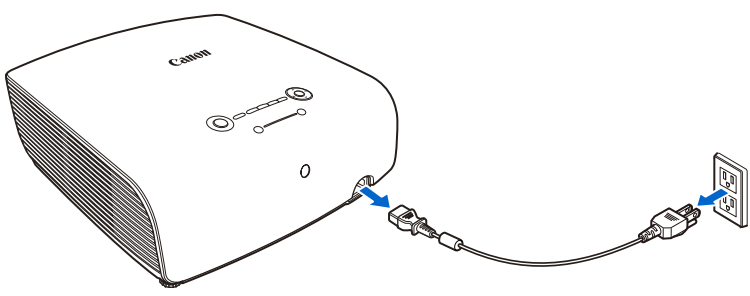

- Wait until the cooling fan stops before putting the projector in the carrying bag. Do not put the projector in the carrying bag until the cooling fan stops rotating. The projector may be damaged due to the heat.
	- Attach the lens cap to the lens to protect it and put the projector in the carrying bag. Replace the adjustable foot to prevent the damage on the projector.

# **Useful Functions Available During a Presentation**

Table of Contents

Safety Instructions

Before Use

Projecting an Image

Useful Functions Available During a Presentation

Setting Up Functions from Menus

Projecting an Image from a Digital Camera or an USB Flash Memory (SX80 II)

Connecting the Projector to Network (SX80 II)

Appendix

Index

# **Useful Functions Available During a Presentation**

# **Blackened Out an Image Temporarily**

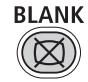

Useful when:

- You finished the presentation.
- You want to divert attendees' attention from the screen.

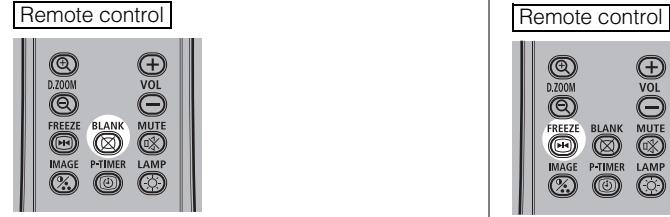

Press the **button** to blacken out the image.

Press the  $\overline{\otimes}$  button again to show the image.

- You can set the screen state while blackening out the image on the menu. You can also set a specified image. [\(P89\)](#page-88-0)
- The lamp keeps a turn-on state while blackening out the image.
- The (middle) LED illumination lamp on the top control flush slowly while blackening out the image.

# **Freezing the Picture**

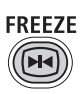

Useful when:

- You want to perform a computer operation which is irrelevant to the proceedings of the presentation.
- You want to stop a moving image.

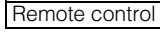

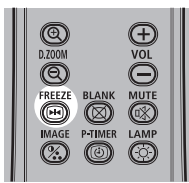

Press the **button** to freeze the moving image. The projector shows the following icon.

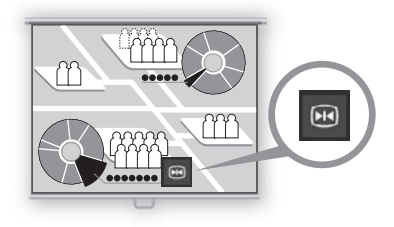

Press the  $\sum_{n=1}^{RHEZ}$  button again to cancel the FREEZE function.

- The (left and right) LED illumination lamps on the top control flushes slowly while stopping the image.
- It is cancelled once the input signal is terminated.
- You cannot zoom an image [\(P72\)](#page-71-0) when you are freezing the image.

# **Adjusting the Volume**

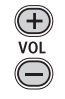

Useful when:

• You want to adjust the volume level of the projectors or external speaker.

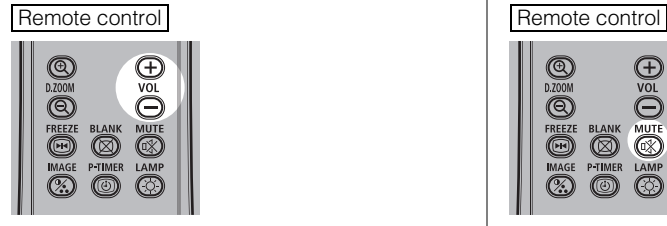

Press the  $\frac{60}{60}$  button. The following screen appears.

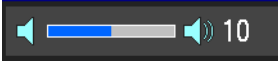

- You can also adjust the volume level with  $\lceil$  <  $\rceil$  /  $\lceil$  >  $\rceil$  of the projector.
- Adjust the volume or mute setting on the computer if the volume level is too low.
- You can also adjust the volume level of the speakers connected via the audio output terminal.

# **Muting the Sound**

# **MUTE**

Useful when:

- You want to temporality mute the unnecessary sound.
- You want to immediately mute the sound.

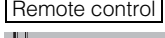

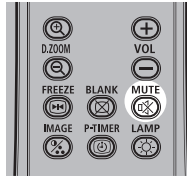

Press the  $\overset{\text{MUTE}}{\text{R}}$  button to mute the sound. The projector shows the following icon.

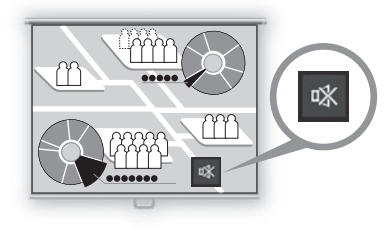

Press the  $\frac{MUT}{R}$  button again to cancel the MUTE function.

• You can also mute the sound of the speakers connected via the audio output terminal.

# <span id="page-71-0"></span>**Zooming an Image**

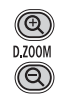

Useful when:

- Zoom in an object such as a small graph during a presentation (up to 12x).
- Focusing on the current subject.

Press the  $\mathcal{Q}$  button. A part of the image is enlarged each time pressed.

Remote control

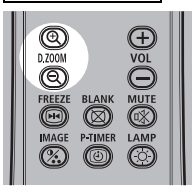

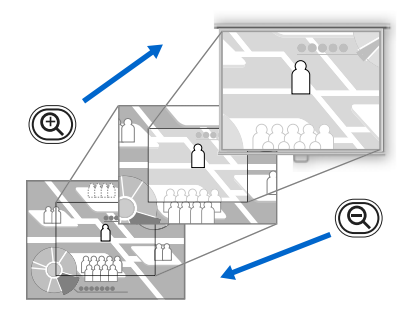

• The magnification appears on the screen.

You can move the area to the enlarged by using  $[\wedge] / [\vee] / [\prec] / [\succ]$ .

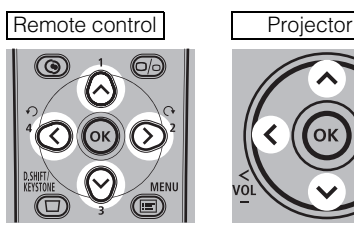

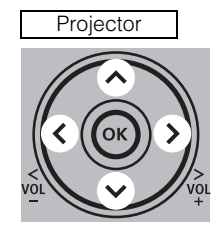

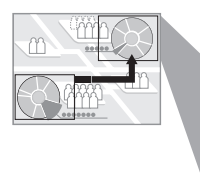

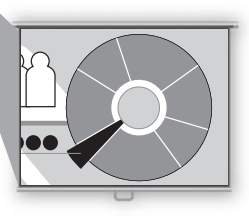

You can restore the original size of the image by pressing the  $\overline{(\infty)}$  button.
## **Showing the Elapsed Time P-TIMER**

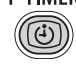

Useful when:

• You want to manage the proceedings of the presentation.

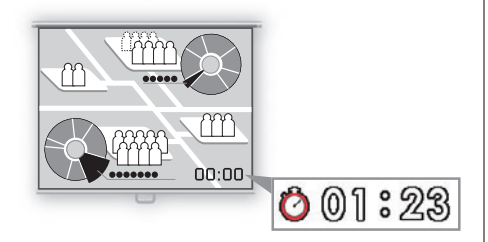

Press the **button** to start counting.

- The elapsed time is displayed at the lower right corner of the screen.
- Time is counted up to 59:59. Then the timer returns to 00:00.

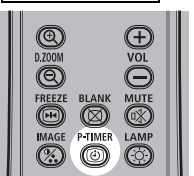

Press the **button** again to stop the timer.

• Press the  $\overline{\bullet}$  button while the timer is stopped. The timer disappears from the screen.

Then press the  $\overline{\bullet}$  button to start counting from 00:00.

## **Projecting Image Without Computer (SX80 II)**

Useful when:

- You want to project an image from a digital camera.
- You want to project an image from USB flash memory.

You can project an image directly by connecting the projector with a PictBridgecompatible digital camera or USB flash memory.

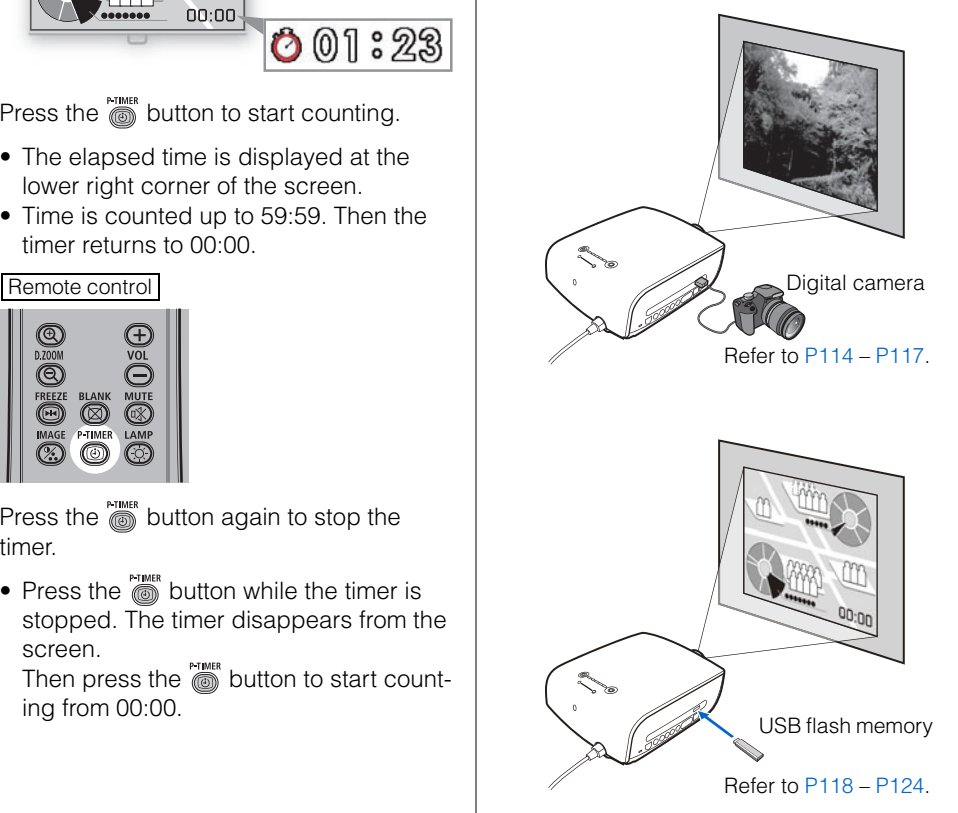

# **Setting Functions from Menus**

Table of Contents

Safety Instructions

Before Use

Projecting an Image

Useful Functions Available During a Presentation

Setting Up Functions from Menus

Projecting an Image from a Digital Camera or an USB Flash Memory (SX80 II)

Connecting the Projector to Network (SX80 II)

Appendix

 $\overline{\phantom{a}}$ 

Index

With a menu, you can set the operation of the projector in detail.

## ■**Menu Configuration**

The menu screen is divided into four tabs as follows:

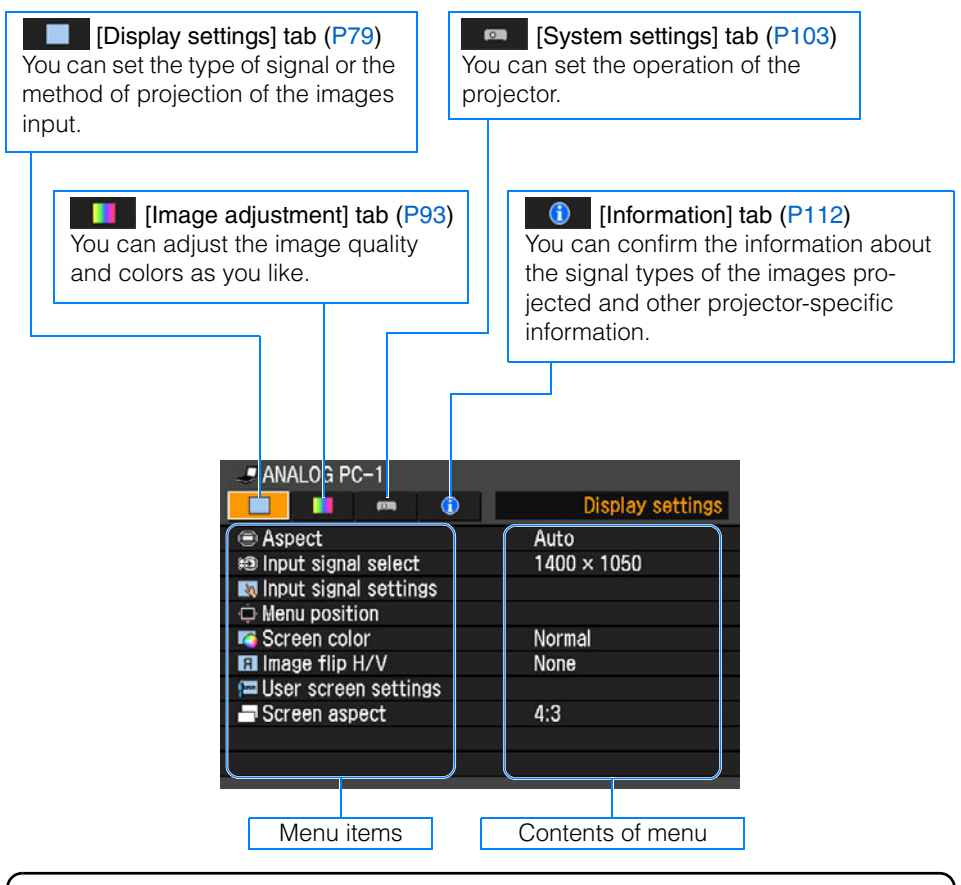

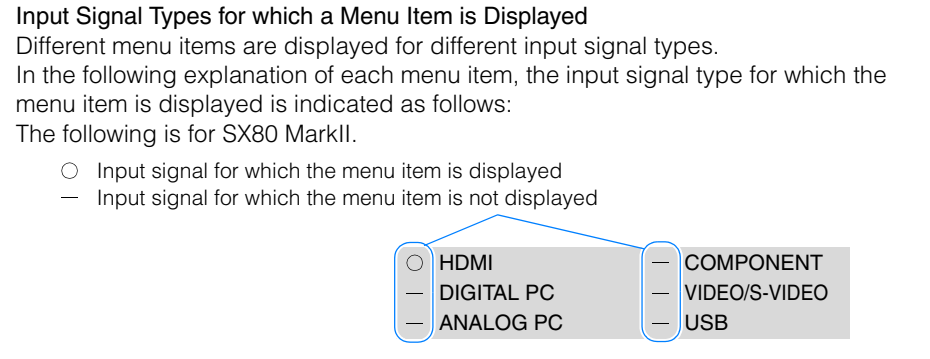

## ■**Basic Operation of Menu**

*1* Press the MENU button to display a menu window.

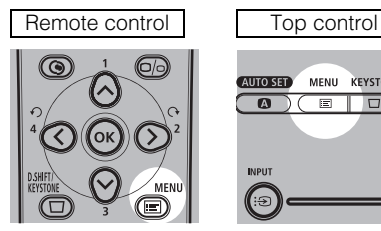

MENU **AUTO SET KEYSTONE FOO**  $\overline{\bullet}$  $\overline{E}$  $\overline{\phantom{0}}$ ढ़ **INPUT** G

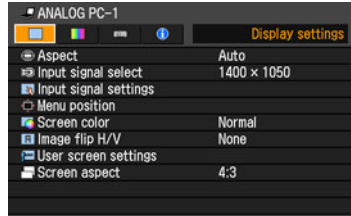

**2** Use  $\left[\left.\langle\right|/\left[\right.\rangle\right]$  to select a tab.

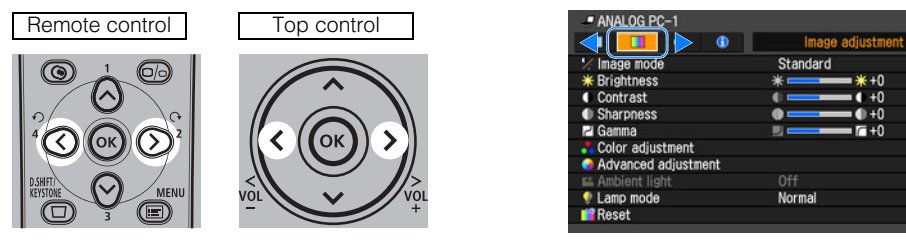

- If the tab position is not highlighted in orange, use  $\lceil \wedge \rceil / \lceil v \rceil$  to move the highlight to the top.
- **3** Use  $\lceil \wedge \rceil / \lceil \vee \rceil$  to select a item.

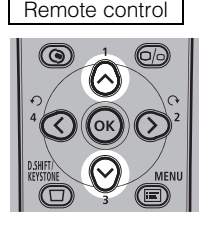

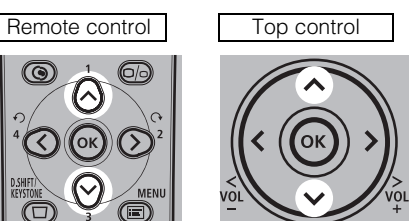

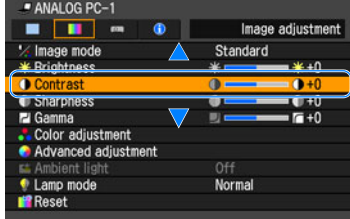

## *4* Select contents.

ANALOG PC-1  $\blacksquare$ 

Image mode

\* Brightness

Sharpness

Lamp mode

Color adjustment<br>
Advanced adjustment

**El** Gamma

**Reset** 

How to select the contents varies depending on items.

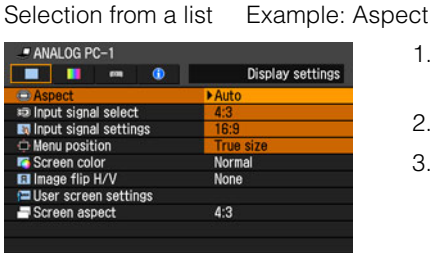

With  $\lceil < \rceil / \lceil > \rceil$  Example: Contrast

æ

- 1. Press the  $OK$  button or  $\lceil > \rceil$ , and a list of the contents is displayed.
- 2. Use  $\lceil \wedge \rceil / \lceil \vee \rceil$  to select contents.
- 3. If you found the contents you desired, press the OK button or [>].

Use  $\left[\langle 2 \rangle / \langle 2 \rangle\right]$  to change the adjustment volume.

In a different screen (1) Example: Menu position

1688

231

1400

1050

Image adjustment

\*+0

 $+0$ 

 $-+0$ 

┑

×.

Standard

 $* =$ 

 $\bullet$ 

ij.

Off

Normal

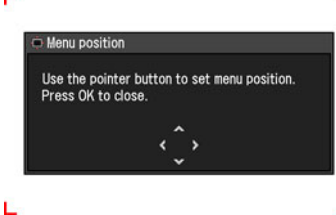

- 1. Press the OK button to display a different screen.
- 2. The follow the instruction on the screen.

In a different screen (2) Example: Tracking

**E** input signal settings Total dots

Horizontal position

Vertical position Horizontal pixels

**I** Vertical pixels

- 1. Press the OK button to display a different screen.
- 2. Use  $\lceil \wedge \rceil / \lceil \vee \rceil$  to select contents, and use  $\lceil < \rceil$ / [>] to select a value.
- 3. If you found the contents you desired, press the OK button.

**5** Press the MENU button, and the menu screen disappears.

## <span id="page-78-0"></span>Selecting an Image Projection Mode

### [Aspect]

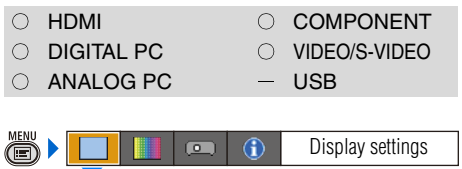

You can select a projection mode corresponding to the aspect ratio of image.

**Aspect** 

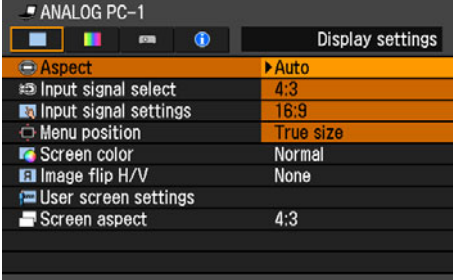

- Different contents are displayed for different screen aspects or input signal types.
- The ASPECT button on the remote control can also be used to select the Aspect settings.
- Auto An image is projected at an aspect ratio of the input signal. Select this mode for normal image projection.
- 4:3 An image is projected at an aspect ratio of 4:3. Select this if an image of 4:3 aspect ratio cannot be appropriately projected in the [AUTO] mode.
- 16:9 An image is projected at an aspect ratio of 16:9. Select this if an image of 16:9 aspect ratio cannot be appropriately projected in the [AUTO] mode.
- Zoom An image with 4:3 aspect ratio is projected in the center of the screen enlarged in 16:9 aspect ratio with the upper and lower portion of the image cut off. Select this when projecting visual software having aspect ratio of 4:3 and black belts at the top and bottom of the image.
	- This mode is available when you select [16:9] or [16:9 D. image shift] for [Screen aspect] and select [HDMI (576p, 480p) (SX80 II)], [COMPONENT (576p, 480p, 576i, 480i)], [VIDEO] or [S-VIDEO (SX80 II)] for input signal.
- True size An image is projected with the original resolution of the input signal. Select this to clearly project computer screen images having a resolution SXGA+ or lower (VGA, SVGA, XGA or SXGA) or visual software having a resolution lower than 1035i.
	- This mode is available when you select [HDMI (720p, 576p, 480p) (SX80 II)] or [COMPONENT (720p, 576p, 480p)] for input signal.
	- It is not available for an image having a resolution higher than SXGA+ or visual software having a resolution of 1080i, 1080p, 1035i, 576i or 480i.
	- It is also available if the input signal is [ANALOG PC-1], [ANALOG PC-2], or [DIGITAL PC (SX80 II)]; however, it may not be available depending on the screen aspect setting.

- [Auto] and [True size] are not available if the input signal type is [VIDEO].
	- [Auto] is automatically selected if the input signal type is [USB]. (SX80 II)

## Selecting an Input Signal Type (ANALOG PC)

[Input signal select]

- HDMI COMPONENT
- - DIGITAL PC VIDEO/S-VIDEO
- $\bigcirc$  ANALOG PC  $-$  USB

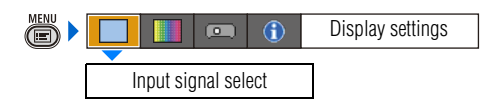

You can select a proper resolution if auto PC adjustment function ([P57](#page-56-0)) cannot project a correct image from a computer.

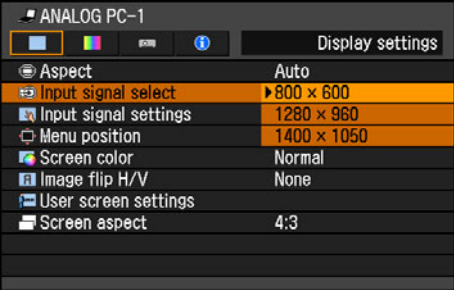

Press the OK button to accept your setting and then press the MENU button.

Select an input signal corresponding to the resolution of the computer.

• For the signal types supported by the projector, see the table on page [150.](#page-149-0)

## Selecting an Input Signal Type (VIDEO/S-VIDEO\*)

[Input signal select]

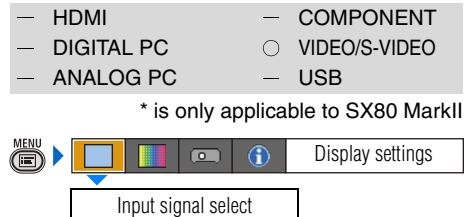

You can select a proper signal type if a video image from your AV equipment is not projected correctly.

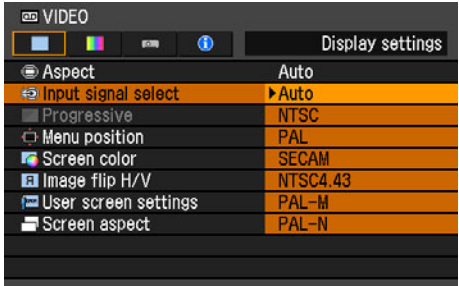

- [Auto] is the factory default.
- Refer to the User's Manual of your AV equipment connected to the projector to confirm the input signal type.

## Selecting an Input Signal Type (COMPO-NENT)

[Input signal select]

HDMI **COMPONENT** DIGITAL PC VIDEO/S-VIDEO  $ANALOG PC$   $-$  USB

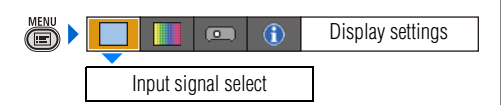

You can select a proper component signal type, if a video image from AV equipment is not projected correctly.

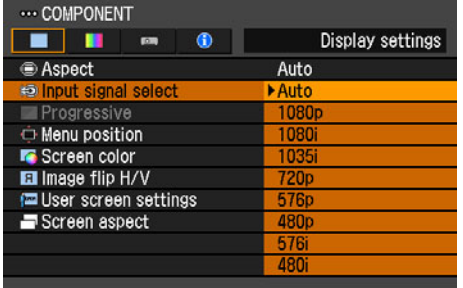

Press the OK button to accept your setting and then press the MENU button.

- [Auto] is the factory default.
- Refer to the User's Manual of your AV equipment connected to the projector to confirm the component signal type.

## Adjusting Input Signal (ANALOG PC) -Total Dots

[Input signal settings] - [Total dots]

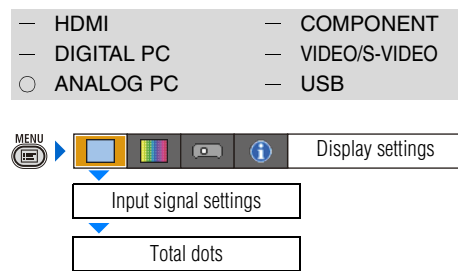

You can adjust the total number of dots in the horizontal direction.

Adjust it when stripes are displayed on the screen.

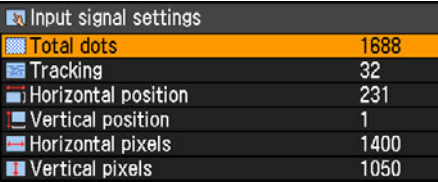

Use  $\lceil$  <  $\rceil$  /  $\lceil$  >  $\rceil$  to select a value. When you have completed the adjustment, press the MENU button.

- Perform this adjustment if the [AUTO PC] function [\(P57\)](#page-56-0) cannot adjust the project image correctly.
- You can make adjustment either for [ANALOG PC-1] or [ANALOG PC-2].

## Adjusting Input Signal (ANALOG PC) -**Tracking**

[Input signal settings] - [Tracking]

HDMI COMPONENT DIGITAL PC VIDEO/S-VIDEO  $\bigcirc$  ANALOG PC  $-$  USB

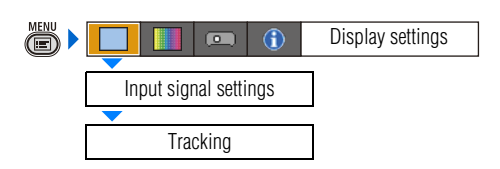

You can fine-tune the timing for generating an image from the image signal.

Adjusts the tracking when the image distorts or flickers.

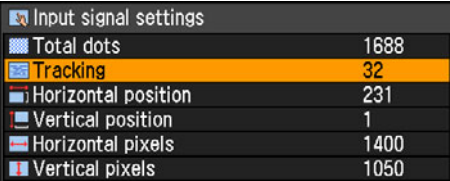

Use  $\lceil$  <  $\rceil$  /  $\lceil$  >  $\rceil$  to select a value.

When you have completed the adjustment, press the MENU button.

- Perform this adjustment if the [AUTO PC] function [\(P57\)](#page-56-0) cannot adjust the project image correctly.
- You can make adjustment either for [ANALOG PC-1] or [ANALOG PC-2].

## Adjust Input Signal (ANALOG PC) – Horizontal position

[Input signal settings] - [Horizontal position]

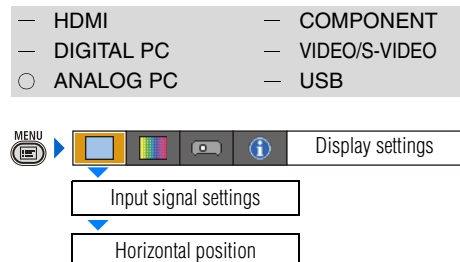

You can adjust the horizontal position of the screen when the projected image is shifted in the horizontal direction.

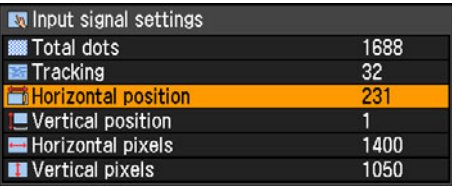

Use  $\lceil$  <  $\rceil$  /  $\lceil$  >  $\rceil$  to select a value. As the value increases, the screen moves to the left.

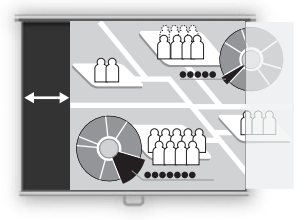

When you have completed the adjustment, press the MENU button.

- Perform this adjustment if the [AUTO PC] function [\(P57\)](#page-56-0) cannot adjust the project image correctly.
- You can make adjustment either for [ANALOG PC-1] or [ANALOG PC-2].

## Adjust Input Signal (ANALOG PC) – Vertical position

[Input signal settings] - [Vertical position]

- HDMI COMPONENT
- DIGITAL PC VIDEO/S-VIDEO
	- $ANALOG PC$   $-$  USB

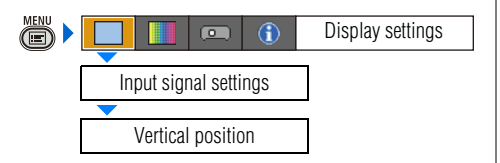

You can adjust the vertical position of the screen when the projected image is shifted in the vertical direction.

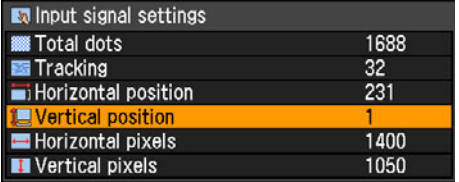

Use  $\lceil$  <  $\rceil$  /  $\lceil$  >  $\rceil$  to select a value. As the value increases, the screen moves upward.

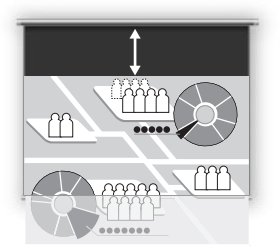

When you have completed the adjustment, press the MENU button.

- Perform this adjustment if the [AUTO PC] function [\(P57\)](#page-56-0) cannot adjust the project image correctly.
- You can make adjustment either for [ANALOG PC-1] or [ANALOG PC-2].

## Adjust Input Signal (ANALOG PC) - Horizontal pixels

[Input signal settings] - [Horizontal pixels]

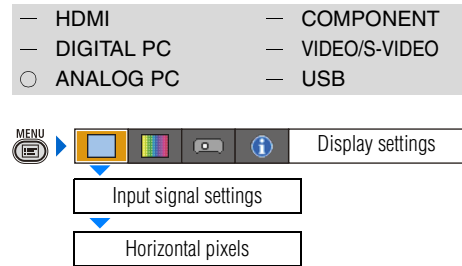

You can adjust the number of the pixels in the horizontal direction if the length of the screen is too long or too short in the horizontal direction.

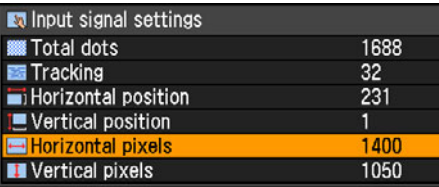

Use  $\lceil$  <  $\rceil$  /  $\lceil$  >  $\rceil$  to select a value.

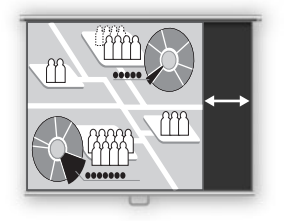

When you have completed the adjustment, press the MENU button.

- Perform this adjustment if the [AUTO PC] function [\(P57\)](#page-56-0) cannot adjust the project image correctly.
- You can make adjustment either for [ANALOG PC-1] or [ANALOG PC-2].

#### Adjust Input Signal (ANALOG PC) – Vertical pixels [Input signal settings] - [Vertical pixels] HDMI COMPONENT DIGITAL PC VIDEO/S-VIDEO  $\bigcirc$  ANALOG PC  $-$  USB  $\mathbf{f}$ Display settings ö)  $\sqrt{2}$ Input signal settings Vertical pixels

You can adjust the number of the pixels in the vertical direction if the length of the screen is too long or too short in the vertical direction.

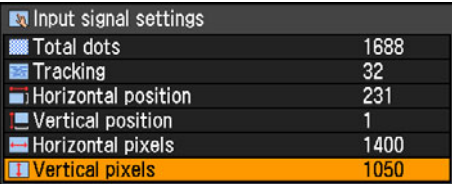

Use  $\lceil$  <  $\rceil$  /  $\lceil$  >  $\rceil$  to select a value.

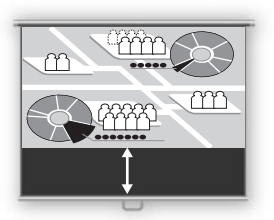

When you have completed the adjustment, press the MENU button.

- Perform this adjustment if the [AUTO PC] function [\(P57\)](#page-56-0) cannot adjust the project image correctly.
- You can make adjustment either for [ANALOG PC-1] or [ANALOG PC-2].

#### Selecting HDMI Input Level (SX80 II) [HDMI input level]  $\bigcirc$  HDMI  $\bigcirc$  COMPONENT DIGITAL PC VIDEO/S-VIDEO  $ANAI OG PC$   $-$  USB (S) Display settings $\overline{a}$  $\circ$ HDMI input level

You can select this as required when you project visual software with the HDMI signals.

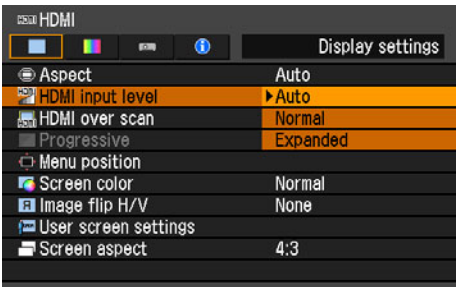

Press the OK button to accept your setting and then press the MENU button.

- [Auto] is the factory default.
- You can select this only when the type of signal sent from AV equipment is RGB.
- The signal level is select automatically in [Auto] mode. (Some AV equipment may not support this.)
- If the HDMI output of your AV equipment allows switching between [Normal] and [Expanded], we recommend you to set [Expanded]. The contrast of images will be improved and dark scenes will be rendered more realistically. In this case, select [Auto] or [Expanded] for the HDMI input level.

For more detailed information, refer to the User's Manual of your AV equipment connected to the projector.

## Select HDMI Over Scan (SX80 II)

HDMI over scan

#### [HDMI over scan]

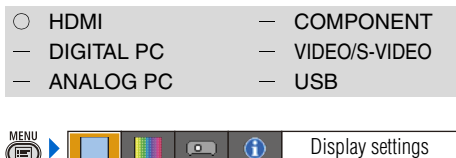

You can select this as required when you project visual software with the HDMI signals.

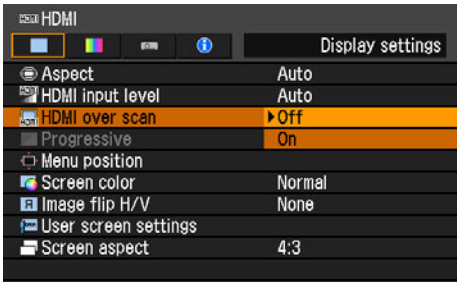

Off The entire input signals (100%) are projected. The images projected may be smaller

than the full projection screen.

On Images are projected with disorders at their peripheral section of images trimmed off. (The central 95% of the images are projected.) A part of peripheral sections of images may be cut out depending on the resolution of the signals. In such a case, select [Off].

Press the **OK** button to accept your setting and then press the MENU button.

• [On] is the factory default.

#### Performing Progressive Processing [Progressive] HDMI **COMPONENT**  $\bigcirc$ DIGITAL PC VIDEO/S-VIDEO  $ANAI OG PC = IISB$ Ő Display settings $\overline{a}$  $\bigcirc$

You can select this as required when the images have low resolution. **Progressive** 

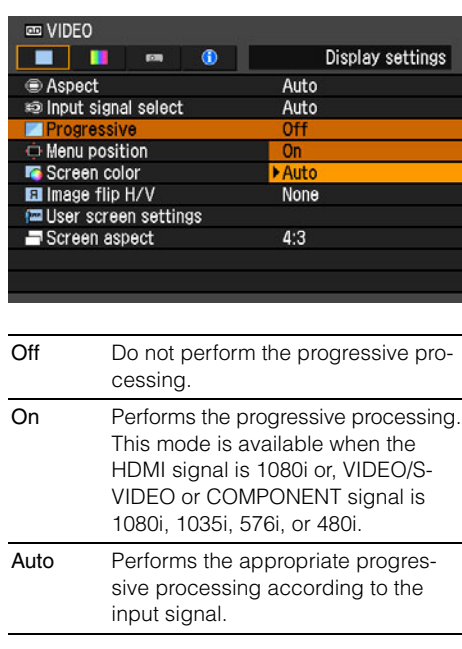

- [Auto] is the factory default.
- You can set this mode for either [HDMI (SX80 II)], [COMPONENT], [VIDEO] or [S- VIDEO (SX80 II)].
- Select [Off] when flickers and horizontal lines are noticeable on a fast-moving picture.
- For the details of the progressive processing, refer to the page [154.](#page-153-0)

## Selecting a Menu Position

#### [Menu position]

played.

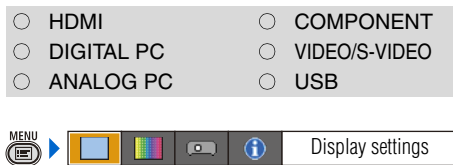

## You can change the position of menu dis-Menu position

ANALOG PC-1 . . **CHI**  $\bullet$ **Display settings** Aspect Auto input signal select 1400 × 1050 Input signal settings **GD** Me Normal **E** Screen color El Image flip H/V None User screen settings Screen aspect 4:3

Move the menu to the desired position with  $\left[\wedge\right]$  / [<] / [v] / [>].

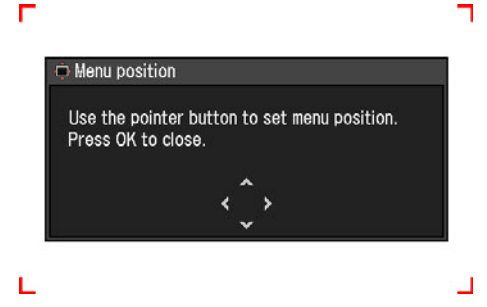

When the menu has been moved to the desired position, press the OK or MENU button.

#### Correcting the Screen Color [Screen color] O HDMI COMPONENT DIGITAL PC VIDEO/S-VIDEO  $\cap$  ANALOG PC  $\cap$  USB ä Display settings  $\overline{a}$  $\bigcirc$ ▶ Screen color

You can adjust the color quality of the images projected corresponding to the color of the projection screen.

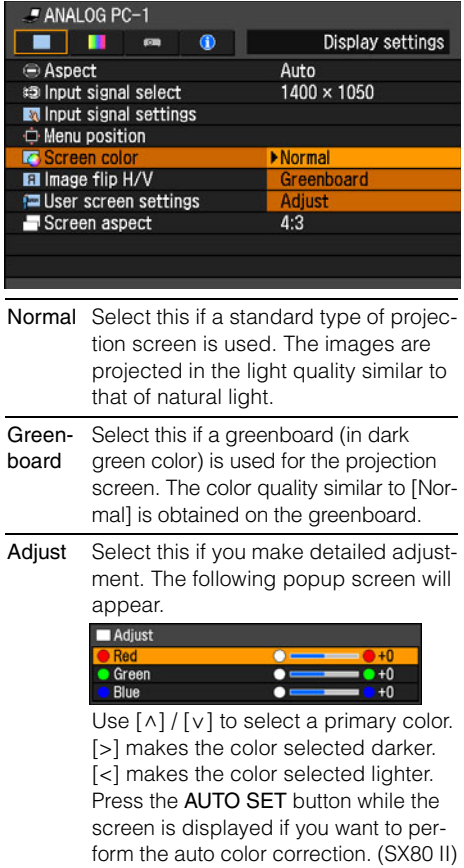

Press the OK button to accept your setting and then press the MENU button.

• [Normal] is the factory default.

## Reversing projection

[Image flip H/V]

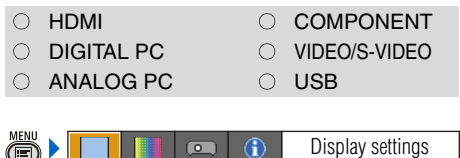

You can make this setting if you want to hang the projector from the ceiling or project an image from behind the screen.

Image flip H/V

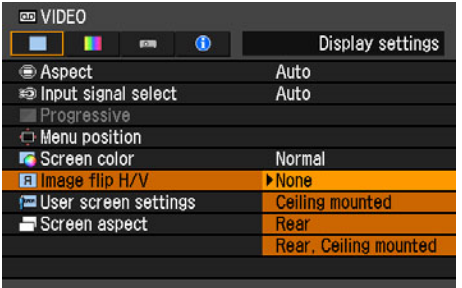

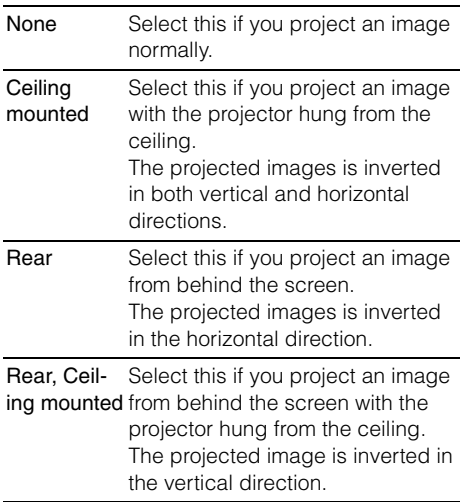

Press the OK button to accept your setting and then press the MENU button.

• [None] is the factory default.

None (Normal image)

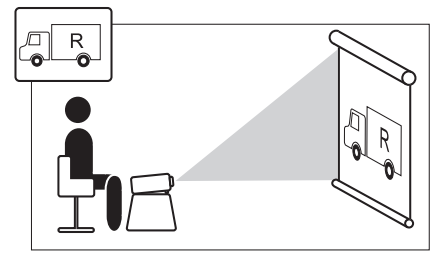

Ceiling mounted

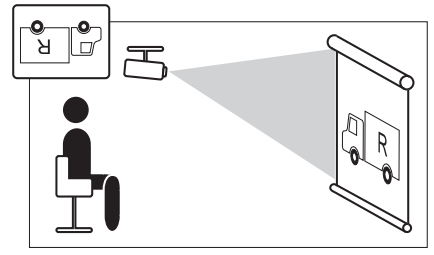

Rear

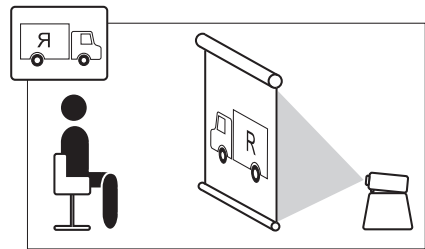

Rear, Ceiling mounted

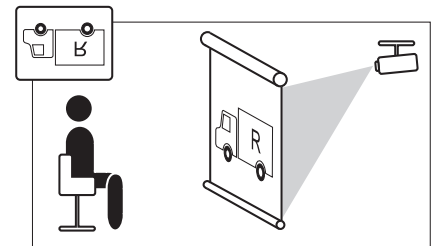

- To hung the projector from the ceiling, use the optional bracket. Contact your Canon dealer.
- The keystone distortion adjustment will be reset.

## Capturing a Logo (SX800)

[User screen settings] - [Logo capture]

- O ANALOG PC O COMPONENT
- $\cap$  VIDEO

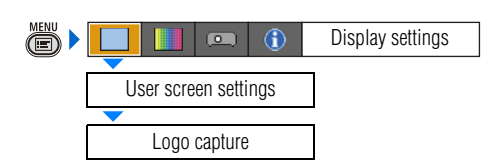

You can capture a part of the images being projected as [User logo].

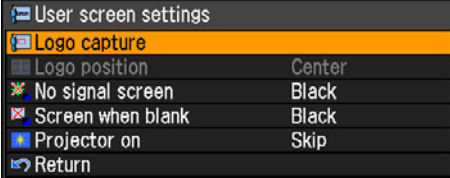

A screen for capturing images is displayed.

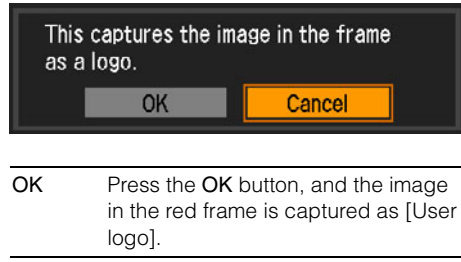

Cancel Cancels the image capturing.

- For projecting the captured log on a screen, select [User logo] on the [Projector on], [No signal screen], [Screen when blank].
- You may not capture an image depending on the resolution and scan system.
- You cannot capture an image when [16:9] or [16:9 D. image shift] is selected for [Screen aspect].

## Selecting the User Logo Display Position (SX800)

[User screen settings] - [Logo position]

- $\bigcirc$  ANALOG PC
- O COMPONENT
- VIDEO

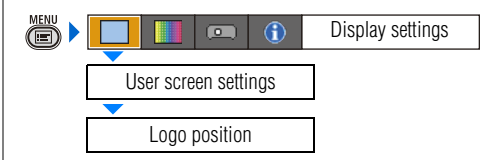

You can select a log display position.

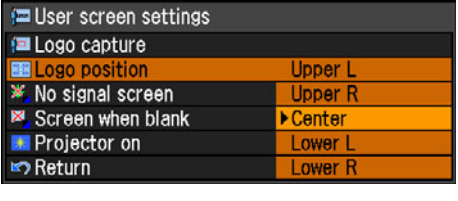

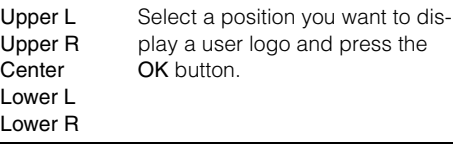

- [Center] is the factory default.
- You cannot select [Logo position] if you have not captured a user logo on the [Logo capture] screen.

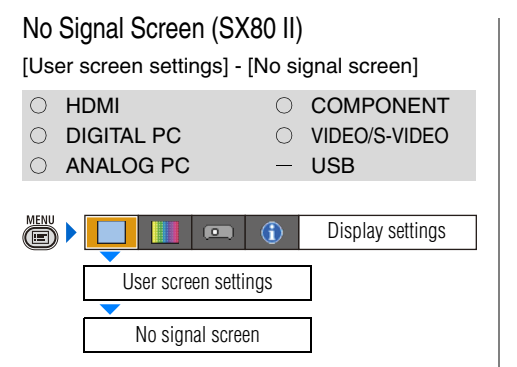

You can display either of a black or blue screen when there is no input signal.

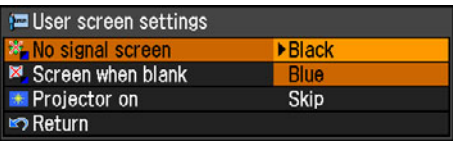

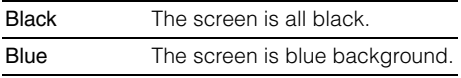

Press the OK button to accept your setting and then press the MENU button.

• [Blue] is the factory default.

## Screen When Blank (SX80 II)

[User screen settings] - [Screen when blank]

O HDMI COMPONENT O DIGITAL PC Q VIDEO/S-VIDEO  $\bigcirc$  ANALOG PC  $\bigcirc$  USB Ö) Display settings  $\Box$  $\mathbf{\hat{f}}$ User screen settings

You can display a black or blue screen when the projected image is blanked off temporarily by pressing the **BLANK** button on the remote control.

Screen when blank

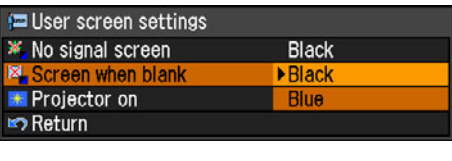

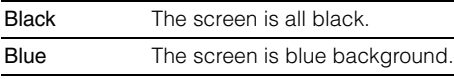

Press the OK button to accept your setting and then press the MENU button.

• [Black] is the factory default.

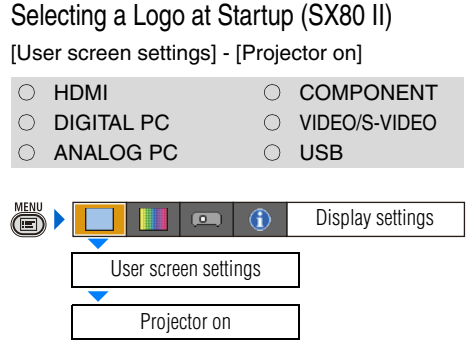

You can display a specified logo on a screen from the moment the projector is turned on to the moment it is ready fro projection.

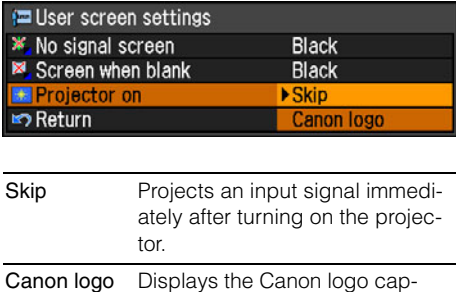

Press the OK button to accept your setting and then press the MENU button.

tured at the factory.

• [Canon logo] is the factory default.

## No Signal Screen (SX800)

[User screen settings] - [No signal screen]

- O ANALOG PC
- O COMPONENT
- VIDEO

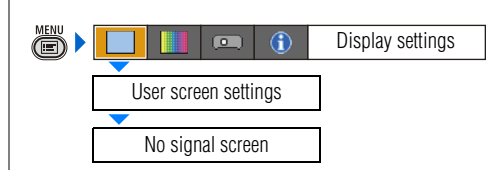

You can display a user logo on a screen when there is no input signal.

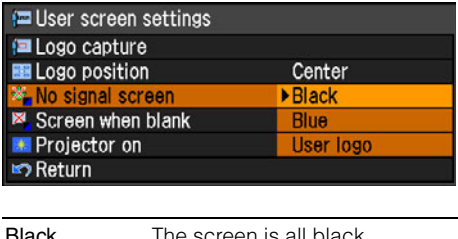

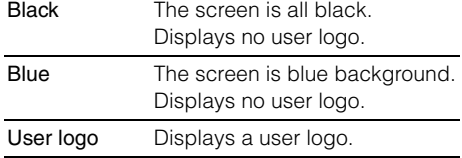

- [Blue] is the factory default.
- [User logo] is available only when a user's logo has been registered.

## Screen When Blank (SX800)

[User screen settings] - [Screen when blank]

- O ANALOG PC O COMPONENT
- 
- $\cap$  VIDEO

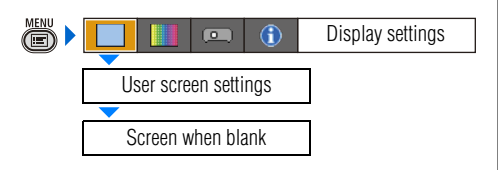

You can display a user logo a screen when the projected image is blackened out temporarily by pressing the BLANK button on the remote control.

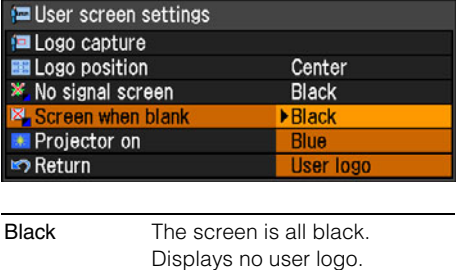

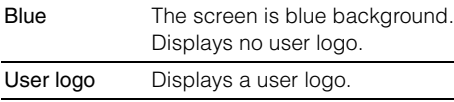

Press the **OK** button to accept your setting and then press the MENU button.

- [Black] is the factory default.
- [User logo] is available only when a user's logo has been registered.

## Selecting a Logo at Startup (SX800)

[User screen settings] - [Projector on]

- O ANALOG PC
- O COMPONENT
- $\cap$  VIDEO

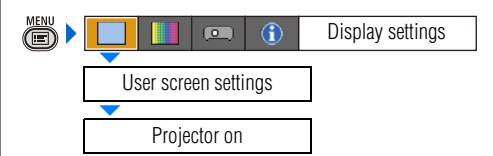

You can display a specified logo on a screen from the moment the projector is turned on to the moment it is ready fro projection.

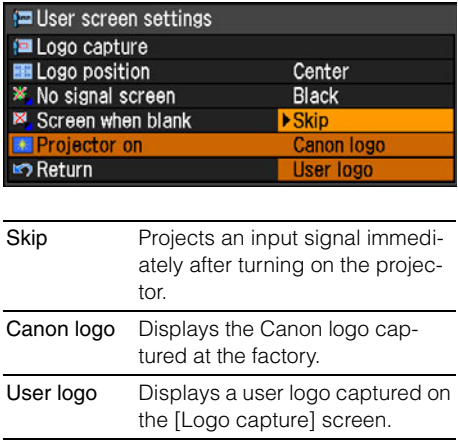

- [Canon logo] is the factory default.
- [User logo] is available only when a user's logo has been registered.

## Selecting Aspect Ratio of Screen

Screen aspect

#### [Screen aspect]

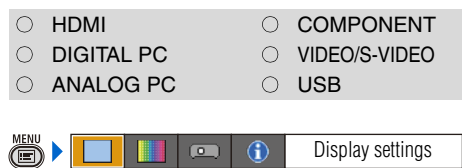

You can select proper option corresponding to the aspect ratio of the projecting screen.

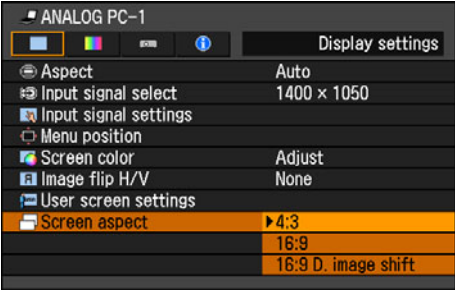

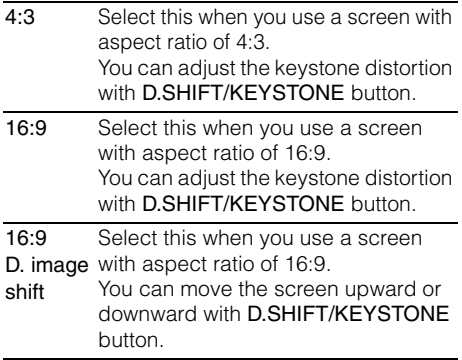

- [4:3] is the factory default.
- If you select [16:9 D. image shift], the keystone adjustment will be reset. For more details, refer to the page [63](#page-62-0).
- [Auto] may be automatically selected for [Screen aspect] depending on the screen aspect setting.

## **Setting the Image Quality**

## <span id="page-92-0"></span>Selecting an Image Quality

### [Image mode]

(d) / IL

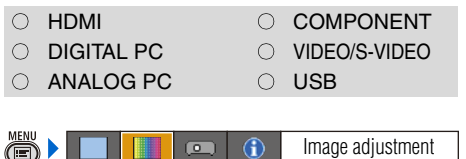

 $\mathbf u$ 

You can select an image mode suitable for the projecting image.

Image mode

You can select it also with the IMAGE button on the remote control.

#### SX80 MarkII

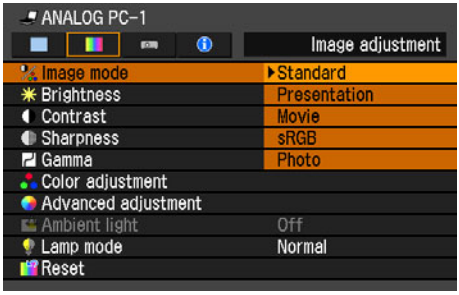

Press the OK button to accept your setting and then press the MENU button.

- [Standard] is the factory default.
- You can decide the image quality by adjusting the following items in each image mode: [Brightness], [Contrast], [Sharpness],

[Gamma], [Color adjustment], [Advanced adjustment] and [Lamp mode].

• The adjustment you have made is stored as each combination of input signals and an image mode.<br>  $*$  is only applicable to SX80 MarkII

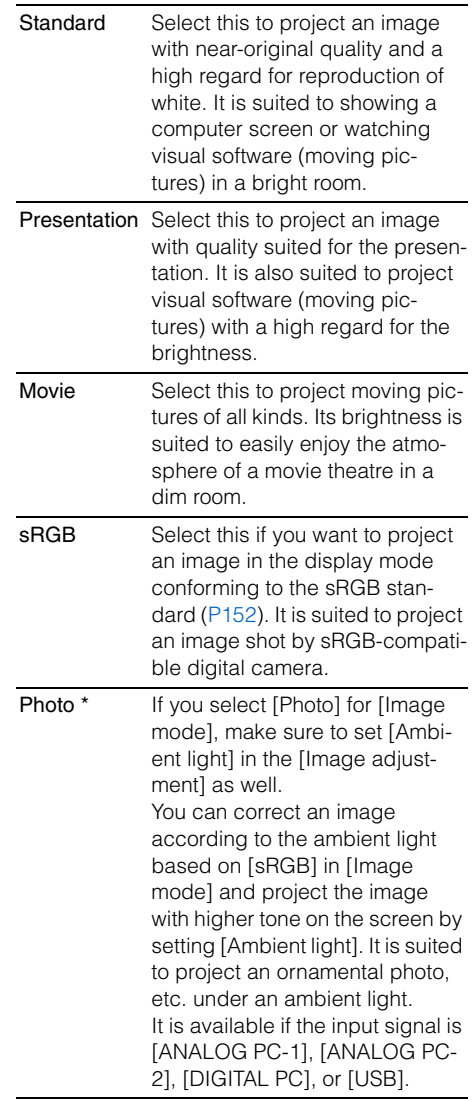

#### Adjusting the Brightness [Brightness] O HDMI COMPONENT DIGITAL PC VIDEO/S-VIDEO  $\cap$  ANALOG PC  $\cap$  USB ▒▶ Image adjustment  $\overline{ }$  $\mathbf{\hat{f}}$ **Brightness**

You can adjust the brightness of images.

#### SX80 MarkII

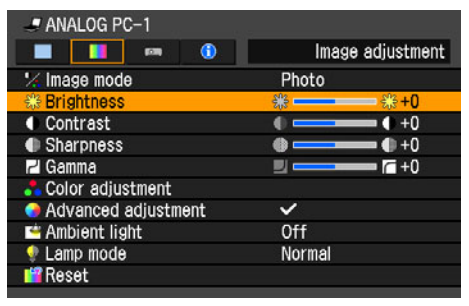

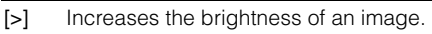

[<] Decreases the brightness of an image.

When you have completed the adjustment, press the MENU button.

• The adjustment you have made is stored as an adjusted value of input signals being projected in an image mode.

#### Adjusting the Contrast [Contrast] O HDMI COMPONENT DIGITAL PC VIDEO/S-VIDEO  $\bigcap$  $\cap$  ANALOG PC  $\cap$  USB ð) Image adjustment $\overline{a}$  $\bigcirc$ **Contrast**

You can adjust the contrast of images. If you want to make it more or less vivid, adjust the difference in tone between the lightest and darkest portions of the image.

#### SX80 MarkII

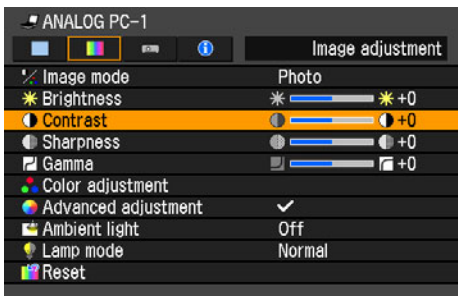

- [>] Increases the contrast of an image. It emphasizes the darker portion and the bright portion on the projected image.
- [<] Decreases the contrast of an image. The image becomes less vivid.

When you have completed the adjustment, press the MENU button.

• The adjustment you have made is stored as an adjusted value of input signals being projected in an image mode.

## Adjusting the Sharpness

#### [Sharpness]

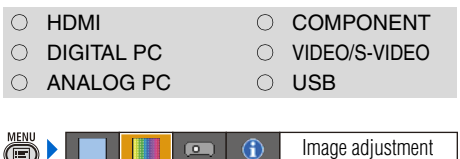

You can adjust the sharpness of images.

**Sharpness** 

#### SX80 MarkII

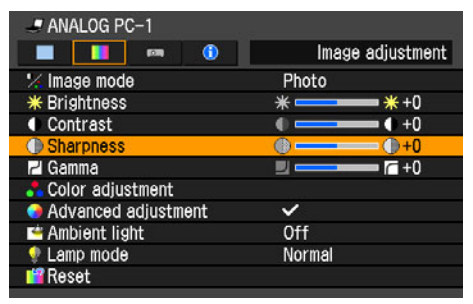

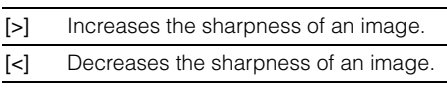

When you have completed the adjustment, press the MENU button.

• The adjustment you have made is stored as an adjusted value of input signals being projected in an image mode.

## Making a Gamma Correction

#### [Gamma]

O HDMI COMPONENT O DIGITAL PC O VIDEO/S-VIDEO  $\cap$  ANALOG PC  $\cap$  USB (●) Image adjustmentெ G) Gamma

You can correct the obscure portion of an image due to too dark or bright.

#### SX80 MarkII

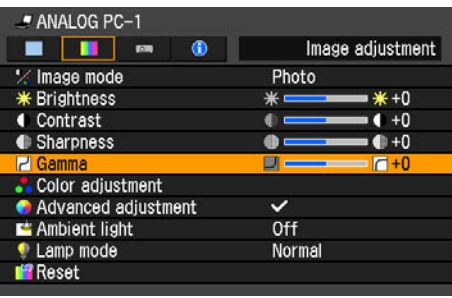

- [>] Brighten the dark portion.
- [<] Darken the bright portion.

When you have completed the adjustment, press the MENU button.

- The adjustment you have made is stored as an adjusted value of input signals being projected in an image mode.
- For the details of the gamma correction, refer to the page [154](#page-153-1).

## Making Color Adjustment (HDMI) (SX80 II)

[Color adjustment]

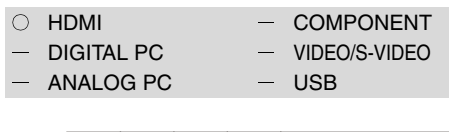

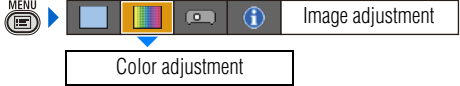

You can adjust the color quality of images for each of primary colors, red, green and blue.

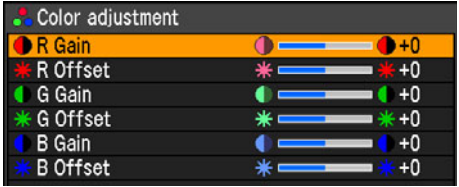

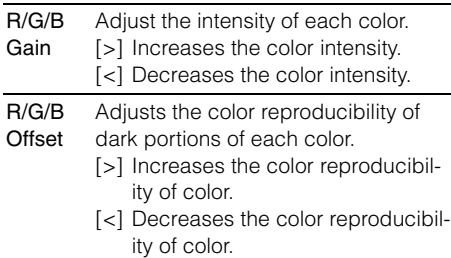

When you have completed the adjustment, press the MENU button.

- The adjustment you have made is stored as an adjusted value of input signals being projected in an image mode.
- Adjusting a color makes  $\vee$  mark shown in [Color adjustment] in the menu.

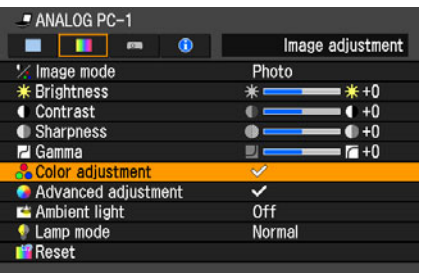

## Making Color Adjustment (Digital PC/ Analog PC/USB) (SX80 II)

[Color adjustment]

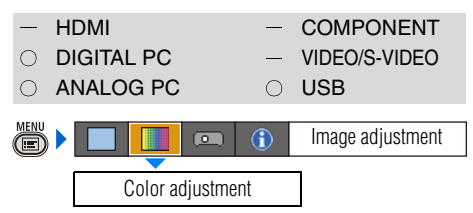

You can adjust the color of an image for each of primary colors, red, green, and blue. You can also adjust the color temperature.

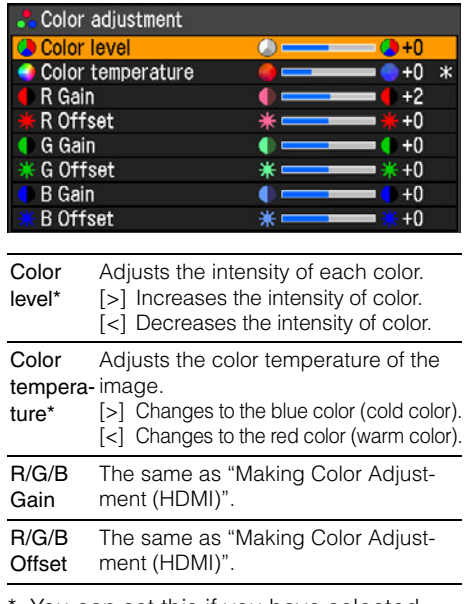

You can set this if you have selected [Photo] for [Image mode].

When you have completed the adjustment, press the MENU button.

- The adjustment you have made is stored as an adjusted value of input signals being projected in an image mode.
- If you change R/G/B Gain or Offset once color temperature has been specified, the "\*" mark is displayed at the right side of the setting value to indicate the color temperature has been specified.

## Making Color Adjustment (COMPONENT/ VIDEO/S-VIDEO) (SX80 II)

### [Color adjustment]

- HDMI **COMPONENT** 
	- DIGITAL PC **DIGITAL PC** VIDEO/S-VIDEO
	- $ANALOG PC$   $-$  USB

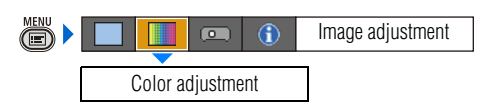

You can adjust the color depth and hue of images for each of primary colors, red, green and blue.

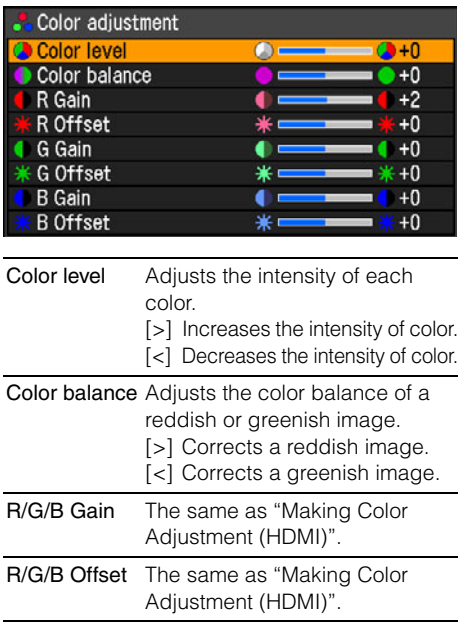

When you have completed the adjustment, press the MENU button.

- You cannot adjust the [Color balance] in [Video] or [S-Video] except NTSC.
- The adjustment you have made is stored as an adjusted value of input signals being projected in an image mode.

## Making Color Adjustment (Analog PC) (SX800)

[Color adjustment]

- ANALOG PC  $\bigcirc$
- **COMPONENT**
- VIDEO

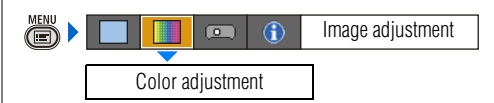

You can adjust the color quality of images for each of primary colors, red, green and blue.

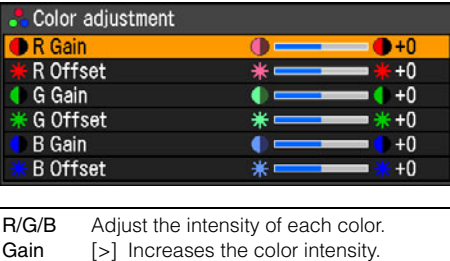

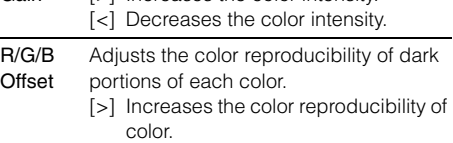

[<] Decreases the color reproducibility of color.

When you have completed the adjustment, press the MENU button.

- The adjustment you have made is stored as an adjusted value of input signals being projected in an image mode.
- Adjusting a color makes  $\vee$  mark shown in [Color adjustment] in the menu.

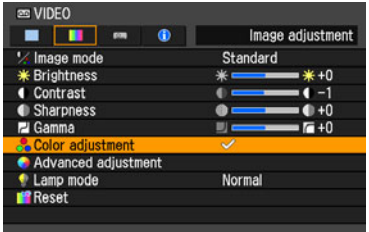

## Making Color Adjustment (COMPONENT/ VIDEO) (SX800)

[Color adjustment]

- $-$  ANALOG PC
- COMPONENT
- VIDEO

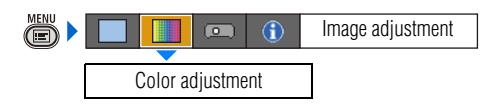

You can adjust the color depth and hue of images for each of primary colors, red, green and blue.

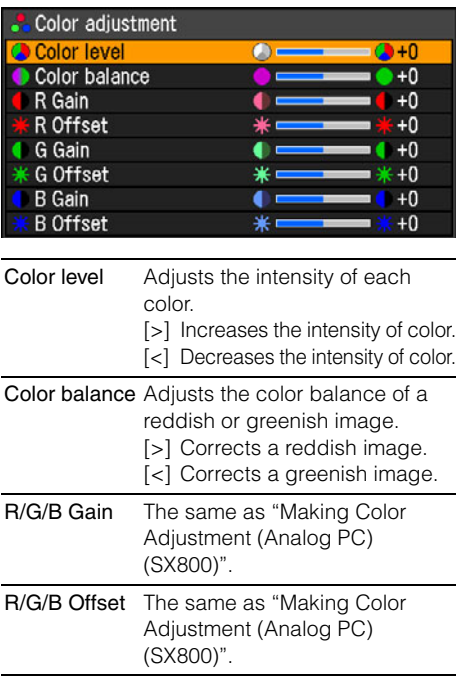

When you have completed the adjustment, press the MENU button.

- You cannot adjust the [Color balance] in [Video] except NTSC.
- The adjustment you have made is stored as an adjusted value of input signals being projected in an image mode.

### Making Advanced Adjustment (Noise reduction)

[Advanced adjustment] - [Noise reduction]

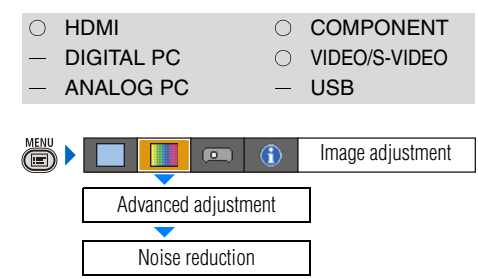

You can reduce noise of picture.

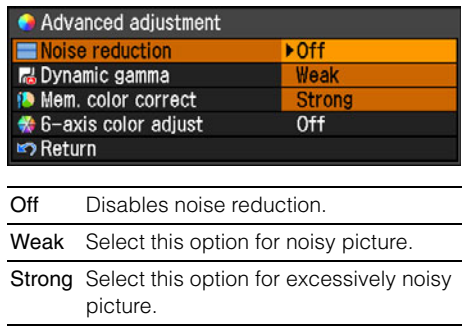

- [Off] is the factory default.
- Noise reduction may produce an afterimage for quick footage.
- Select [Weak] for quick footage. Select [Strong] for slow footage.
- The setting you have made is stored as a setting value of input signals being projected in an image mode.
- Making this setting makes  $\blacktriangledown$  mark shown in [Advanced adjustment] in the menu.

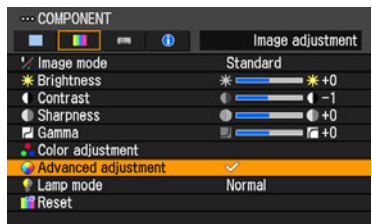

## Making Advanced Adjustment (Dynamic gamma)

[Advanced adjustment] - [Dynamic gamma]

- HDMI COMPONENT  $\bigcap$
- O DIGITAL PC Q VIDEO/S-VIDEO
- $\cap$  ANALOG PC  $\cap$  USB
	-

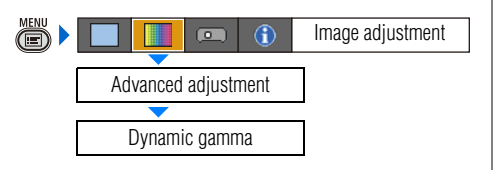

You can adjust the gradation representation of light and dark portions of an image automatically.

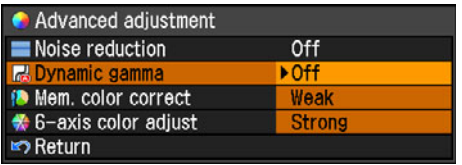

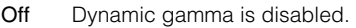

Weak Dynamic gamma is used a little.

Strong Dynamic gamma is used to a large extent.

Press the **OK** button to accept your setting and then press the MENU button.

- [Off] is the factory default.
- The adjustment you have made is stored as an adjusted value of input signals being projected in an image mode.

## Making Advanced Adjustment (Mem. color correct) (SX80 II)

[Advanced adjustment] - [Mem. color correct]

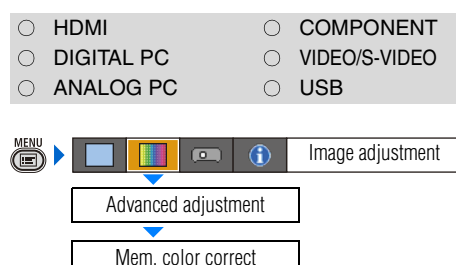

You can correct colors (e.g. blue sky, field of grass, skin) in our memory so that they can be projected more vividly.

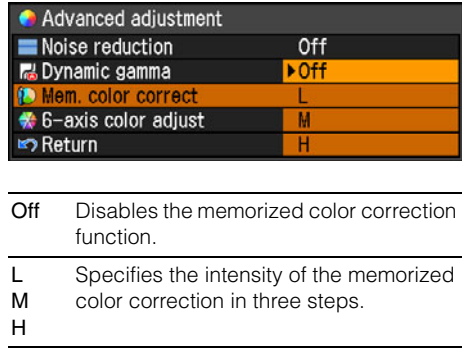

- [Off] is the factory default.
- The adjustment you have made is stored as an adjusted value of input signals being projected in an image mode.
- For the details of the memorized color correction, refer to the page [155.](#page-154-0)

Making Advanced Adjustment (Auto fleshtone) (SX800)

[Advanced adjustment] - [Auto fleshtone]

- $\bigcirc$  ANALOG PC
- COMPONENT
- VIDEO

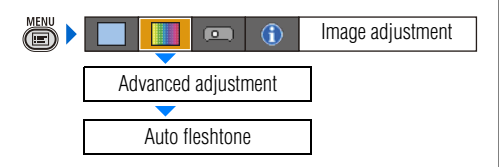

You can represent the skin color impressively.

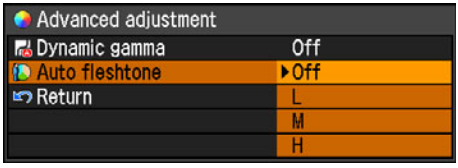

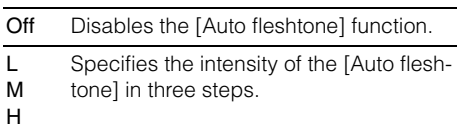

Press the OK button to accept your setting and then press the MENU button.

• The adjustment you have made is stored as an adjusted value of input signals being projected in an image mode.

## Adjusting Fine Color Adjustment (6-axis color adjust) (SX80 II)

[Advanced adjustment] - [6-axis color adjust]

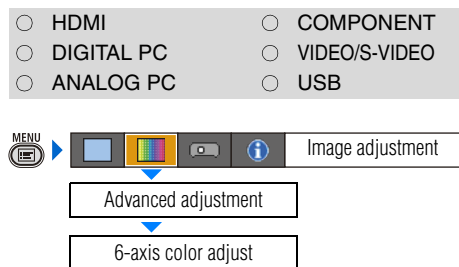

You can make fine color adjustment with RGB (red, green, blue) and CMY (cyan, magenta, yellow). For the details of 6-axis color adjust, refer to the page [155](#page-154-1).

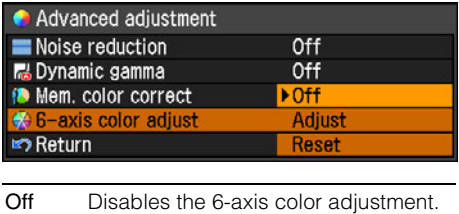

If you select [Adjust], the previous setting of 6-axis color adjustment becomes active again.

Adjust Enables the 6-axis color adjustment.

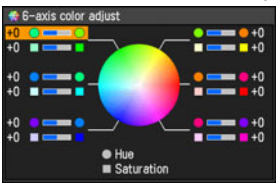

Use [^] / [v] to select [ $\circlearrowright$  Hue] or [ $\Box$ Saturation], then adjust them with [<] /  $\lceil > \rceil$ .

Reset Returns any adjustment values to zero.

When you have completed the adjustment, press the MENU button.

- [Off] is the factory default.
- The adjustment you have made is stored as an adjusted value of input signals being projected in an image mode.

## Correcting the Image According to the Ambient Light (SX80 II)

#### [Ambient light]

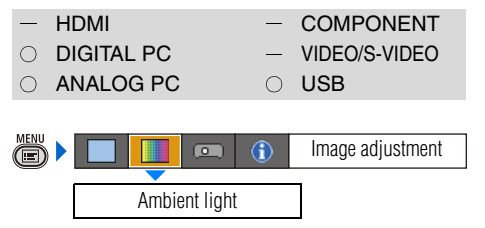

You can correct and project an image more appropriately according to the ambient light on the screen if you have entifight on the screen if you have<br>selected [Photo] for [Image mode]. An Example of the Ambient Light Setting

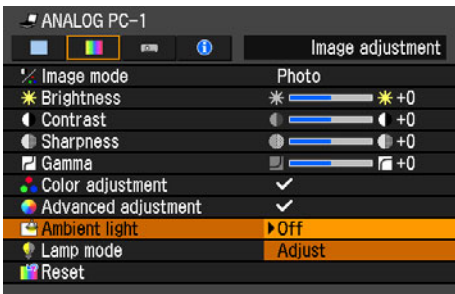

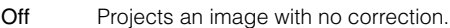

Adjust You can specify the type and level (brightness) of the ambient light.

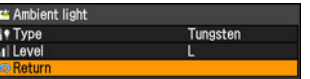

## Type Tungsten

Select this if the ambient light source is a light bulb or bulb color fluorescent.

#### Fluorescent

Select this if the ambient light source is a day white fluorescent.

#### Fluorescent H

Select this if the ambient light source is a daylight fluorescent.

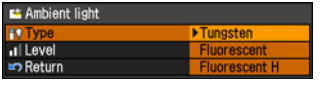

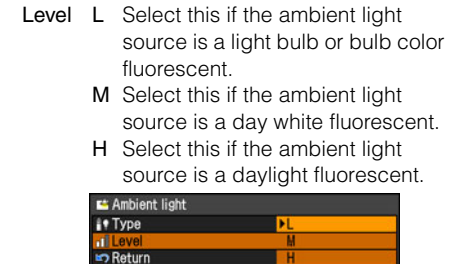

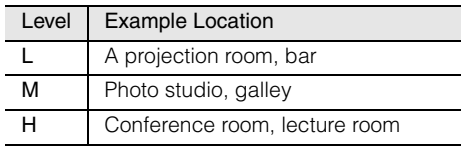

- [Off] is the factory default.
- You can set this if you have selected [Photo] for [Image mode].

#### Reducing the Lamp Brightness [Lamp mode] O HDMI COMPONENT DIGITAL PC VIDEO/S-VIDEO  $\cap$  ANALOG PC  $\cap$  USB ▒▶  $\overline{r}$ Image adjustment  $\overline{ }$ Lamp mode

Reducing the lamp brightness reduces power consumption and cooling fan noise. You can enable or disable this mode also with the LAMP button on the remote control.

SX80 MarkII

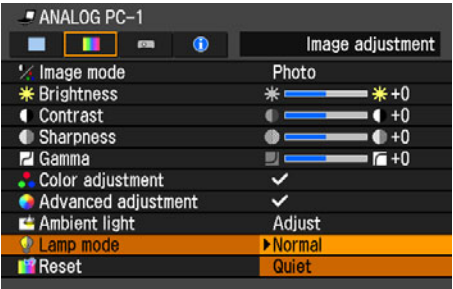

Normal Projects an image at the normal brightness level.

Quiet Reduces the lamp brightness and cooling fan noise.

Press the OK button to accept your setting and then press the MENU button.

- [Normal] is the factory default.
- The setting you have made is stored as a setting value of input signals being projected in an image mode.

#### Resetting the Image Settings [Reset] O HDMI COMPONENT O DIGITAL PC Q VIDEO/S-VIDEO  $\bigcirc$  ANALOG PC  $\bigcirc$  USB ð) Image adjustment $\overline{a}$  $\mathbf{G}$ Reset

You can reset the current image settings to the default settings.

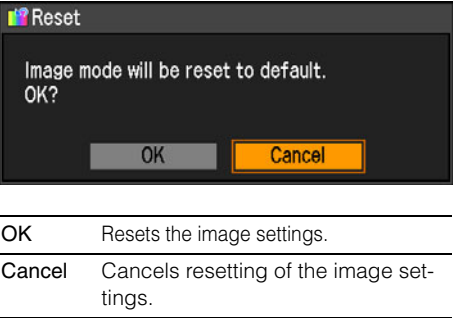

Press the OK button to accept your setting and then press the MENU button.

• Only the setting of the combined input signals being projected and an image mode is reset.

## **Setting Various Function**

## <span id="page-102-0"></span>Setting Auto Setup Function

#### [Auto setup]

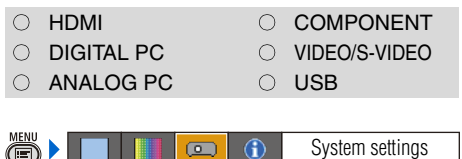

You can select an items you want to enable in the auto setup function.

Auto setup

#### SX80 MarkII

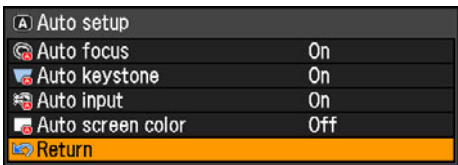

Select [On] for the items if you want to enable in auto setup function.

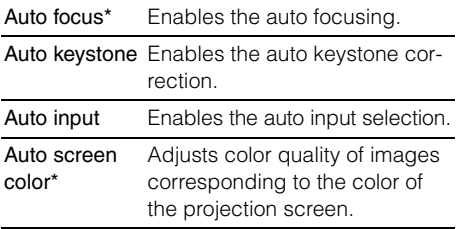

Press the OK button to accept your setting and then press the MENU button.

• The factory default settings are as follows:<br>[Auto factor]  $\begin{bmatrix} 0 & 1 & 1 \\ 0 & 1 & 1 \end{bmatrix}$ 

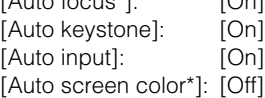

- You cannot change any items in [Auto setup] if [16:9 D. Image shift] is selected for [Screen aspect]. In addition, you cannot perform the auto setup function. For the details of the [Auto setup], refer to the page [52.](#page-51-0)
- \* is only applicable to SX80 MarkII

## Selecting the Power Management Mode

[Power management mode]

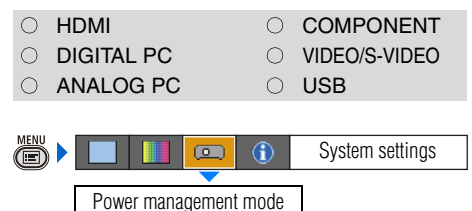

You can turn off the lamp or projector automatically for saving power.

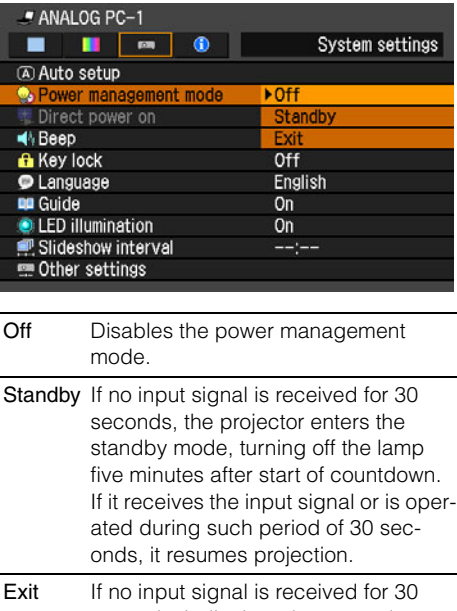

seconds, it displays the count down and turns off the projector after 5 minutes.

- [Off] is the factory default.
- The POWER indicator flashes red and green when the projector is in the [Standby] power management mode.
- You cannot enable the [Direct power on] function (see the next item), if you select [Off].

## Skip the POWER Button Operation

#### [Direct power on]

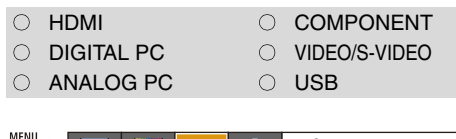

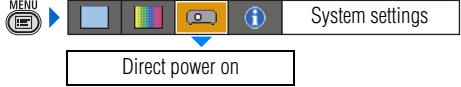

You can turn on the projector only by connecting the power cable without pressing the POWER button.

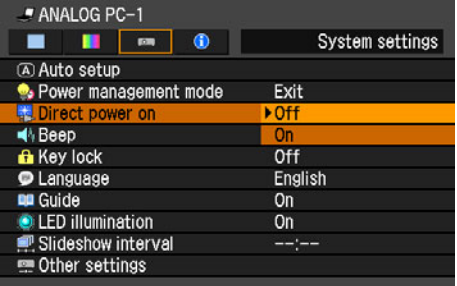

- Off You need to press the POWER button to turn on the projector.
- On You can turn on the projector only by connecting the power cable.

Press the OK button to accept your setting and then press the MENU button.

- [Off] is the factory default.
	- Before setting the direct power-on to [On], be sure to set the [Power management mode], described on the preceding page, to [Standby] or [Exit].
		- Wait at least 5 minutes when you power on the projector again after disconnecting it. It may shorten the lamp life if you turn on the projector immediately after turning it off.

#### Enabling/Disabling the Beep [Beep] O HDMI COMPONENT O DIGITAL PC O VIDEO/S-VIDEO  $\cap$  ANALOG PC  $\cap$  USB System settingsÖ  $\sqrt{2}$  $\mathbf{f}$ Beep

You can select whether a beep sounds or not when you operate the projector.

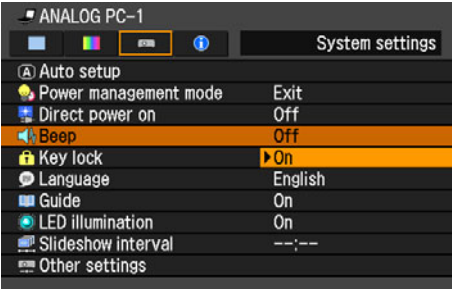

Off Disables the beep. On Enables the beep.

- [On] is the factory default.
- It does not beep if you mute the projector sound with the MUTE button on the remote control.

## Prohibiting the Projector Operation [Key lock]

Key lock

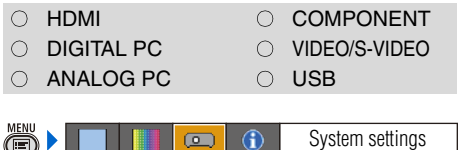

You can prohibit the operation of the projector from either the top control or remote control.

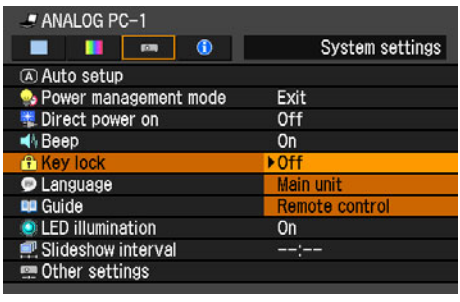

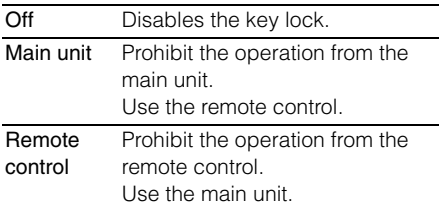

Press the **OK** button to accept your setting and then press the MENU button.

• [Off] is the factory default.

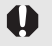

The key lock function becomes effective from the moment the OK button is pressed after selecting [Main unit] or [Remote control]. Be sure to press the OK button on the top control or remote control which is not locked.

#### To Unlock Key Lock Function

Turn off the projector and unplug the power plug. Hold down the OK button on the top control and connect the power plug. Make sure to keep holding down the OK button until a beep sounds. The key lock is unlocked.

## Selecting a Display Language [Language]

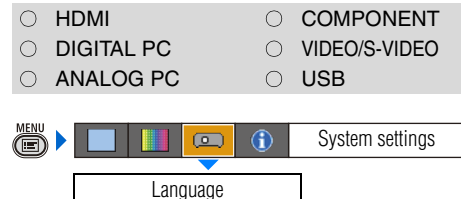

You can select the language in which the menu is displayed.

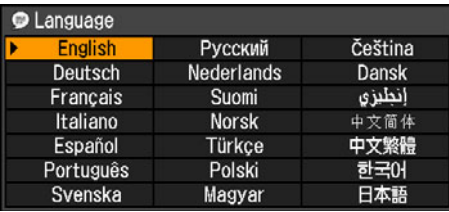

Use  $\left[\wedge\right] / \left[\vee\right] / \left[\right] / \left[\right]$  to select the language to be used in the menu, then press the OK button.

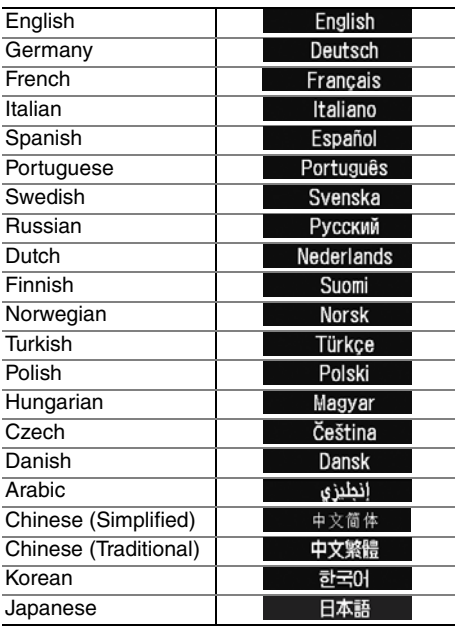

When the setting is completed, press the MENU button.

#### <span id="page-105-0"></span>Showing/hiding the Guide Screen [Guide] O HDMI COMPONENT O DIGITAL PC Q VIDEO/S-VIDEO  $\cap$  ANALOG PC  $\cap$  USB ▒▶  $\overline{r}$ System settings  $\circ$ Guide

You can select whether to show or hide the guide screen which explains operations.

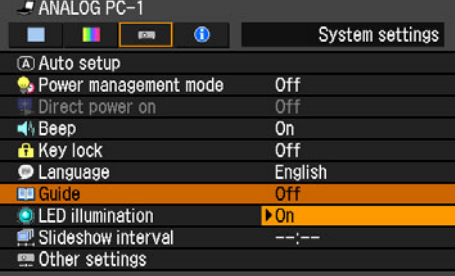

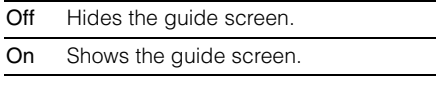

Press the OK button to accept your setting and then press the MENU button.

- [On] is the factory default.
- The guide screen is shown when:
	- Power is turned off by pressing the POWER button [\(P68\)](#page-67-0).
	- No input signal can be detected ([P51](#page-50-0)).
	- An invalid button is pressed in the [BLANK], [FREEZE], or [D.ZOOM] mode ([P70,](#page-69-0) [72\)](#page-71-0).

#### Turning on/off LED Illumination [LED illumination] O HDMI COMPONENT O DIGITAL PC Q VIDEO/S-VIDEO  $\cap$  ANALOG PC  $\cap$  USB ▓▶ System settings $\circ$  $\mathbf{G}$ LED illumination

You can select whether to turn on or off LED illumination ([P28](#page-27-0)).

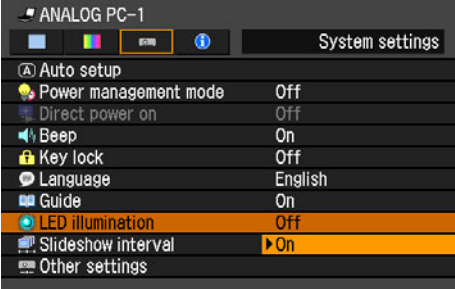

Off Disables the LED illumination.

On Enables the LED illumination.

- [On] is the factory default.
- LED illumination is unrelated to turning on/off of the POWER or WARNING lamp.

## Setting for Slideshow (SX80 II)

Slideshow interval

#### [Slideshow interval]

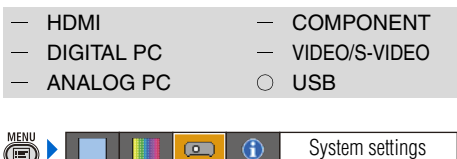

You can project the images stored in a PictBridge-compatible device [\(P114\)](#page-113-0) or a USB flash memory [\(P118\)](#page-117-1) in the slideshow.

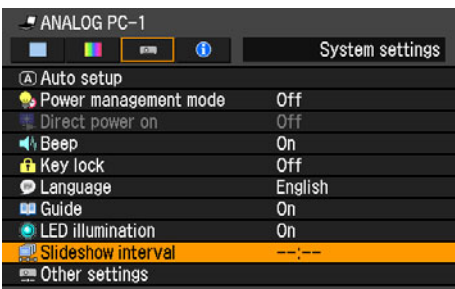

Use  $\lceil$  <  $\rceil$  /  $\lceil$  >  $\rceil$  to set the interval (minutes: seconds) of projection (60 minutes = maximum).

Set [-- : --] if no slideshow is performed. When the setting is completed, press the MENU button.

- [-- : --] is the factory default.
- The maximum length of slideshow time is 60 minutes (60:00).
- Use the USB file browser for the projection from the USB flash memory. For more details, refer to the page [120](#page-119-0).

## Setting up the Remote Control Channel

[Other settings] - [Remote control]

O HDMI COMPONENT O DIGITAL PC O VIDEO/S-VIDEO  $\cap$  ANALOG PC  $\cap$  USB ð) System settings െ  $\bigcirc$ Other settings

You can set different channels to different remote controls, if you use two projectors at the same time.

Remote control

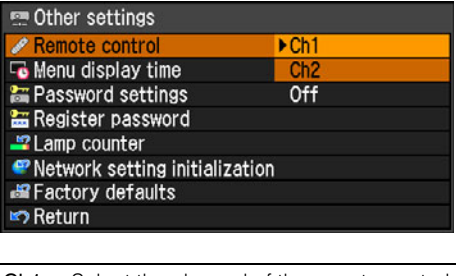

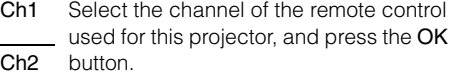

Press the OK button to accept your setting and then press the MENU button.

- The factory defaults is [Ch1] for both projector and remote control.
- After changing the channel on the menu, be sure to change the channel of the remote control, too.

#### Selecting a Channel on the Remote Control

You can change the channel on the remote control as follows:

Ch1 Press the OK button and  $[\wedge]$  for 3 seconds at the same time.

Ch2 Press the OK button and [>] for 3 seconds at the same time.

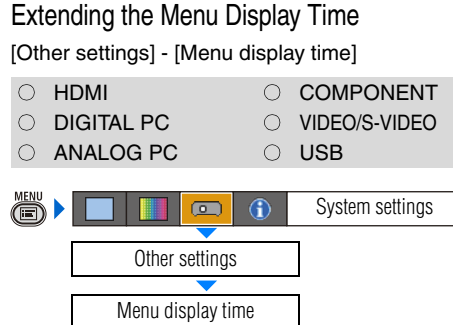

You can extend the menu display time, which is 30 seconds usually, to 3 minutes.

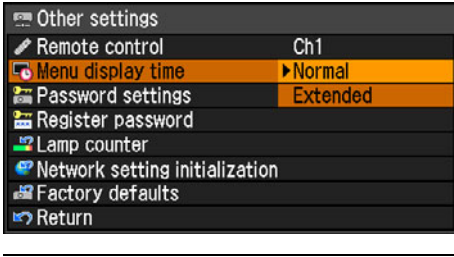

Normal The menu is displayed for 30 seconds.

Extended The menu is displayed for 3 minutes.

Press the **OK** button to accept your setting and then press the MENU button.

- [Normal] is the factory default.
- You cannot extend the display time for the window indicating the completion of Auto setup [\(P53\)](#page-52-0), the guide window [\(P106\)](#page-105-0), the lamp replacement window (preparation) [\(P145\)](#page-144-0), or the lamp replacement window (warning) ([P145](#page-144-0)).
- You cannot use the button holding operation except when you adjust the image size ([P58](#page-57-0)) or focus ([P59](#page-58-0)).

## Setting a Password

[Other settings] - [Password settings]

HDMI COMPONENT  $\cap$ DIGITAL PC VIDEO/S-VIDEO  $\cap$  ANALOG PC  $\cap$  USB ä  $\circ$  $\bigcirc$ System settings Other settings Password settings

Disables the projector unless the correct password is entered.

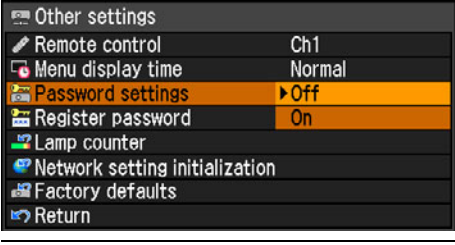

- Off The projector can be used even if no password is entered.
- On The projector cannot be used unless you enter your password.

Press the OK button to accept your setting and then press the MENU button.

- [Off] is the factory default.
- You cannot set [On] unless you have completed [Register password].

Once you set a password, the password entry screen appears at power-on.

Enter a 4-digit password with  $\left[\wedge\right]/\left[\vee\right]/\left[<\right]/\left[>\right]$ . If the password is valid, the projection starts. If you enter a wrong passwords three times, the power will be turned off.

• The power is also turned off if no password is inputted for 3 minutes.

#### To Cancel the Password

Turn off the projector and unplug the power plug. Hold down the MENU button on the top control and connect the power plug. Make sure to keep holding down the **MENU** button until a beep sounds. The password is cancelled (the registered password is also reset).
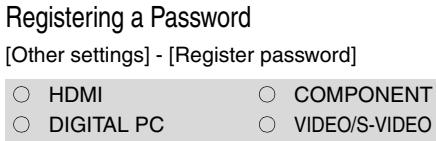

 $\cap$  ANALOG PC  $\cap$  USB

ð) System settings  $\circ$  $\mathbf{\hat{f}}$ Other settings Register password

You can register a password for starting projection.

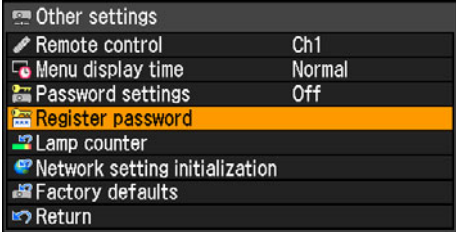

Press the OK button after selecting [Register password], and the following screen for registering a password appears:

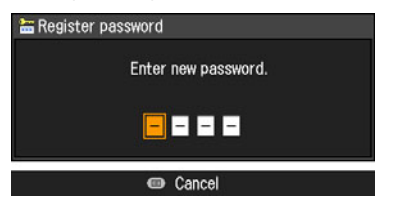

Enter a 4-digit password using  $\left[\wedge\right]/\left[\leq\right]$  $[v]/[>](e.g., \land \land \land \land, \ll <<, \land \lor <>)$ . The 4-digit password is entered from the left to right digits, the password is automatically registered.

• Press the MENU button to abort the registration.

#### Resetting the Lamp Counter

[Other settings] - [Lamp counter]

O HDMI COMPONENT O DIGITAL PC O VIDEO/S-VIDEO  $\cap$  ANALOG PC  $\cap$  USB System settings  $\circ$  $\mathbf{\hat{f}}$  $\bigcirc$ Other settings Lamp counter

You can reset the lamp counter that indicates the timing to replace the projector when you replace it.

Do not reset the lamp counter except when you have replaced the lamp. Otherwise, the lamp counter cannot indicate the correct timing for replacing the lamp. For the details of the lamp replacement, refer to the page [146](#page-145-0).

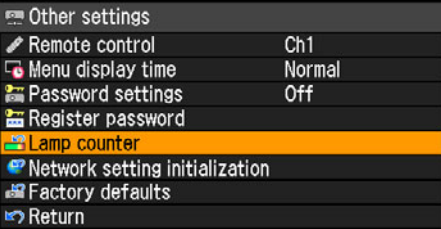

Press the OK button after selecting [Lamp] counter], and the lamp counter is displayed.

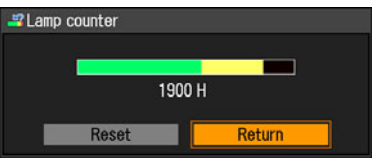

Select the [Reset] and press the OK button.

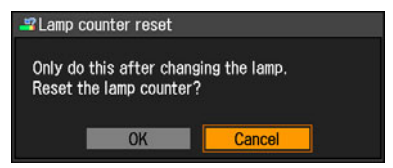

Select [OK] on the screen for confirmation, press the OK button, and the lamp counter is reset.

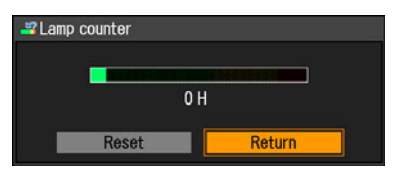

Press the MENU button.

#### ■ **About the Display of the Lamp Counter**

The lamp counter displays the hours of use of the lamp in the following way:

#### Less than 1,800 hours

Displayed in green bar.

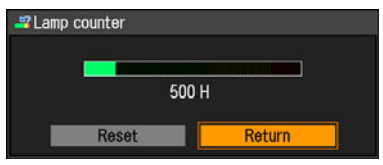

#### 1,800 – less than 2,000 hours Displayed in green and yellow bar.

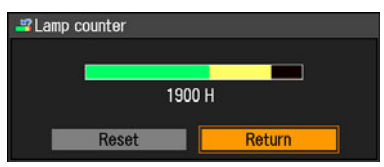

For 1,800 – less than 2,000 hours, a message "Obtain a new lamp." appears when power is turned on.

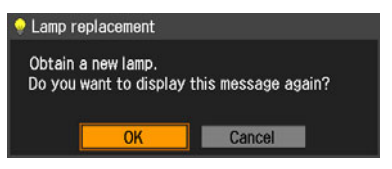

#### Over 2,000 hours

Displayed in green, yellow and red bar.

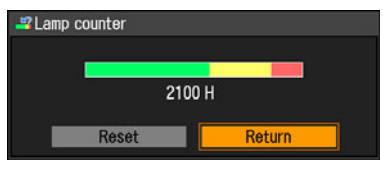

A message "Replace with the new lamp." appears when power is turned on.

#### **C** Lamp replacement

Replace with the new lamp.

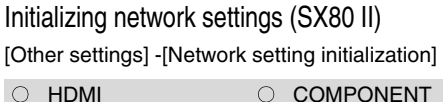

- 
- O DIGITAL PC O VIDEO/S-VIDEO
- $\cap$  ANALOG PC  $\cap$  USB
- 

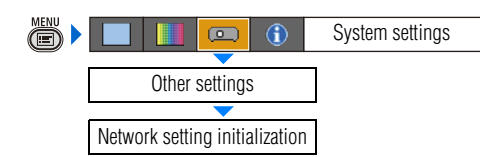

You can Initialize the network settings.

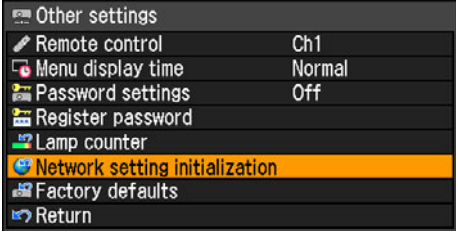

Press the OK button after selecting [Network setting initialization], and the following screen for confirmation appears:

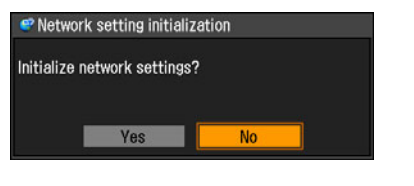

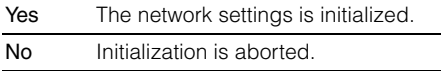

Press the **OK** button to accept your setting and then press the MENU button.

- Initialized are "IP address" and other items set in ["Connecting the Projector to](#page-124-0)  [Network \(SX80 II\)"](#page-124-0) ([P125](#page-124-0)).
- You can do this initialization also from a Web browser. [\(P134\)](#page-133-0)

#### Resetting to the Default Setting

[Other settings] - [Factory defaults]

O HDMI COMPONENT O DIGITAL PC O VIDEO/S-VIDEO  $\cap$  ANALOG PC  $\cap$  USB ð) System settings  $\sqrt{2}$  $\bigcirc$ Other settings Factory defaults

You can reset the menu item settings and restore the system settings to the factory defaults.

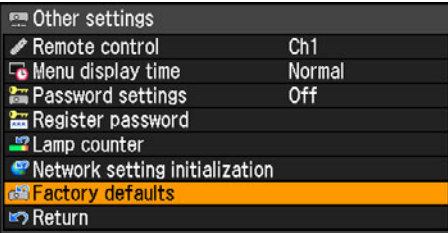

Press the OK button after selecting [Factory defaults], and the following screen for confirmation appears:

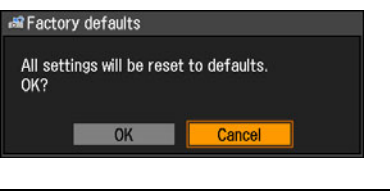

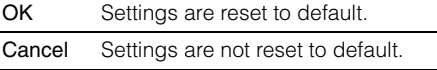

Press the OK button to accept your setting and then press the MENU button.

- This function cannot reset the value of [Lamp counter], [Language], [Remote] control], [Input signal] and [Network setting] to default.
- For factory defaults settings, refer to the page [164](#page-163-0) - [166](#page-165-0).

## **Checking the Information of the Projector**

#### [Information]

- O HDMI COMPONENT
- -
- 
- O DIGITAL PC Q VIDEO/S-VIDEO
- ANALOG PC USB

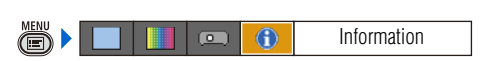

You can confirm the information about the signal types of the images projected and other projector-specific information.

#### SX80 MarkII SX800

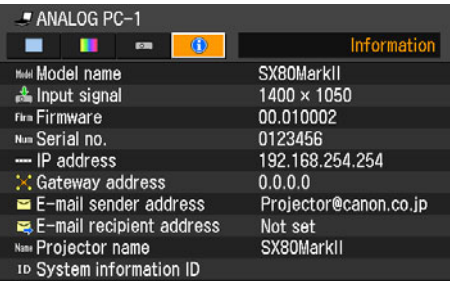

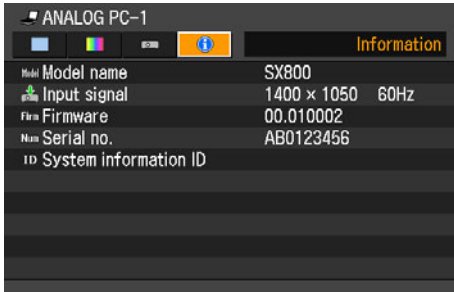

#### Information shown

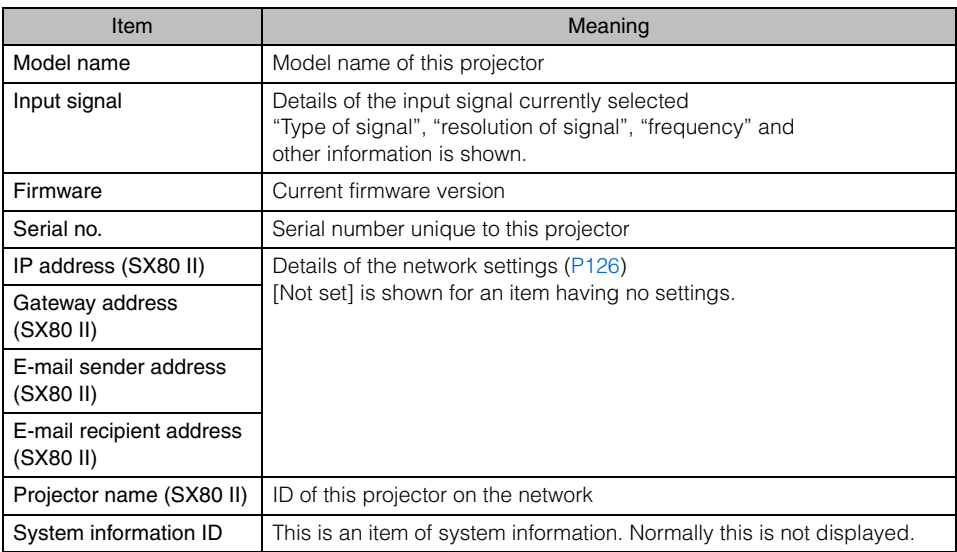

## **Projecting an Image from a Digital Camera or an USB Flash Memory (SX80 II)**

Table of Contents

Safety Instructions

Before Use

Projecting an Image

Useful Functions Available During a Presentation

Setting Up Functions from Menus

Projecting an Image from a Digital Camera or an USB Flash Memory (SX80 II)

Connecting the Projector to Network (SX80 II)

Appendix

Index

## **Projecting an Image from a Digital Camera (SX80 II)**

SX80 MarkII supports PictBridge. You can directly project an image by connecting the projector with a PictBridge-compatible digital camera, digital video camera or camera-equipped mobile phone (hereinafter called "PictBridge-compatible device").

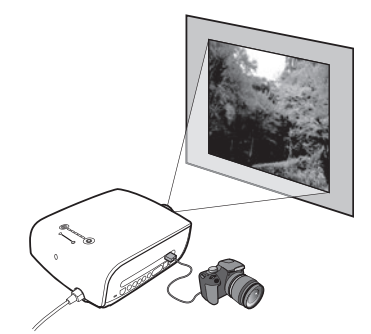

#### <span id="page-113-0"></span>Connectable Cameras

PictBridge is an industry standard enabling the direct printing of images from a digital camera, digital video camera, camera-equipped mobile phone, etc. using a cable without the computer.

With this projector, you can directly project an image by connecting a PictBridgecompatible device and by using the same operation as that of printing.

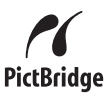

Cameras bearing this mark supports PictBridge.

For the up-to-date information regarding PictBridge, visit Cannon's web-site [\(http://pbdb.jp.canon.com/pictbridge\\_e/](http://pbdb.jp.canon.com/pictbridge_e/)) or PictBridge's website ([http://www.cipa.jp/pictbridge/index\\_e.html\)](http://www.cipa.jp/pictbridge/index_e.html).

## **Connecting a Digital Camera**

shown in the right appears.

- Turn the projector power on.
- **2** Switch the input signal to [USB]. Press the **INPUT** button, select [USB] with  $[\wedge] / [\vee]$  buttons, and press the **OK** button.

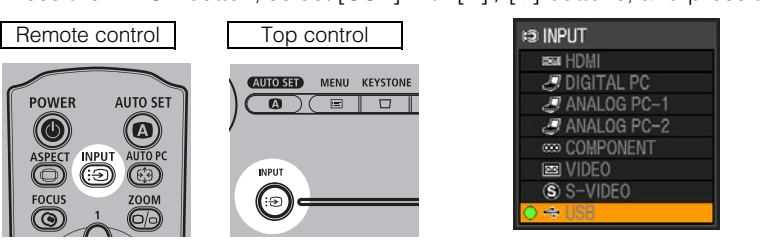

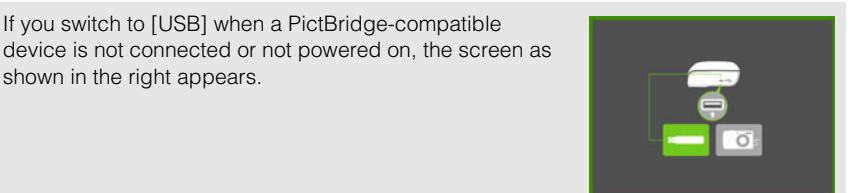

**3** Connect a PictBridge-compatible device with the projector using a USB cable. The terminal form of the device varies depending on the model. Refer to the User's Manual for the relevant equipment.

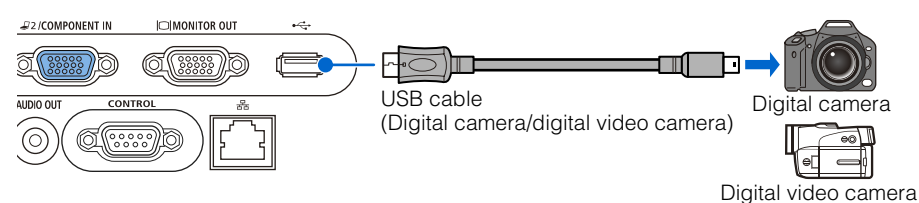

#### *4* Turn on the power of the PictBridge-compatible device.

When the communication is ready between the projector and the PictBridge-compatible device, the following mark appears.

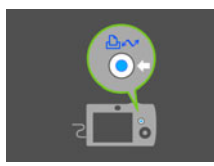

With Canon digital camera With non-Canon digital camera

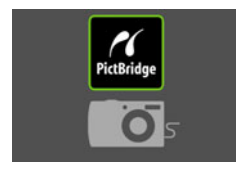

If the projector does not recognize the device or communication is disabled, the screen as shown in the right appears.

If a PictBridge-compatible device is connected, pull out the USB cable and connect it again.

If the screen as shown in the right (USB file browser) appears, the device supports the USB mass storage class (serves as an external hard drive to Windows computers), and you can project an image according to the system. For more details, refer to the page [118.](#page-117-0)

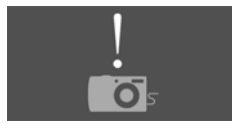

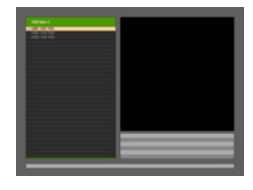

- Use a fully-charged battery for PictBridge-compatible device.
	- Do not disconnect the cable until projection is ended unless the PictBridge-compatible device allows to do so. For the removal procedure of the cable, refer to the User's Manual for the PictBridge-compatible device.

### **5** Operate the PictBridge-compatible device

Operate the PictBridge-compatible device to start "printing". The image is transferred to the projector, and projected on the screen.

- You can select from [Single print (project single image)], [Continuous print (project all images continuously)], and [DPOF print (project specified image)]. With [DPOF print], up to 999 images can be specified for projection.
- To view the next image with [Continuous print] and [DPOF print] selected, press the OK button.

## **Operating the Projected Image**

When images are projected, you can perform the following operations.

#### ■**Switching to the Next Image**

If you have specified multiple images for printing with the digital camera, you can switch to the next image by pressing the OK button.

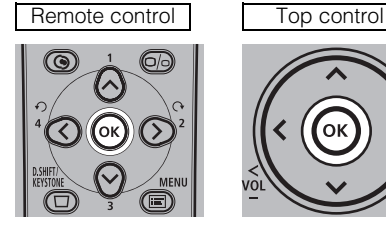

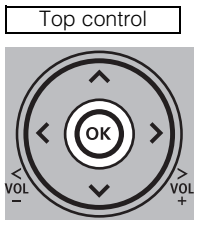

- You cannot switch to the previous image with the projector operation. To switch to the previous image, you must retry the print command with the digital camera.
- Even if a slideshow is running, you can switch to the next image by pressing the OK button.

#### ■**Rotating an Image**

You can rotate the image by 90 degrees to the left or to the right by pressing  $\lceil < \rceil / \lceil > \rceil$ .

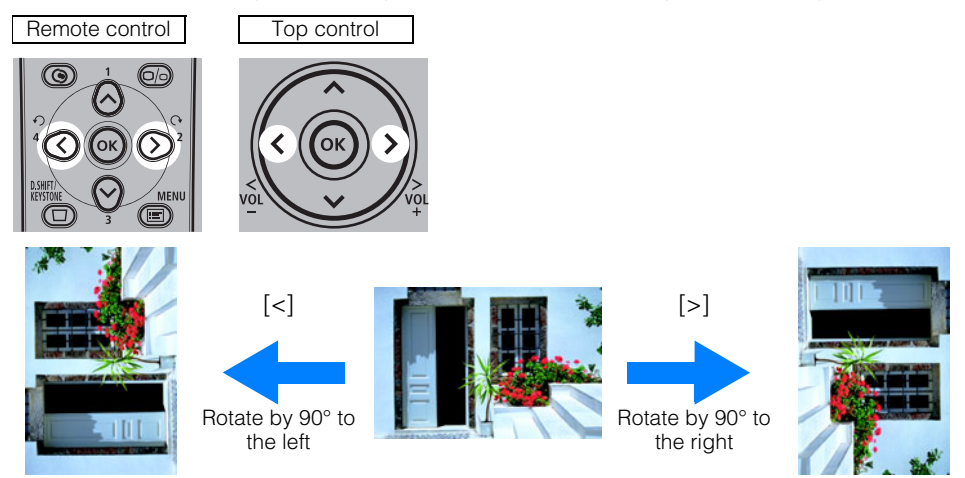

- Even if a slideshow is running, you can rotate the image by pressing [<] / [>].
- If the image contains rotational information, the image is rotated to an appropriate direction automatically.

## <span id="page-116-0"></span>**Running a Slideshow**

You can run a slideshow that projects multiple images stored in the digital camera at certain intervals.

#### ■**Setting a Slideshow Interval**

By setting projection intervals in [Slideshow interval] from the menu, you can run a slideshow of the images (with PictBridge or from a USB flash memory) connected via USB. Set the slideshow interval by following the steps below.

#### *1* Press the MENU button to display the menu.

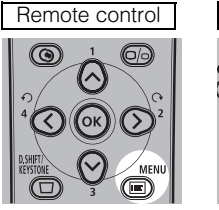

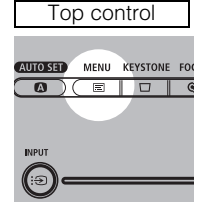

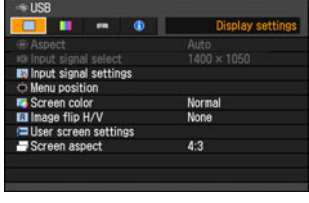

2 Select [System settings] tab with  $[\lt]$  /  $[\gt]$ , and select [Slideshow interval] with  $[\wedge]$  /  $[\vee]$ .

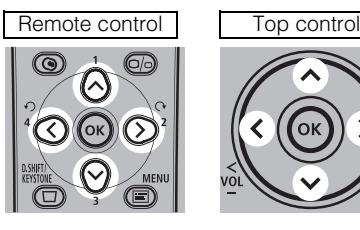

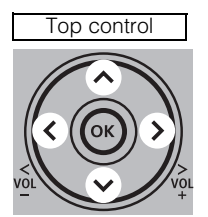

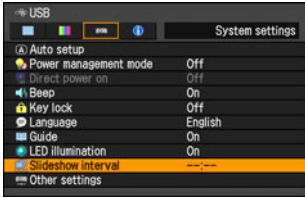

**3** Set the interval (minute: second) other than "--:--" with  $\lceil \langle \cdot \rceil \rangle$ . To stop the slideshow, set as "--:--".

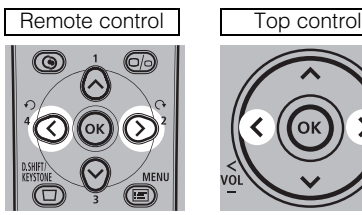

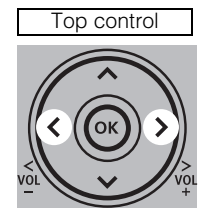

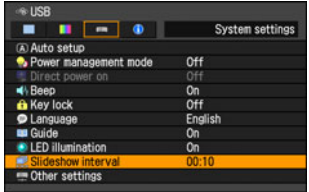

*4* Press the MENU button to exit the menu. It may take a certain time depending on the screen size.

#### ■**Finishing projection**

To finish projecting images using PictBridge, turn off the power to the PictBridge enabled equipment.

Then, remove the USB cable from the equipment.

## **Projecting Data on USB Flash Memory (SX80 II)**

You can connect a USB flash memory to the projector for direct projection of the images (saved in JPEG format) saved in the USB flash memory.

• Images saved only in JPEG format are available for projection.

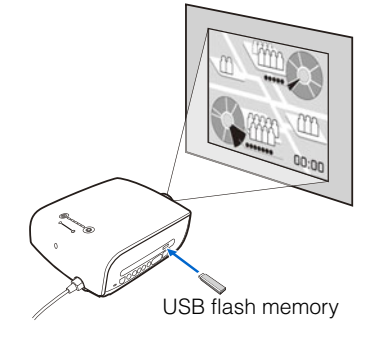

#### <span id="page-117-1"></span><span id="page-117-0"></span>Connectable USB Devices

With this projector, you can connect the USB devices (general USB flash memories or USB-connected hard disks) that support the mass storage class (serves as an external hard drive to Windows computers).

Also, you can connect various memory cards via USB memory card readers. You can also connect a digital camera or digital video camera that supports a USB mass storage class mode for image projection.

## **Connecting an USB Flash Memory**

*1* Turn the projector power on.

#### 2 Switch the input signal to [USB].

Press the **INPUT** button, select [USB] with  $[\wedge] / [\vee]$  buttons, and press the **OK** button.

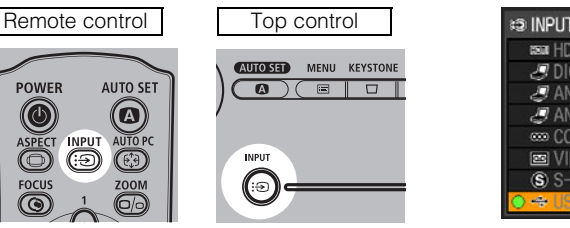

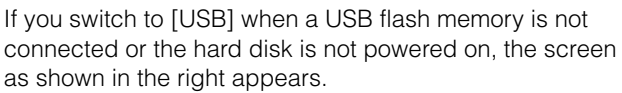

If the projector recognizes a USB flash memory, The "USB file browser" appears.

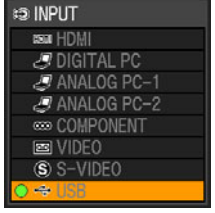

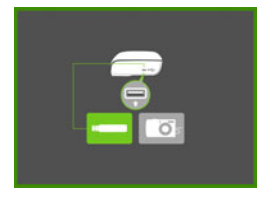

#### **3** Connect a USB flash memory.

Connect a USB flash memory to the USB terminal.

Use a USB cable to connect a digital camera or USB memory card reader.

Be sure to use the USB cable supplied with the equipment connected to the projector.

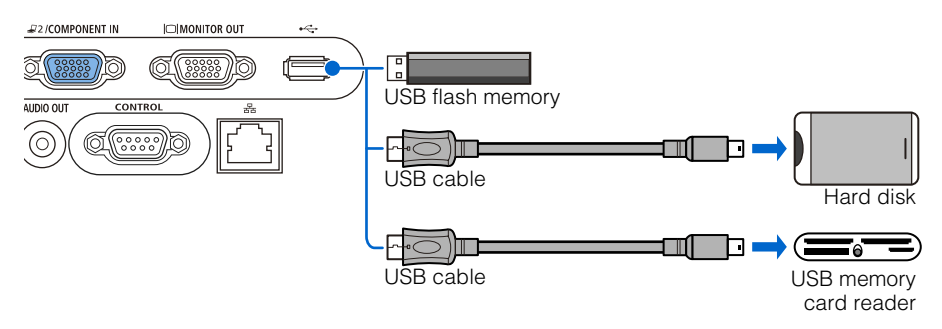

If the projector recognizes a USB flash memory, The "USB file browser" appears.

- Only the drive which has been set in advance is displayed.
- If multiple memory devices are attached to a multiple-card reader, the folder up one level in the hierarchy is displayed.

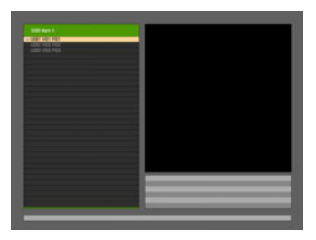

If connection to the USB flash memory fails, the screen as shown in the right appears.

Disconnect the USB flash memory, and connect it again.

If the projector does not recognize the device, the screen as shown in the right appears.

- If a USB hub is connected, the screen as shown in the right appears.
- You cannot connect a USB hub to this projector.
- When connecting a device which consumes large amount of power such as USB hard disk, use a commercial power supply.
- If the power supplied from the USB terminal is insufficient, malfunction of the USB flash memory may result or the projector unable to recognize the device.

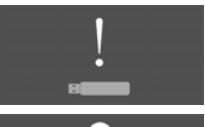

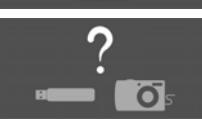

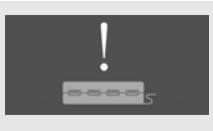

### **Description of USB File Browser**

If a USB flash memory is connected to the projector, the USB file browser appears. In the USB file browser, you can select the image file to be projected by operating the file list in the USB memory device.

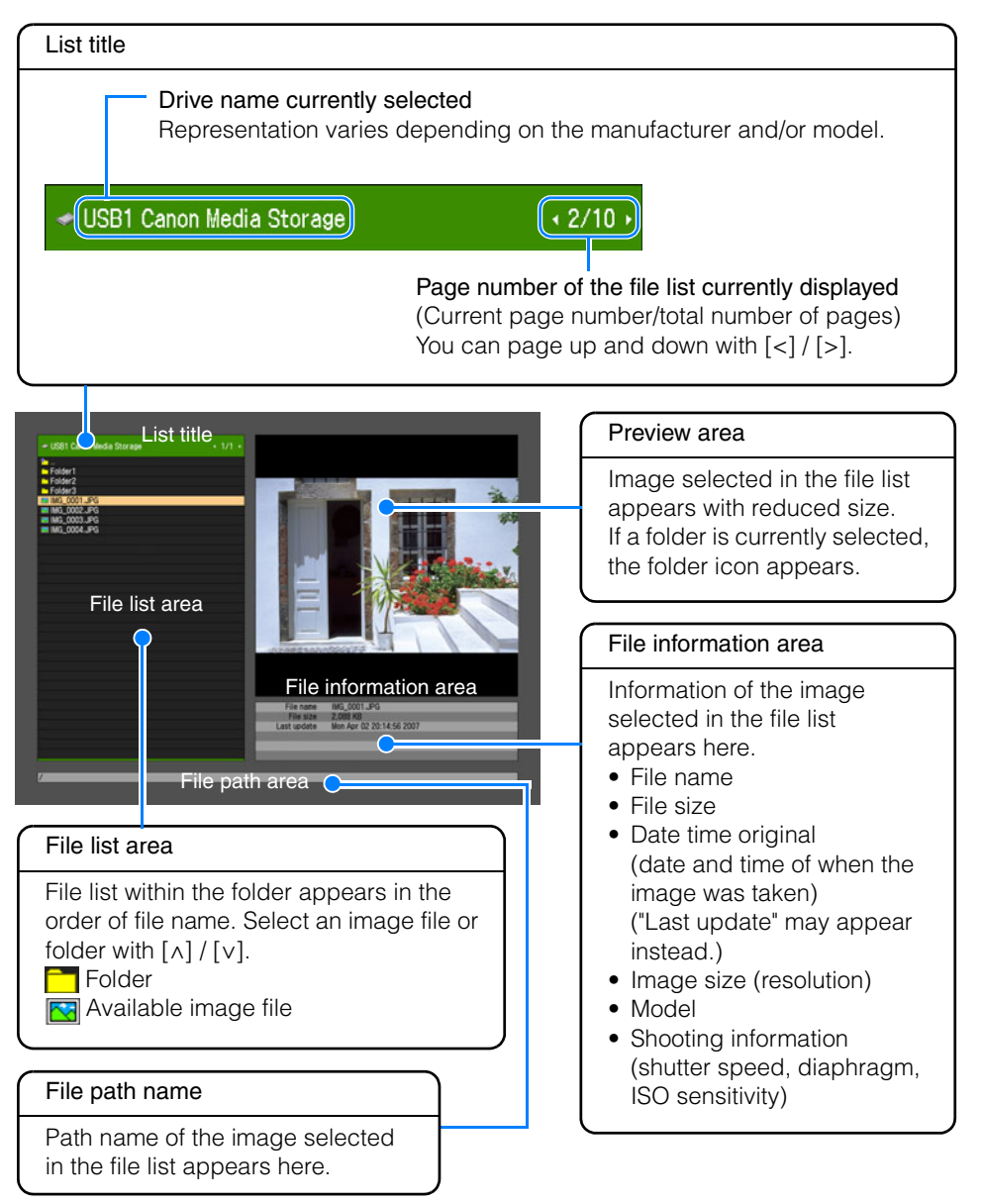

## **Selecting an Image for Projection**

This section describes the steps for selecting an image in the USB file browser and projecting on the screen.

#### ■**Selecting a Drive**

If a USB flash memory is connected, skip this step.

If a USB memory card reader having multiple memory slots is connected, the drive (memory slot) list is displayed in the file list.

Select the drive in which the memory card is inserted with [^] / [v], and press the **OK** button.

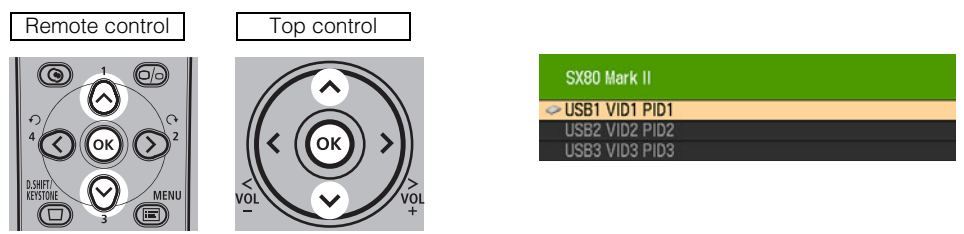

- Active drives are displayed in white text, while inactive drives are grayed out.
- Icons indicate the memory card status of each drive. (They differ depending on the connected equipment.)

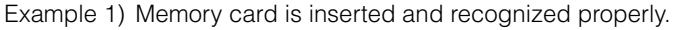

Example 2) Memory card is inserted but cannot be recognized. The file system is destroyed or the projector cannot recognize its format.

#### ■**Selecting a Folder**

If the image file is located in a folder, select the folder with  $[\wedge] / [\vee]$ , and press the OK button.

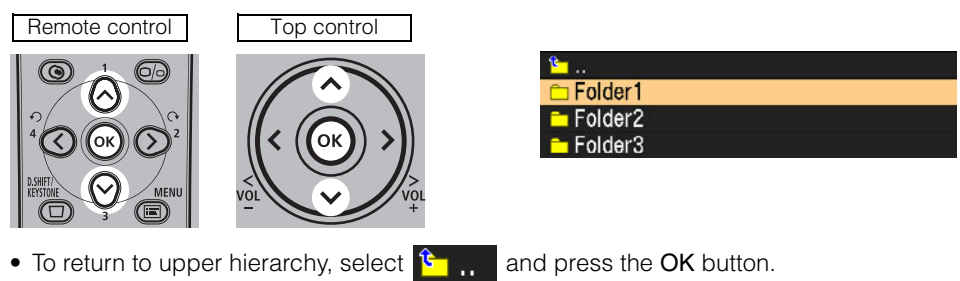

#### ■**Selecting an Image File for Projection**

**1** Select an image file with  $\lceil \wedge \rceil / \lceil \vee \rceil$ .

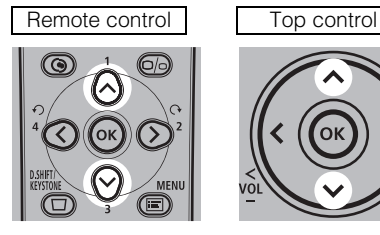

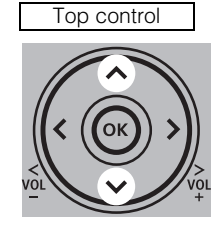

The selected image appears in the preview area with reduced size.

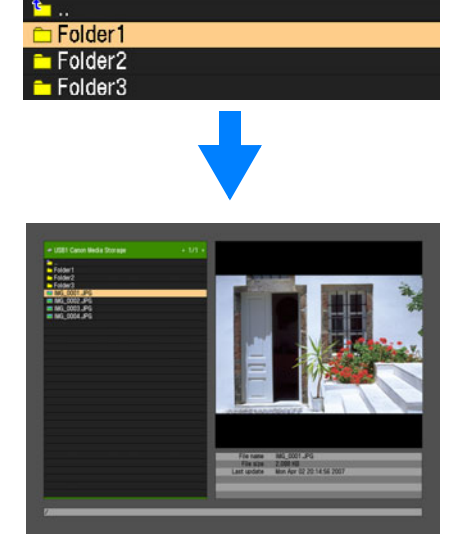

- To return to upper hierarchy, select  $\mathbf{G}$ <sub>n</sub> and press the OK button.
- *2* Press the OK button to project the image in full screen.

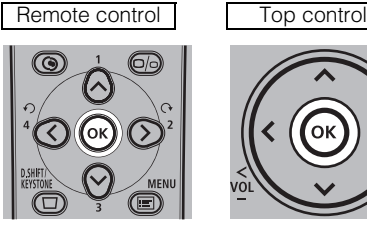

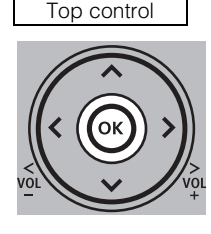

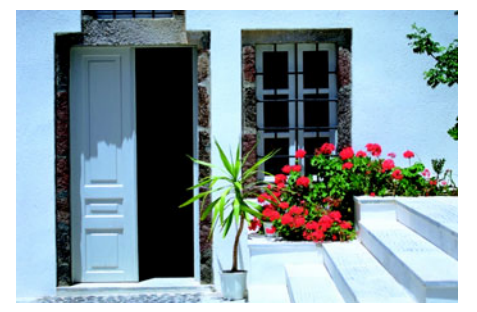

• To return to the USB file browser, press the OK button.

## **Operating the Projected Image**

When images are projected, you can perform the following operations.

#### ■**Switching to the Previous/Next Image**

If multiple image files are saved in a folder, you can switch to the previous/next image by pressing  $\left[\wedge\right] / \left[\vee\right]$ .

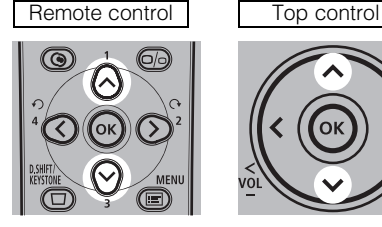

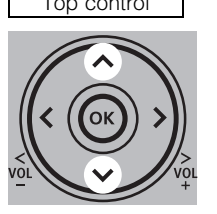

• Even if a slideshow is running, you can switch to the previous/next image by pressing  $\left[\wedge\right] / \left[\vee\right]$ .

#### ■**Rotating an Image**

You can rotate the image by 90 degrees to the left or to the right by pressing  $\lceil < \rceil$  /  $\lceil > \rceil$ .

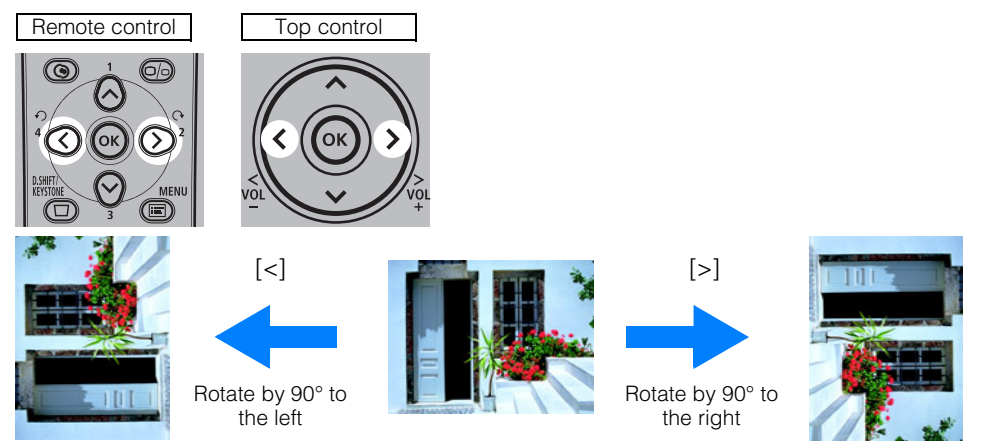

- Even if a slideshow is running, you can rotate the image by pressing  $\lceil \langle \cdot \rceil / \lceil \cdot \rceil \rceil$ .
- If the image contains rotational information, the image is rotated to an appropriate direction automatically.

#### ■**Returning to the USB File Browser**

To return to the USB file browser, press the OK button.

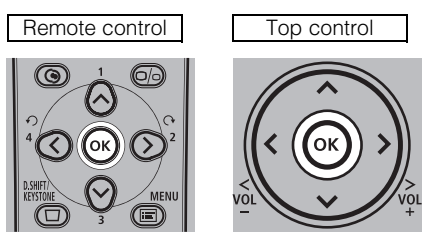

## **Running a Slideshow of Data saved in a USB Flash Memory**

You can run a slideshow that projects multiple images stored in a USB flash memory at certain intervals.

#### ■**Creating an Image File Folder**

In the slideshow, image files in a folder are displayed in the alphabetical order of file name. Therefore, create a folder in the USB flash memory and save the image files to be projected in the slideshow in advance.

To start a slideshow, select and project the first image file in a folder in the full-screen display mode using the USB file browser.

If the "slideshow interval" described below has been set, the image files in a folder are automatically projected in sequence.

#### ■**Setting a Slideshow Interval**

To run a slideshow, set the time interval in [Slideshow interval] from the menu in advance. For the details of the setting step, refer to "Running a Slideshow" on page [117](#page-116-0).

# <span id="page-124-0"></span>**Connecting the Projector to Network (SX80 II)**

Table of Contents

Safety Instructions

Before Use

Projecting an Image

Useful Functions Available During a Presentation

Setting Up Functions from Menus

Projecting an Image from a Digital Camera or an USB Flash Memory (SX80 II)

Connecting the Projector to Network (SX80 II)

Appendix

Index

## <span id="page-125-0"></span>**Setting an IP Address (SX80 II)**

It is possible to send an error notification e-mail [\(P135\)](#page-134-0) from the projector to the computer when you connect the projector to the network.

To connect via the network, an IP address must be assigned to the projector. Set an IP address by following the steps below. (The examples shown are Windows XP screenshot images.)

#### ■**Setting IP Address of the Computer**

*1* Connect the projector and a computer directly via a cross or straight type LAN cable.

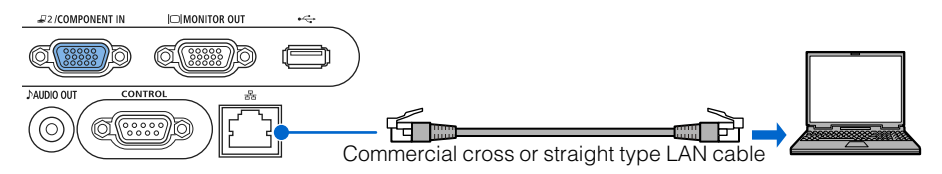

- *2* Turn on the power of the projector and computer.
- **3** Open [Control Panel] from the [Start] menu, then select [Network and Internet Connections] - [Network Connections].
- *4* Right-click [Local Area Connection], and open [Properties].
- **5** Select [Internet Protocol (TCP/IP)] and click the [Properties] button. Take notes of the original network settings (IP address, subnet mask, DHCP settings, etc).

**6** Select [Use the following IP address] and set as follows:

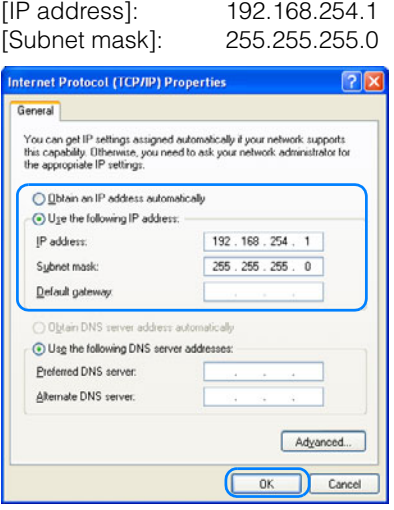

When you have specified the settings, click the [OK] button and then click the [OK] button on the [Local Area Connection Properties] window to close it.

#### ■**Resetting the IP Address Setting of the Computer**

- *1* Turn off the projector and remove the LAN cable.
- *2* Follow the step 3 to 6 to restore the network setting to the original setting.

#### ■**Displaying the Network Configuration Screen**

- *1* Turn on the computer and projector.
- *2* Launch a web browser, enter "http://192.168.254.254" in the address bar, and press the Enter key.

The password input screen appears.

The supported web browsers is Microsoft Internet Explorer 6 or later.

**3** In the password input screen, enter "root" for [User name] and "system" for [Password] and click the [OK] button.

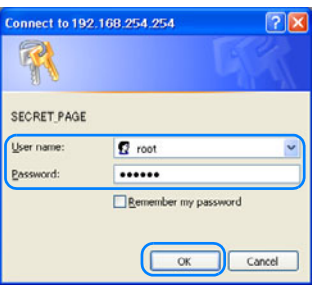

The projector network configuration screen appears on the web browser. The following information is displayed.

[Projector name]: The name of the projector on the network [Location]: The location of the projector [MAC address]: The MAC address of the projector [IP address]: The IP address of the projector [Power Status]: The power status of the projector [Lamp Time Normal Mode]:The total lamp used time in its normal mode [Lamp Time Quiet Mode]: The total lamp used time in its quiet mode [Lamp Time Converted]: The total lamp used time (converted value) [Filter Time]: The total filter used time

Canon SX80 Mark II Projector name **D80 Mark 8** 00:00:00:00:00:32 192 168 254 254 LampTimeNormalMode 1000 LampTimeQuietM a Time Co 1000 Setting

Click the [Settings] button to display the menu screen.

#### ■**Setting the Network**

*1* In the menu screen, click [Password], input the new user name and password, and click the [OK] button. Setting items:

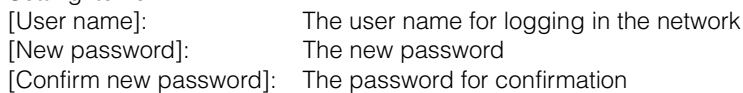

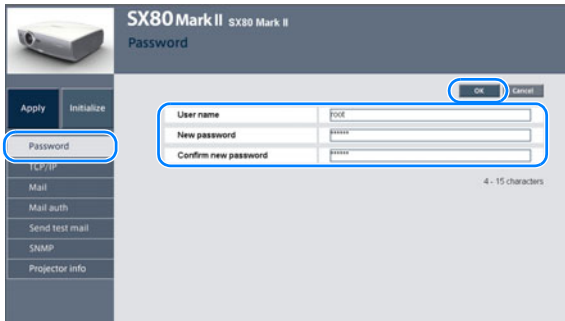

2 Click [TCP/IP], enter appropriate values in the following field, and click the [OK] button. Setting items: [IP addre

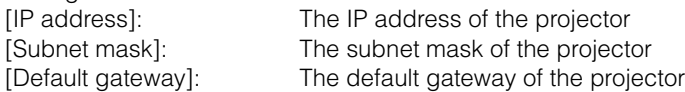

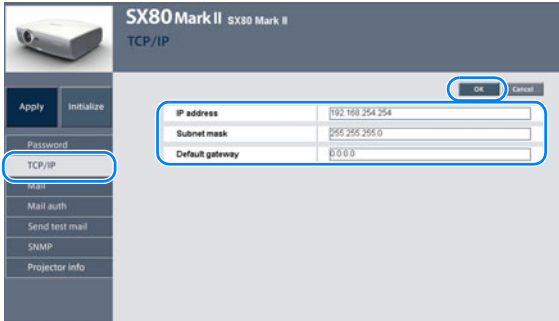

#### *3* Click [Mail], enter appropriate values in the following field for the error report, and click the [OK] button.

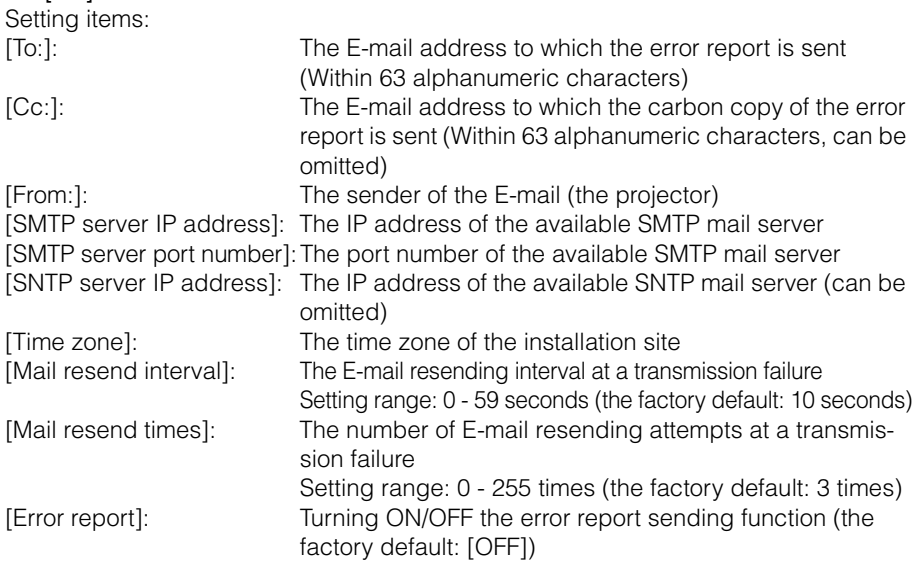

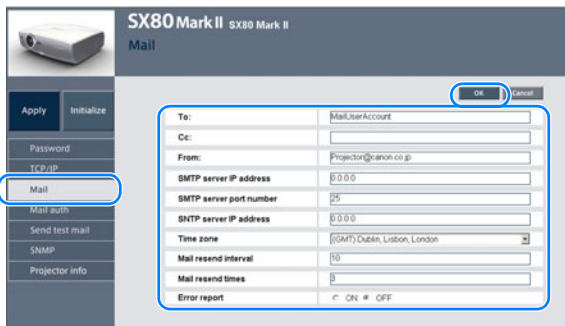

#### *4* If the SMTP mail server authentication is required, click [Mail auth], enter appropriate values in the following field, and click the [OK] button.

Select one of the following four authentication method in [Mail authentication]. Select [OFF] if the mail authentication is not required (the factory default is [OFF]). [LOGIN (SMTP authentication)], [CRAM-MD5 (SMTP authentication)], [USER/PASS (POP before SMTP)], [APOP (POP before SMTP)]

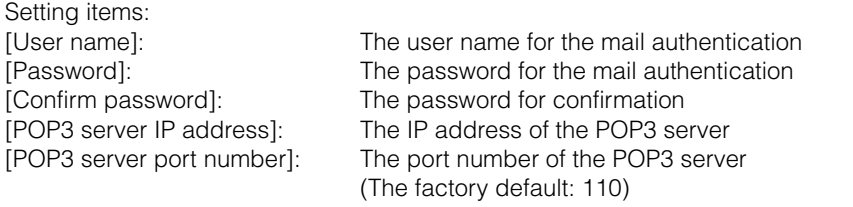

[POP before SMTP response time]: The wait time between the POP3 authentication and the transmission to the SMTP mail server (millisecond, the factory default: 300)

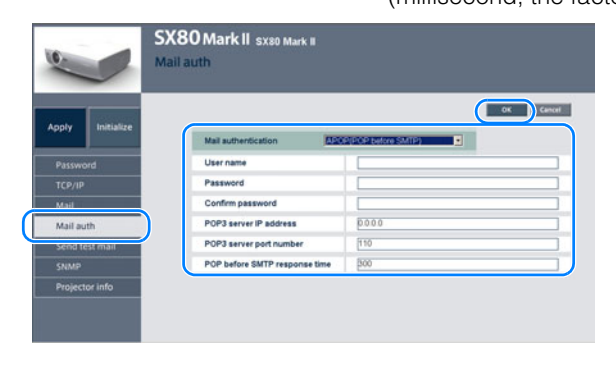

#### **5** If you want to monitor the projector, click [SNMP], enter appropriate values in the following field, and click the [OK] button.

Select one of the following four SNMP version in [SNMP]. Select [OFF] if you don't want to monitor the projector.

(The factory default: [OFF])

[V1], [V2c], [V3 (MD5)], [V3 (DES, MD5)] Setting items: [Receive community]: The name of the community (user) [Password]: The password for the community setting [Confirm password]: The password for confirmation [SNMP trap]: Conditions for sending the SNMP trap [Trap IP address]: The IP address to which the SNMP trap is sent [Trap community]: The name of the community (user) to which the SNMP trap is sent

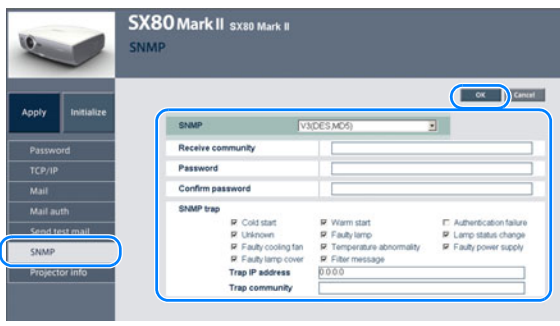

#### What is the SNMP Agent Function?

This projector supports the SNMP (Simple Network Management Protocol) agent function that monitors the status of the projector. SNMP consists of the manager (a monitoring tool, your PC) and agent (a monitored target, the projector).

The information exchange group via SNMP is called "a community." The message which tells the status of the agent is called "a SNMP trap."

This projector has the following SNMP traps:

- Cold start: it tells the SNMP agent is under initialization.
- Warm start: it tells the SNMP agent is under reset (at the SNMP version upgrade).
- Authentication failure: it tells that it failed the SNMP authentication.
- Faulty lamp: it tells that a lamp-related error was occurred.
- Faulty power supply: it tells that a power supply-related error was occurred.
- Temperature abnormality: it tells that a temperature-related error was occurred.
- Lamp status change: it tells that the status of the lamp used time was changed.
- Faulty cooling fan: it tells that a cooling fan-related error was occurred.
- Faulty lamp cover: it tells that a lamp cover-related error was occurred.
- Filter message: it tells that the air filter has reached its replacement timing.
- Unknown: it tells that an unknown error was occurred.

Make sure to install the SNMP manager program on your PC before using the SNMP agent function.

#### Authentication and Encryption Protocols

SNMP V3 for the projector uses the DES-CBC for the authentication and encryption protocols.

#### **6** Click [Projector info] and enter the projector name.

- You can input 1 to 63 alphanumeric characters.
- The factory default is [SX80 MarkII].

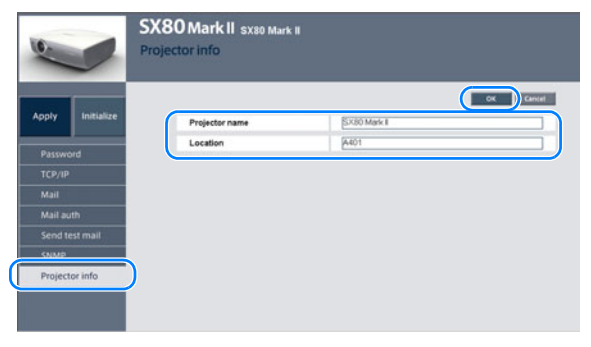

- *7* Click [Location], enter the projector location, and click the [OK] button.
	- You can input up to 63 alphanumeric characters.
	- The factory default is blank.

#### **8** Click [Apply] when you have completed each menu.

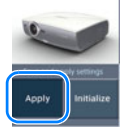

Click the [OK] button when the following dialog box is displayed.

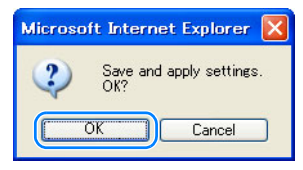

The network setting of the projector is now completed.

If you want to test the error report transmission, click [Send test mail].

#### <span id="page-133-0"></span>■**Resetting the Network Setting**

**1** Click [Initialize] in the menu screen.

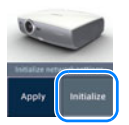

2 Click the [OK] button when the following dialog box is displayed.

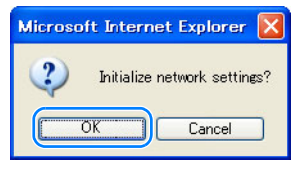

If you want to restore to the factory setting from the projector, perform [Network setting initialization] from the menu.

#### <span id="page-134-0"></span>■**Error Notification Message**

It sends the following message when an error occurs in the projector.

#### Error list

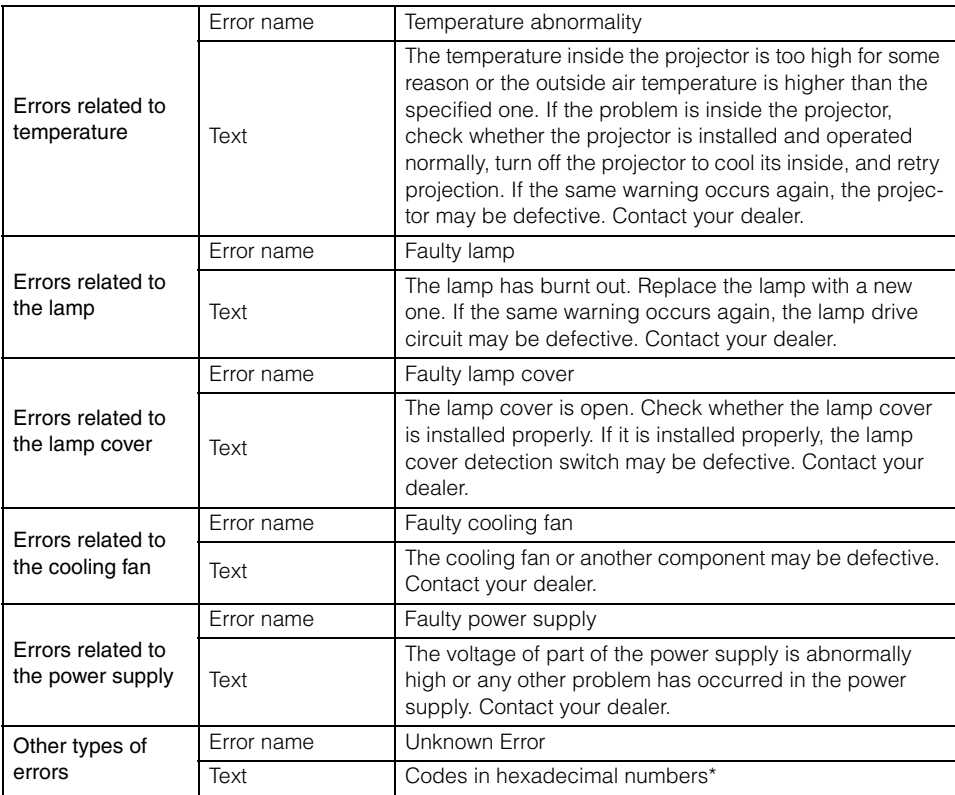

\* Contact your Canon dealer.

#### ■**Projector Control**

*1* Click the [Projector control] button on the network setting screen.

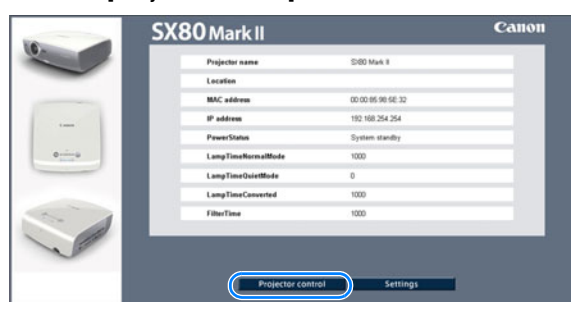

The projector control screen appears.

Controlled items:

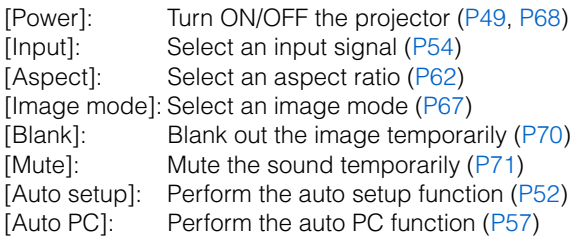

- For [Input], [Aspect], and [Image mode], select an item and click the [Apply] button.
- Click the [Refresh] button to display the latest information.
- Click the [Back] button to return to the network setting screen.

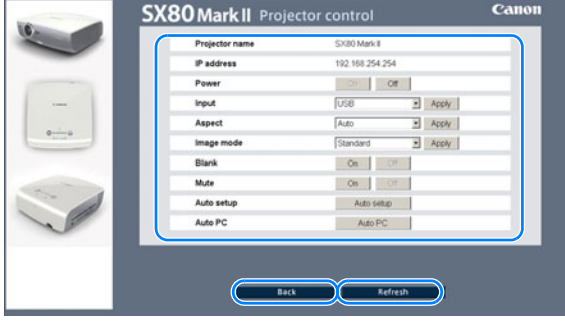

- Do not use the [Back], [Forward], or [Refresh] button on your web browser when you control the projector. Using the web browser buttons may cause the projector to be malfunctioned. Be sure to use the buttons on the network setup window.
	- Before terminating control of the projector, press the [Refresh] button to check whether the new setting is properly updated or not.

## **Appendix**

Table of Contents

Safety Instructions

Before Use

 $\overline{\phantom{a}}$ 

**Contract** 

Projecting an Image

Useful Functions Available During a Presentation

Setting Up Functions from Menus

Projecting an Image from a Digital Camera or an USB Flash Memory (SX80 II)

Connecting the Projector to Network (SX80 II)

**Appendix** 

 $\overline{\phantom{a}}$ Index

### **WARNING Lamp Flash Patterns**

The WARNING lamp on the Control Panel flashes in red after the projector is turned off when there is a trouble in the projector.

• Wait until the cooling fan stops and disconnect the power plug from the AC outlet before dealing with the trouble.

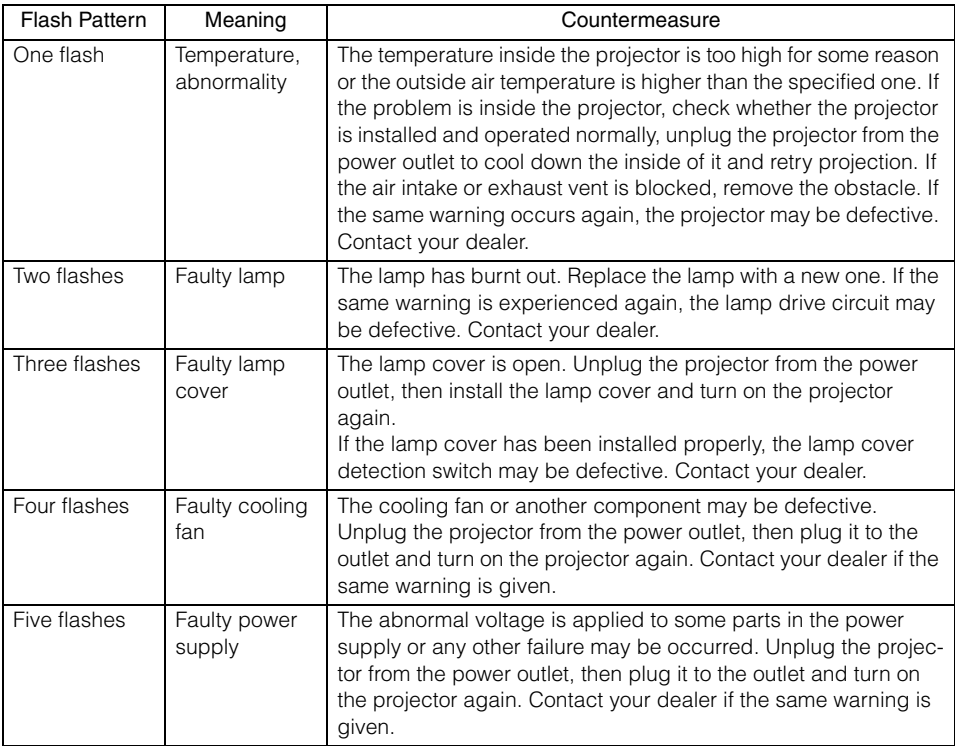

## **Symptoms and Solutions**

#### ■**You cannot turn on the projector.**

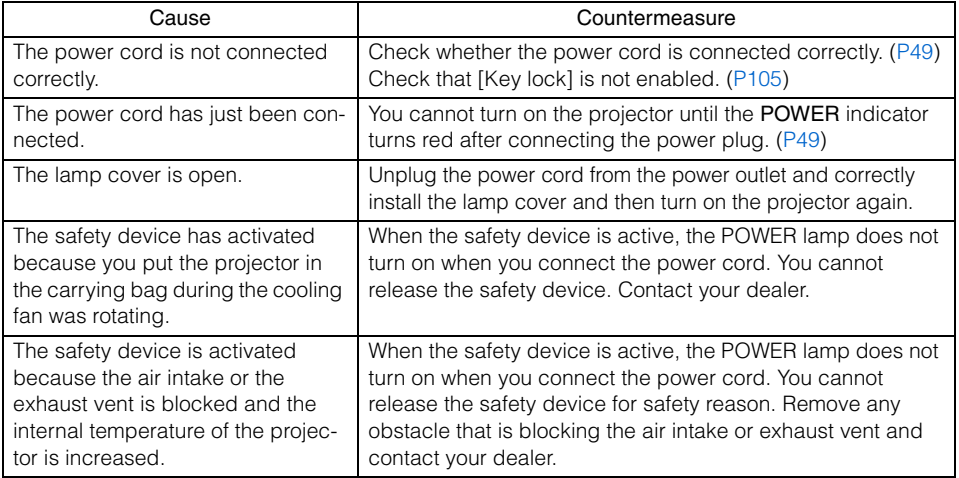

#### ■ You cannot project an image from the projector.

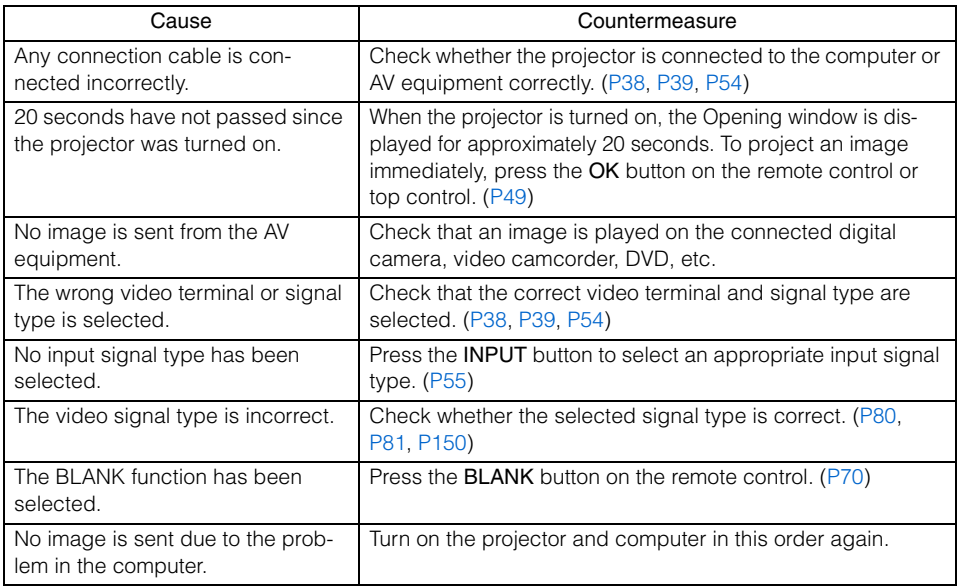

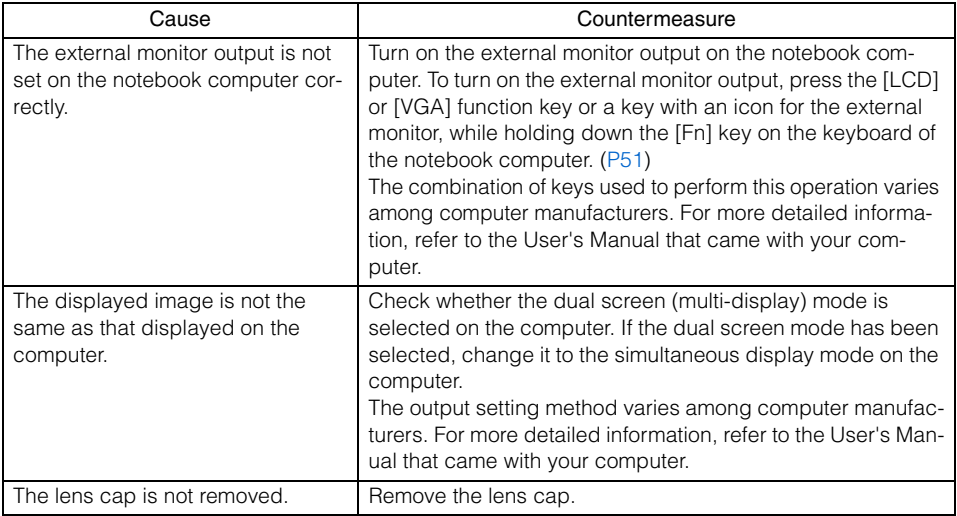

#### ■**A** digital camera or USB flash memory is not recognized. (SX80 II)

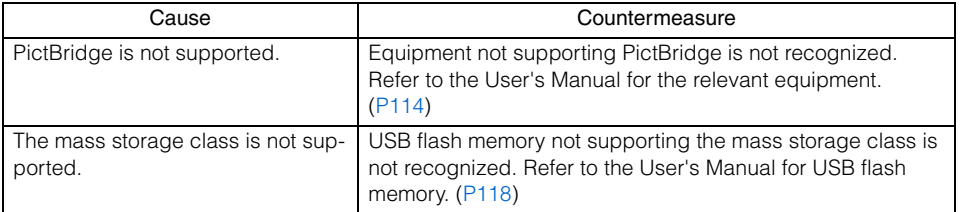

#### ■**You cannot hear sound.**

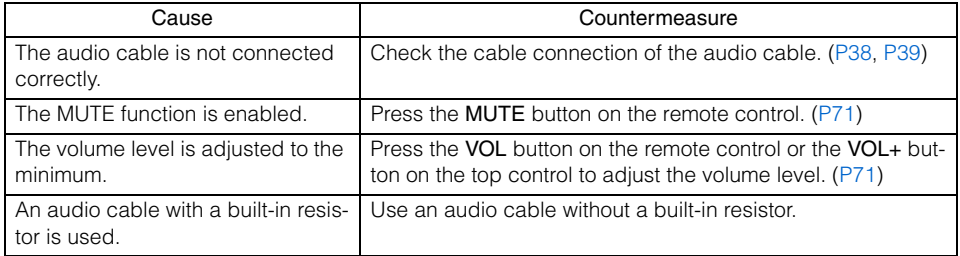

#### ■**The projected image is blur.**

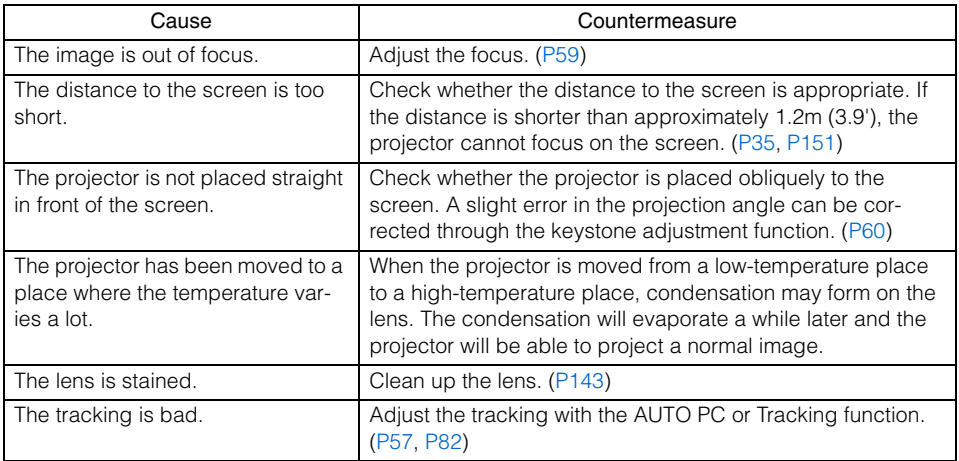

#### ■**You cannot project an image appropriately.**

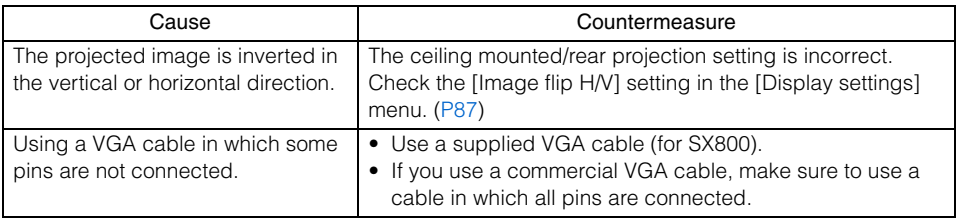

#### ■**The projector is forced to be turned off.**

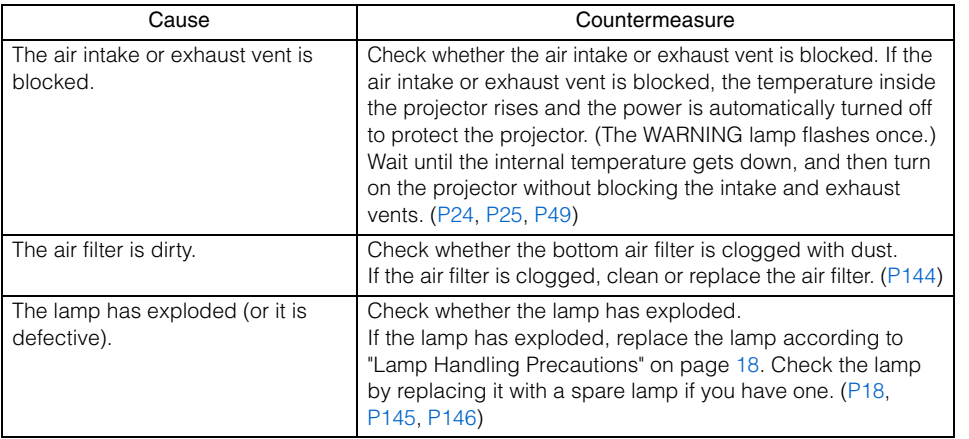

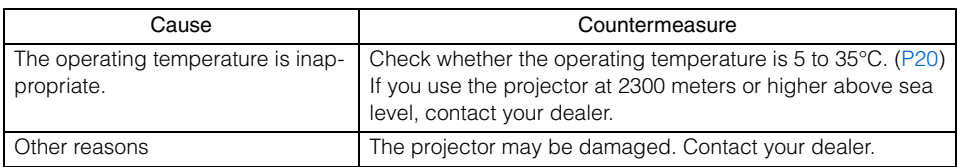

#### ■**You cannot operate the remote control.**

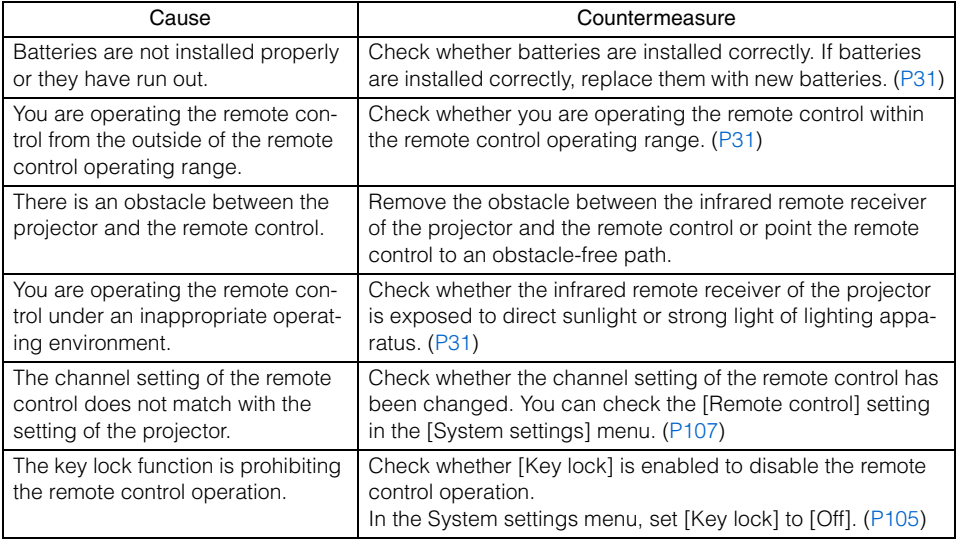

## <span id="page-142-0"></span>**Cleaning the Projector**

Clean the projector frequently to prevent dust from settling on the surface. A dirty lens may ruin the quality of the projected image.

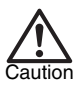

- The main unit is very hot immediately after turning off the projector. Wait until the projector cools down sufficiently (more than 1 hour) before cleaning the projector. Otherwise, you may get burned or injured.
- Before cleaning the projector, be sure to remove the power plug from the AC outlet. Otherwise, electric shock or fire may result.

Wipe the projector's main unit softly with a soft cloth.

If the projector is heavily soiled, soak the cloth in water with a small amount of detergent in it, squeeze the cloth very well, and then wipe the projector with it. After cleaning, wipe the projector with a dry cloth.

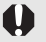

- Never use volatile cleaning liquid or benzine, as these may damage the finish of the projector.
- When using a chemical dust cloth, make sure to read the instructions thoroughly.
- When cleaning the projector's lens, use a commonly available air blower or lens cleaning paper. The lens surface is easily damaged, so do not use a hard cloth or tissues.

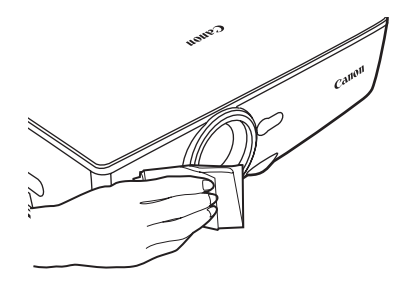

#### When Not Used for an Extended Period of Time Be sure to attach the lens cap on the lens and store in the supplied carrying bag.

## <span id="page-143-0"></span>**Cleaning and Replacing the Air Filter**

An air filter is installed in the air intake vent on the bottom of the main body to protect the internal lens and mirror from dust. Should the air filter become clogged with dust, the projector may be damaged since it will block the air flow into the projector and raises the internal temperature of the projector. The following screen is displayed when turning on the projector if the air filter needs to be cleaned. Clean the air filter if such is the case.

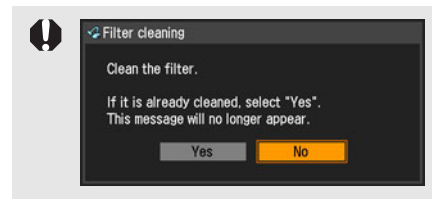

- Only [<], [>], the OK button, and the POWER button are available while this screen is displayed (When you press the POWER button, "Push POWER button again to turn off power." message appears).
- After this screen has been displayed for 10 seconds and disappeared, all buttons become operable.

#### ■**Cleaning the Air Filter**

- Turn the projector upside down, remove the cover by pushing the latch, remove the air filter, and clean it with a vacuum cleaner.
- When cleaning dust off the rear exhaust vent and bottom air intake vent, bring the vacuum cleaner nozzle close to them directly.
- If the above screen is displayed when turning on the projector after cleaning the air filter, select [Yes].

#### ■**Replacing the Air Filter**

Make sure to replace the air filter when replacing the lamp. Follow the following procedure when replacing the air filter.

- *1* Turn off the projector, disconnect the power plug from the AC outlet, and let the projector stand for at least 1 hour.
- 2 Remove the filter cover by pushing the position of the arrow.
- **3** Bemove the air filter
- *4* Install a cleaned or new air filter.
- **5** Install the filter cover securely without any space.

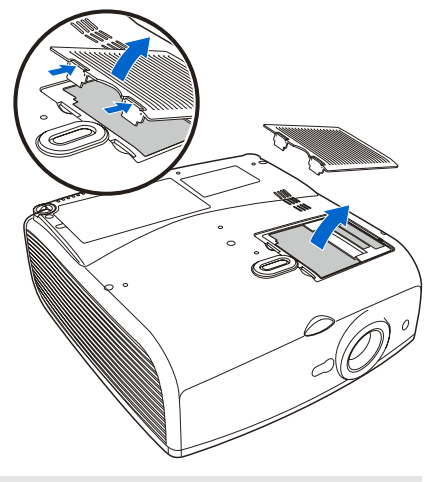

- Handle the air filter carefully. If damaged, the air filter will not work appropriately
- An air filter can be ordered from your dealer.
### **Replacing the Lamp**

When the time of use of the lamp exceeds the certain amount of time, the following message (two types) is displayed for 10 seconds every time the projector is turned on.

#### 1,800 - less than 2,000 hours

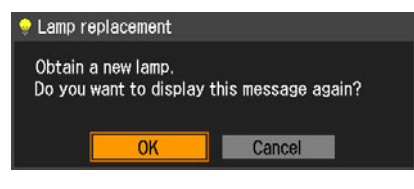

<span id="page-144-0"></span>Prepare the new lamp when this screen is displayed.

- Only [<], [>], the OK button, and the POWER button are available while this screen is displayed.
- When you press the POWER button, "Push" POWER button again to turn off power." message appears.
- After this screen has been displayed for 10 seconds and disappeared, all buttons become operable.
- This message will not be displayed again if you select [Cancel] in response to the message "Do you want to display this message again?".

#### Over 2,000 hours

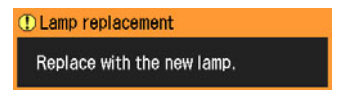

Replace the lamp by referring to the procedure on page [146](#page-145-0) when this screen is displayed.

- Only the **POWER** button is available while this screen is displayed.
- When you press the **POWER** button, "Push" POWER button again to turn off the power." message appears.
- After this screen has been displayed for 10 seconds and disappeared, all buttons become operable.
- You can check the time of use of the lamp in [Lamp counter] in the [System settings] menu ([P109](#page-108-0)).

### ■**About the Replacing Lamp**

This projector uses the following lamp. Lamp type No.RS-LP05

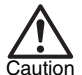

- Be sure to use the specified lamp.
- A lamp can be ordered from your dealer.

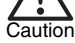

- When replacing the lamp, turn off the projector, wait until the cooling fan stops, disconnect the power plug from the AC outlet, and let the projector stand for at least 1 hour. Otherwise, you may get burned because the main unit is very hot immediately after the projector is turned off.
- Do not touch the inner glass surface when you replace the lamp. Otherwise, the projector 's performance may degrade.
- Make sure to handle the lamp carefully and correctly since it may explode if it is scratched or shocked. If a lamp explodes, follow the instructions under "If a Lamp Explodes" on page [18](#page-17-0).
- Do not remove screws unless specified.

### <span id="page-145-1"></span><span id="page-145-0"></span>■**Replacing the Lamp**

- *1* Turn off the projector, disconnect the power plug from the AC outlet, and let the projector stand for at least 1 hour.
- 2 As shown in the figure, insert a flathead screwdriver in the gap and remove the lamp cover by raising it.
- **3** Loosen two screws with a phillipshead screwdriver and then pull up the handle.
	- \* Pull up the handle as shown in the figure.
- *4* Remove the lamp while holding the center of the handle.
- *5* Fully insert a new lamp and secure it with two screws.
	- \* After the installation, be sure to push down the handle.
- **6** As shown in the figure, replace the lamp cover. Check whether the lamp cover is installed securely.
- *7* Turn on the projector.
- **8** Bring up the menu and select [System] settings] -> [Other settings] -> [Lamp counter]. ([P109](#page-108-0))
- *9* Select [Reset] -> [OK] to reset the lamp counter.

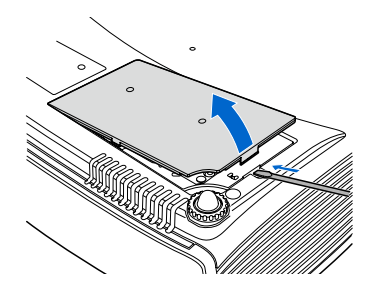

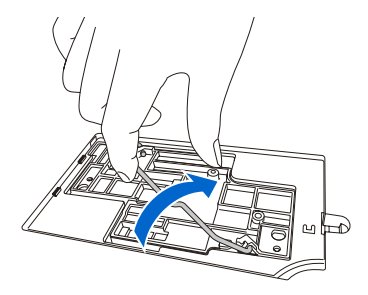

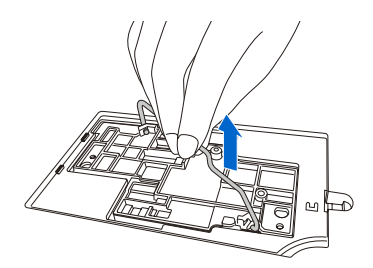

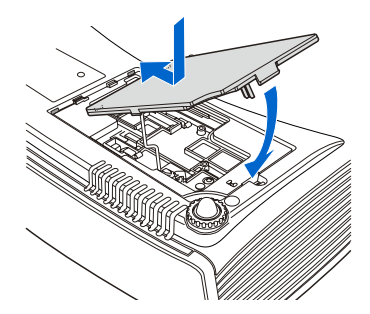

<span id="page-146-2"></span><span id="page-146-1"></span><span id="page-146-0"></span>This section describes the relationship between screen aspect ([P62](#page-61-0)) and aspect ([P65](#page-64-0)). To project an image on the whole screen, select the most appropriate screen aspect ratio and aspect according to the aspect ratio of the screen and input signal type.

### **When Projecting an Image from a Computer**

When the input signal is [ANALOG PC-1], [ANALOG PC-2], or [DIGITAL PC (SX80 II)], select screen aspect and aspect as follows according to the resolution of the image on the computer.

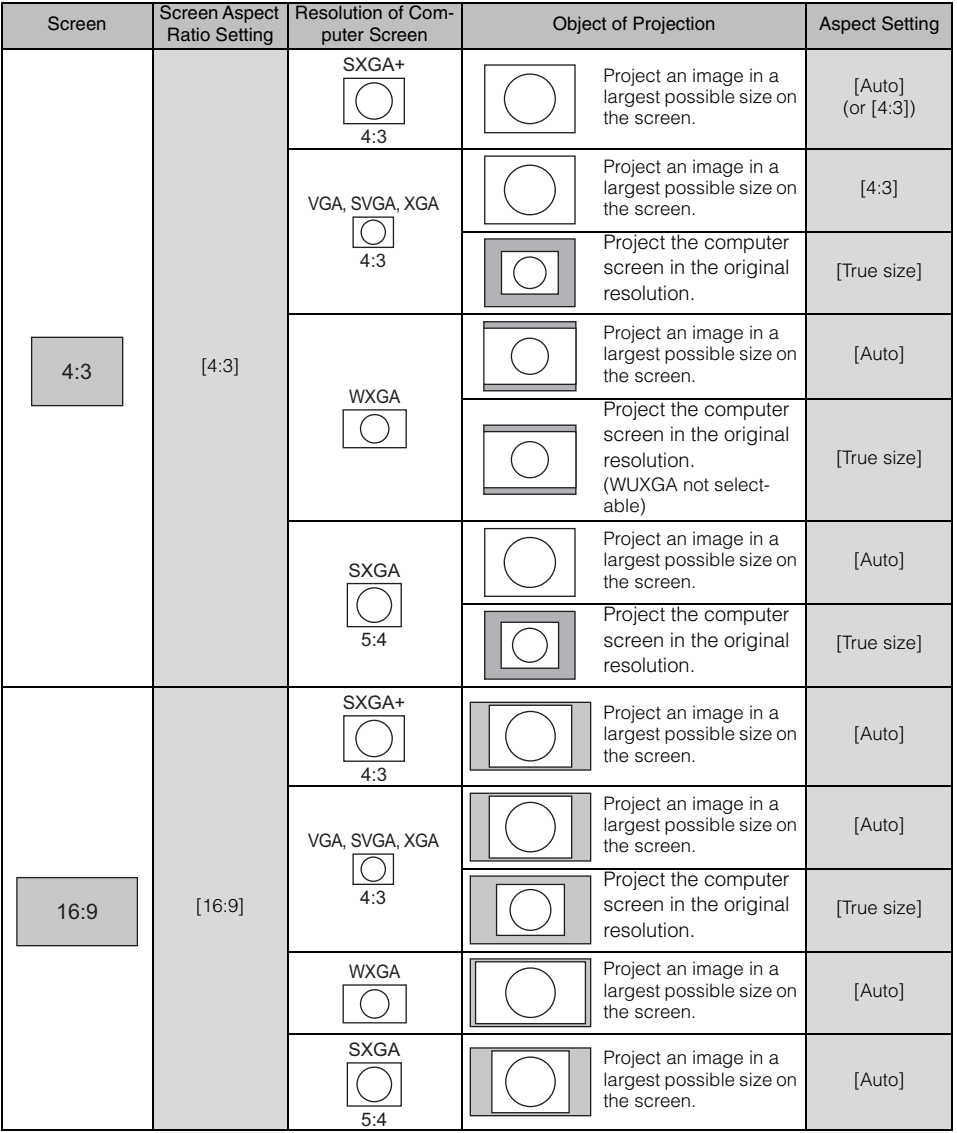

Appendix

### **When Projecting an Image from Image Software**

To project an image such as an image shot by a TV set, commercially available DVD software, or video camcorder (input signal [HDMI (SX80 II)], [VIDEO], [S-VIDEO (SX80 II)], [COMPO-NENT]), select an aspect ratio according to the image software format as follows.

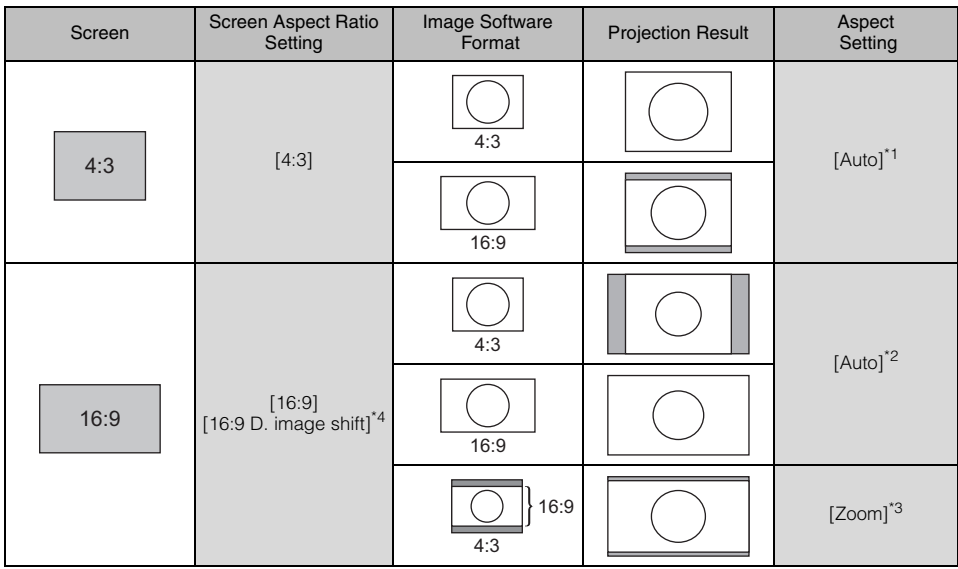

- \*1 [Auto] cannot be selected for the aspect setting if the input signal type is [VIDEO].
- $*^2$  If an image from image software with aspect ratio of 16:9 is not projected correctly, select [16:9] as screen aspect.
- <sup>\*3</sup> If you project the 16:9 image with black borders at top and bottom such as in the terrestrial movie broadcasting, you can project the 16:9 image fully on the screen by selecting [Zoom] in [Aspect].

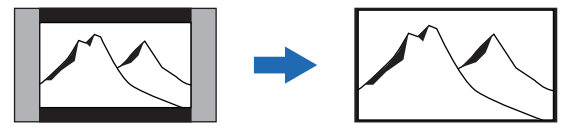

[Zoom] is available when [16:9] or [16:9 D. image shift] is selected for the screen aspect and [HDMI (480p)(SX80 II)], [COMPONENT (480p, 480i)], [VIDEO] or [S-VIDEO (SX80 II)] is selected for the input signal.

\*4 To perform keystone adjustment ([P60](#page-59-0)), select [4:3] or [16:9] for [Screen aspect].

### **When Projecting an Image from a Digital Camera or a USB Flash Memory (SX80 II)**

The [Auto] mode is automatically selected for the aspect ratio when displaying an image from a digital camera or USB flash memory (selecting [USB] as the input signal). The image is expanded fully on the screen with the screen aspect maintained.

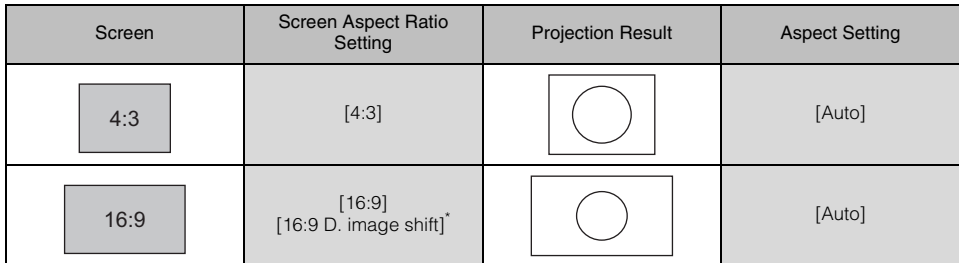

To perform keystone adjustment [\(P60\)](#page-59-0), select [16:9] for [Screen aspect].

This projector supports following signal types.

If your computer or AV equipment is compatible with any one of these signal types, the projector's auto PC function selects the input signal type to project an image appropriately.

#### ANALOG RGB

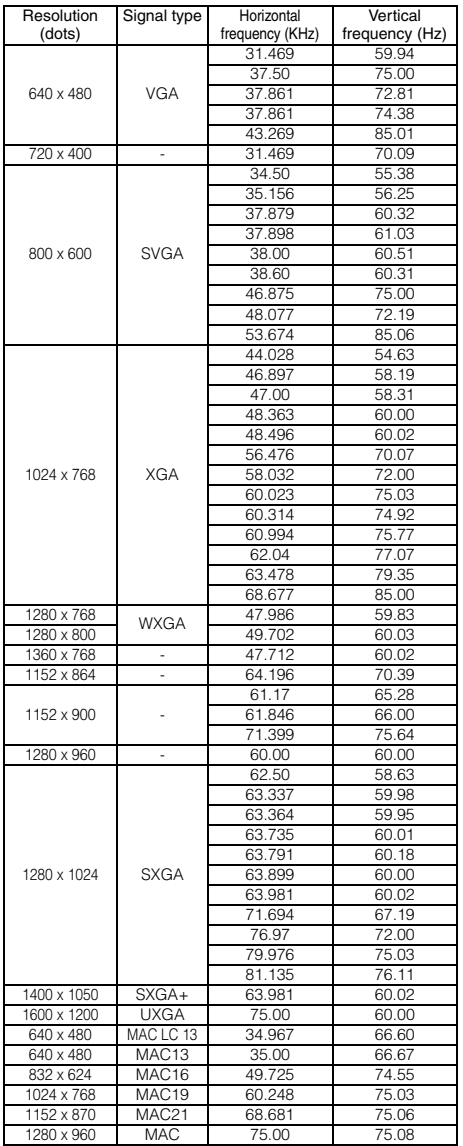

The specifications in the table above are subject to change without notice.

This projector does not support any computer signal of which dot clock is 170 MHz or higher.

#### <span id="page-149-0"></span>DVI (SX80 II)

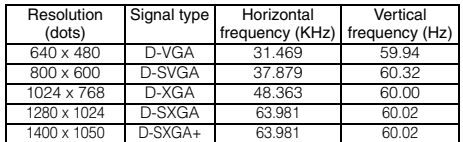

#### HDMI (SX80 II)

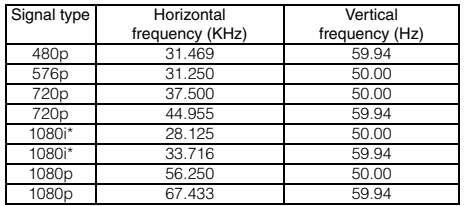

\* Interlaced signal

#### **COMPONENT**

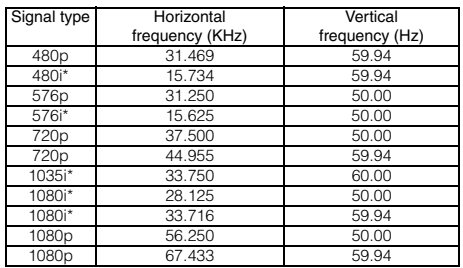

\* Interlaced signal

# **Relationship between Screen Size and Projecting Distance**

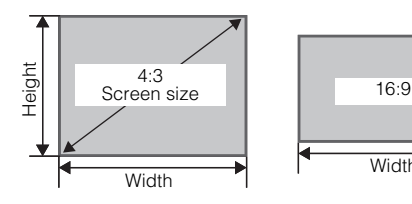

<span id="page-150-0"></span>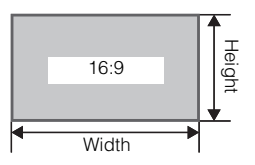

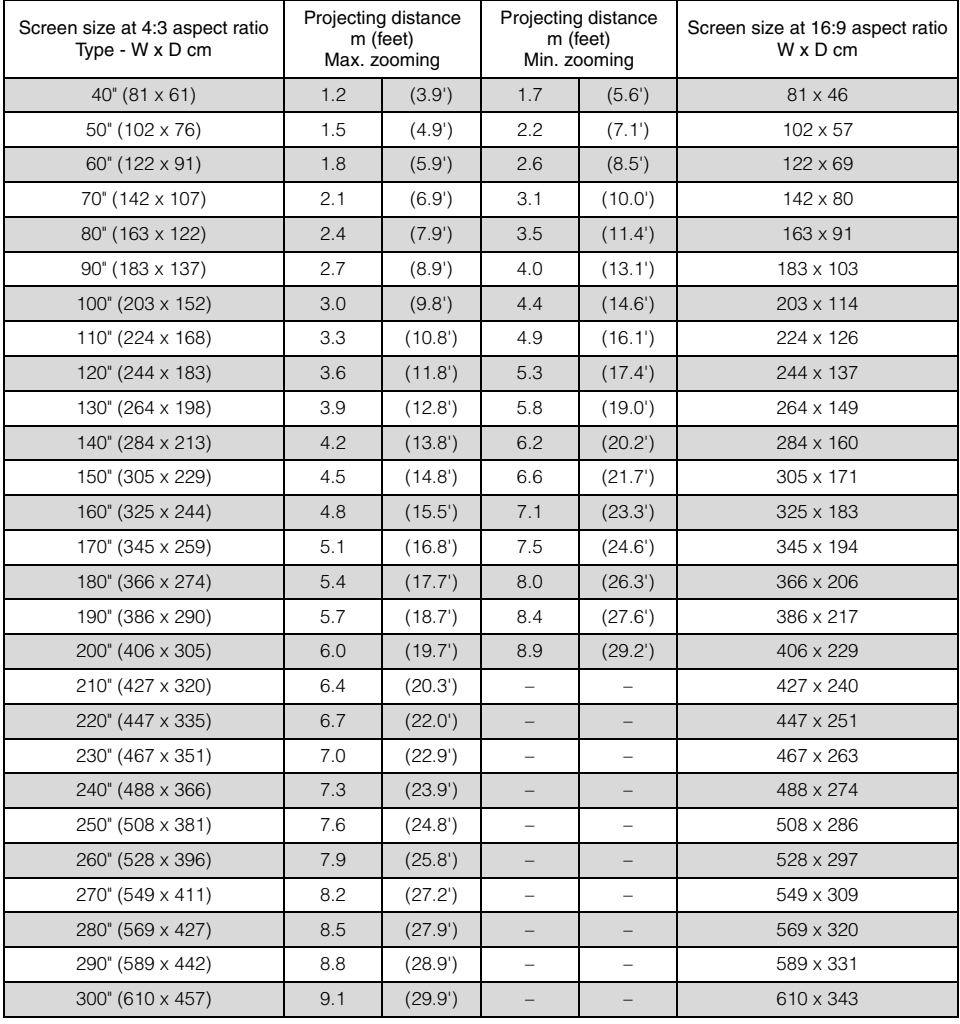

\* The values in the table above are approximations rounded off.

### \* is only applicable to SX80 MarkII

### <span id="page-151-6"></span>sRGB ([P67,](#page-66-0) [P93\)](#page-92-0)

An international standard of color representation (color space) which is applied to general digital cameras, displays and others. In this projector, if you select [sRGB] in the [Image mode] setting, the projector can project the best-quality image conforming to the sRGB Standard.

### <span id="page-151-3"></span>DVI\* ([P42,](#page-41-0) [P54\)](#page-53-0)

A digital video signal connection interface for a computer. This interface allows digital data to be transmitted without converting to analog data, assuring high image quality with no signal degradation. The DVI-I (integrated) connector can be used to transmit both an analog video signal and digital video signal.

### <span id="page-151-2"></span>Digital PC\* ([P29,](#page-28-0) [P42](#page-41-0))

A signal system used to send digital information of individual display dots. This system is free from deterioration of image quality because of no analog conversion. Connect the DVI output terminal on the computer and ANALOG PC-1/DVI-I IN terminal on this projector with an optional DVI digital cable (LV-CA29). Select [DIGITAL PC] at projection.

### <span id="page-151-0"></span>Analog PC ([P29,](#page-28-0) [P40,](#page-39-0) [P80\)](#page-79-1)

A signal system used to send analog signal information of R (red), G (green), and B (blue). Connect the analog RGB output terminal on your computer to ANALOG PC-1/DVI-I IN terminal or ANALOG PC-2/ COMPONENT IN terminal on the projector (in SX800, ANALOG PC-1 IN terminal or ANALOG PC-2/COMPONENT IN terminal), and select [ANALOG PC-1] or [ANA-LOG PC-2] at the time of projection.

### <span id="page-151-5"></span>HDMI\* [\(P44](#page-43-0), [P54](#page-53-1))

An abbreviation for High-Definition Multimedia Interface, which is a digital video signal connection interface for AV equipment. It can transmit non-compressed images and audio signals simultaneously. It supports digital contents copy-protected with the HDCP technology. The projector supports HDMI 1.3 standard (10-bit deep color).

### <span id="page-151-4"></span>HDCP\*

An abbreviation of High-bandwidth Digital Content Protection which is an encryption technology for copy protection of digital image signals. In this projector, you can project digital contents copy-protected with the HDCP technology.

### <span id="page-151-8"></span>VIDEO [\(P29](#page-28-0), [P45](#page-44-1), [P80](#page-79-0))

An output terminal widely used in an AV equipment. It is also called as a composite output terminal (pin terminal or RCA terminal). For more details, refer to "Composite".

### <span id="page-151-1"></span>Composite [\(P29](#page-28-0), [P45](#page-44-0))

A video signal system used to send a brightness signal (Y) and a color signal (C) together. Connect the composite output (RCA) terminal on the AV equipment and the VIDEO IN terminal on this projector with a video cable. Select [VIDEO] at projection.

### <span id="page-151-7"></span>S-VIDEO\* ([P29,](#page-28-0) [P45,](#page-44-1) [P80\)](#page-79-0)

A signal system (YC separation signal) used to send a brightness signal (Y) and color signal (C) separately. Connect the Svideo terminal on the AV equipment and the S-VIDEO IN terminal on this projector with an S-video cable. Select [S-VIDEO] at projection.

### <span id="page-152-0"></span>Aspect ([P65,](#page-64-0) [P79,](#page-78-0) [P147\)](#page-146-0)

The aspect ratio is the ratio of the horizontal dimension (width) to the vertical dimension (height) of a screen. It is expressed as "width : height."

The following aspect ratios are normally used in Computer or AV equipment.

#### [4:3]

The aspect ratio for SXGA+ (1400 x 1050) and XGA (1024 x 768) display resolution in PC or for the traditional television screen. The aspect ratio for this projector is 4:3.

#### [5:4]

The aspect ratio for SXGA (1280 x 1024) display resolution.

#### [16:9]

The aspect ratio for the high resolution digital television or digital terrestrial broadcasting.

For the aspect ratio for movie screens, "vista vision size" and "cinema scope size", etc. are used.

#### "Vista vision size"

The aspect ratio close to 16:9. Select [Auto] or [16:9] for [Aspect]. The back belts are added at the top and bottom of the image.

#### "Cinema scope size"

The landscape-oriented aspect ratio of 8:3. Select [Auto] or [16:9] for [Aspect]. The back belts are added at the top and bottom of the image.

### <span id="page-152-1"></span>Component ([P29,](#page-28-0) [P46,](#page-45-0) [P98\)](#page-97-0)

A signal system in which an image is transmitted by being broken down the brightness signal (Y) and the color signal (C) into the B-Y color difference signal and the R-Y color difference signal. Its image quality is higher than that of the composite video. This system can project a betterquality image as compared with the composite signal system. Connect the component video terminal on the AV equipment and the ANALOG PC-2/COMPONENT IN terminal on this projector with a component cable. Select [COMPONENT] at proiection.

#### <span id="page-152-3"></span>Tracking ([P57,](#page-56-0) [P82\)](#page-81-0)

To reproduce an image from an analog image signal, the process to accumulate image information at the appropriate timing with reference to the synchronization signal within the image signal is required. This process is called the tracking. This projector can display an image properly by automatically adjust the tracking with the auto PC adjustment function even if there is a small difference in the synchronization signal from an analog imaging device.

#### <span id="page-152-2"></span>Resolution [\(P56\)](#page-55-0)

Appendix

The number of dots (horizontal dots x vertical dots) that can be displayed on the screen. It describes the fineness (information amount) of the displayed image.

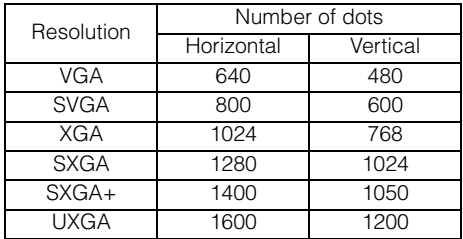

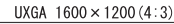

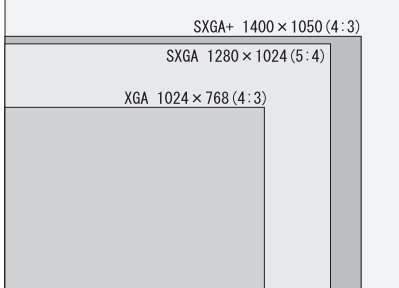

Number of dots in each resolution

If you select SXGA+ (1400 dots x 1050 dots) as the display resolution for the connecting computer, this projector can project high-resolution images. If your computer does not have the SXGA+ option, select the maximum resolution among the selectable options.

### <span id="page-153-2"></span>Progressive ([P85\)](#page-84-0)

An image display system used to display the entire screen per scan. For an interlace signal (video signal) that displays one screen by two scans (one for odd lines and one for even lines) is input, progressive processing is required. When the progressive function is turned off, one screen is displayed using image signals per interlace signal, deteriorating the vertical resolution of the image. When the progressive function is turned on, one screen is displayed using image signals per two interlace signals, improving the vertical resolution of the image. Turn off the progressive function when flickering and horizontal lines are noticeable on a fastmoving picture.

### <span id="page-153-1"></span>Offset [\(P97](#page-96-0))

A parameter that shifts the reproduction range of a brightness signal from black to white within an image signal toward the higher or lower level of brightness. The reproducibility of the dark tone is mainly changed. Since you can adjust the offset for each RGB color in this projector, you can also adiust colors.

The offset is normally adjusted with the gain.

### Color temperature\* [\(P96](#page-95-0))

A value that represents the related color in a light source in general. In this projector, the color temperature is used to adjust the RGB color balance for the projected image to correct the related color influence by the ambient light. If you increase and decrease the color temperature, white changes to blue and red, respectively. You can set the color temperature in the [Color adjustment] menu if [Photo] has been selected for [Image mode].

### Ambient light\* ([P101\)](#page-100-0)

Lightning environment around the projector. You can correct and project an image more appropriately according to the ambient light on the screen via the setting of [Ambient light] if you have selected [Photo] for [Image mode].

#### <span id="page-153-0"></span>Gamma Correction ([P95,](#page-94-0) [P99\)](#page-98-0)

A tone adjustment system used during projection of image data. The gamma correction function works effectively when portions of an image are obscure because they are too light or dark.

This projector supports manual gamma correction and dynamic gamma correction which performs the gamma correction automatically.

### <span id="page-154-2"></span>Gain [\(P97](#page-96-0))

A parameter that adjusts the reproduction range of a brightness signal from black to white within the image signal to naturally reproduce it on the screen. The reproducibility of the bright tone is mainly changed. Since you can adjust the gain for each RGB color in this projector, you can also adjust colors. The gain is normally adjusted with the offset.

#### <span id="page-154-3"></span>Memorized Color Correction \* (P9

A memorized color is a color in our memory. The memorized color such as blue for the sky is more vivid than the real color, so you may feel colors of a projected image are dull. If such is the case, enable the memorized color correction function to make the colors close to the ones in our memory. You can enable the memorized color correction function in the image adjustment menu.

#### <span id="page-154-0"></span>6-axis color adjust\* [\(P100](#page-99-0))

The color adjustment function for an advanced user. You can adjust color balance and color level for 6 axis of RGB (red/green/blue) and CMY (cyan/magenta/ yellow) of the projected image to make a fine color adjustment. You can perform the 6-axis color adjustment in the image adjustment menu.

### <span id="page-154-4"></span>PictBridge\* ([P114](#page-113-0))

A standard protocol established by CIPA (Camera & Imaging Products Association) that supports various digital photo solutions including camera direct print to print shot images by directly connecting a digital camera to a printer without via a computer. Other than digital cameras, some digital video camcorders and mobile phones are compatible with PictBridge. In this projector, you can project shot images by directly connecting PictBridge-compatible equipment.

#### <span id="page-154-1"></span>DPOF\* [\(P115](#page-114-0))

An abbreviation of Digital Print Order Format. It is a protocol to record information specified for printing such as images to be printed and the number of copies on a memory card for PictBridge-compatible digital camera. In this projector, use this function to continuously project multiple shot images from a connected digital camera.

### ■**Projector**

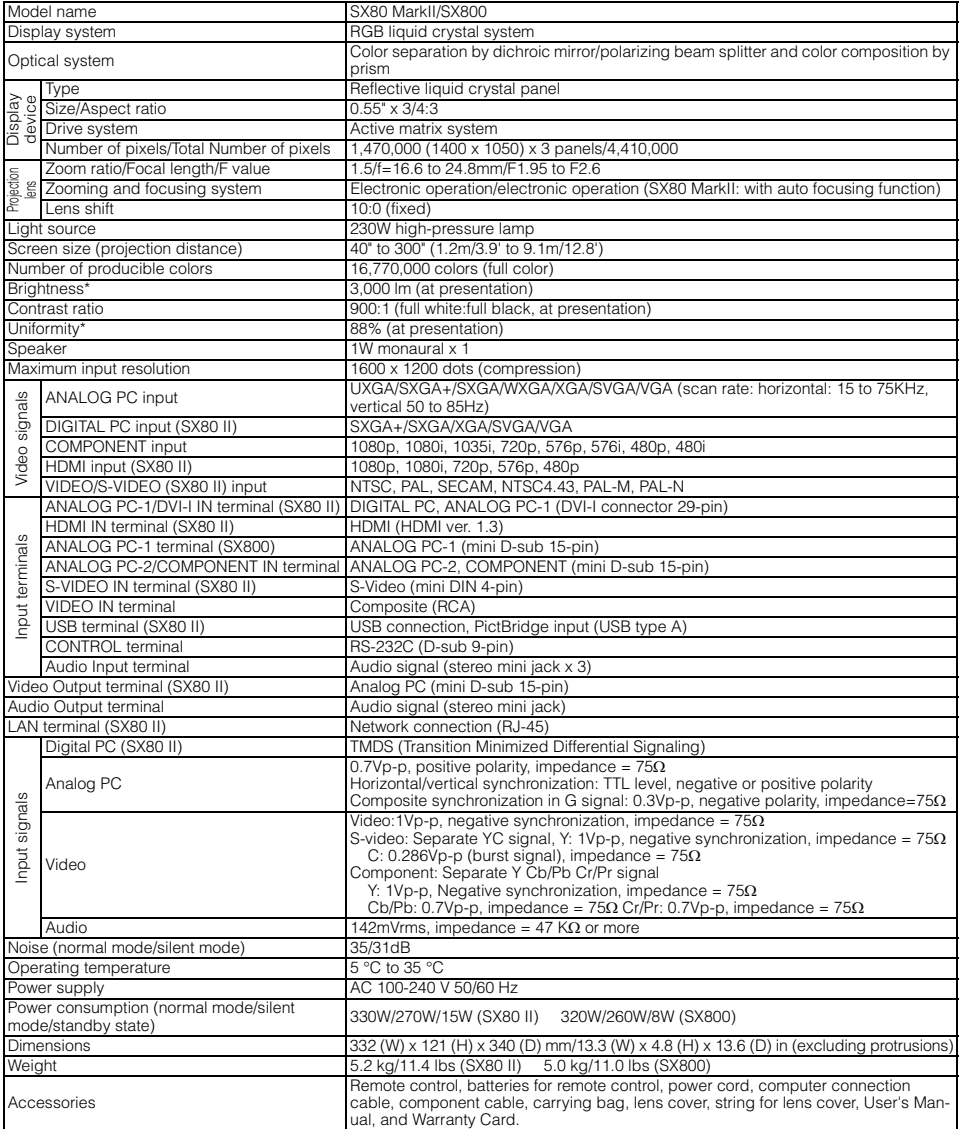

\* 99.99% or more of the LCD panel pixels are effective. During projection, 0.01% or less of pixels may stay lit or unlit due to the characteristics of the LCD panel.

\* Using the projector continuously for an extended period of time may accelerate the deterioration of optical parts.

### ■**Remote Control**

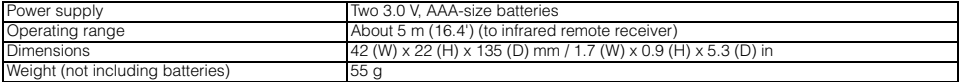

### ■**External View**

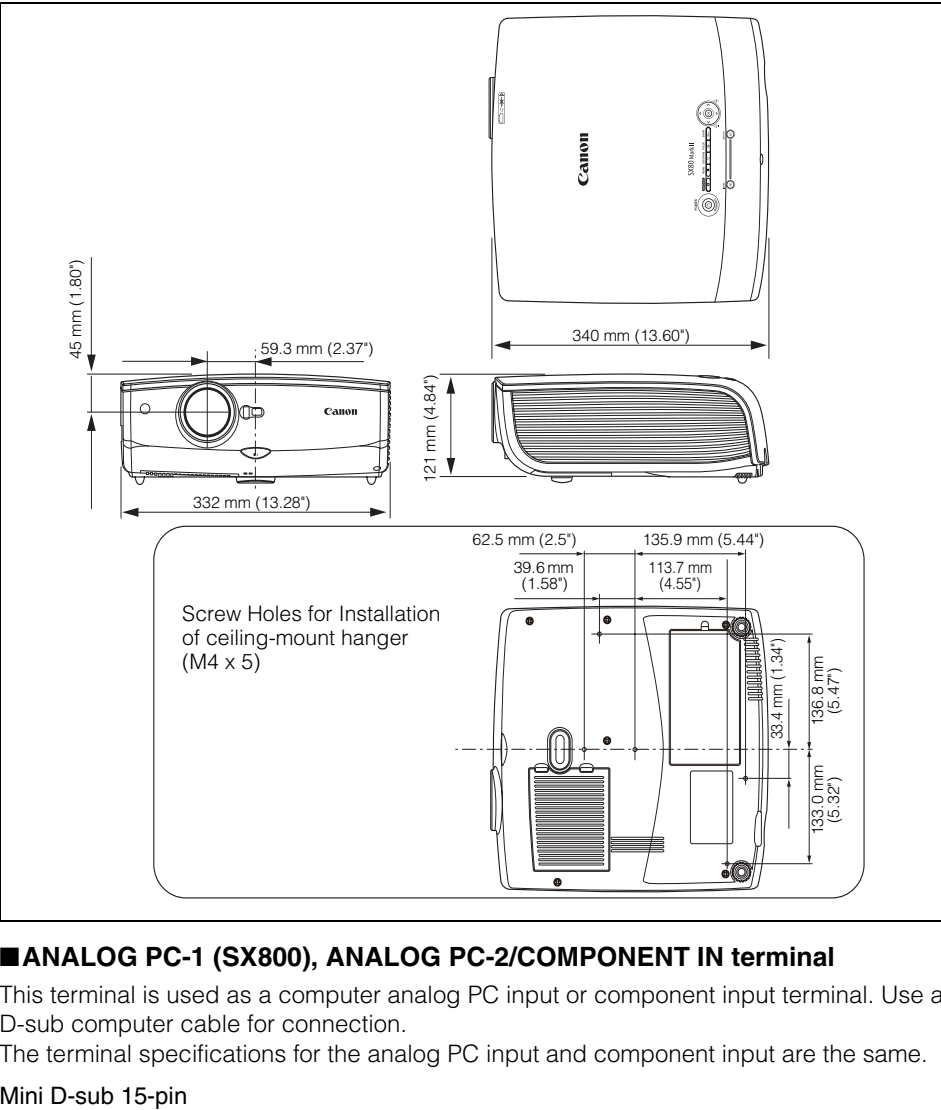

### ■**ANALOG PC-1 (SX800), ANALOG PC-2/COMPONENT IN terminal**

This terminal is used as a computer analog PC input or component input terminal. Use a D-sub computer cable for connection.

The terminal specifications for the analog PC input and component input are the same.

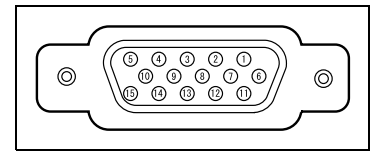

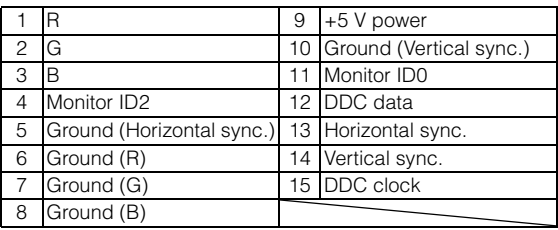

### ■**Service Port (CONTROL)**

D-sub 9pin

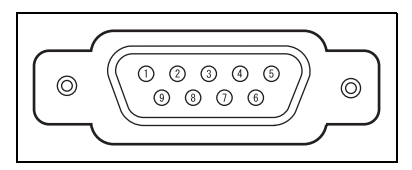

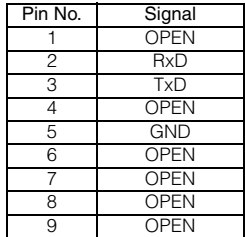

#### Communication format

Communication mode: RS-232-C, asynchronous, half-duplex communication Communication speed: 19,200 bps<br>Character length: 8 bits Character length: 8 bits<br>Stop bits: 2 bits Stop bits: 2 bits<br>Parity: 2 Dinne Parity: None<br>Flow control: None

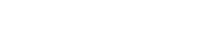

Flow control:

### Control Commands

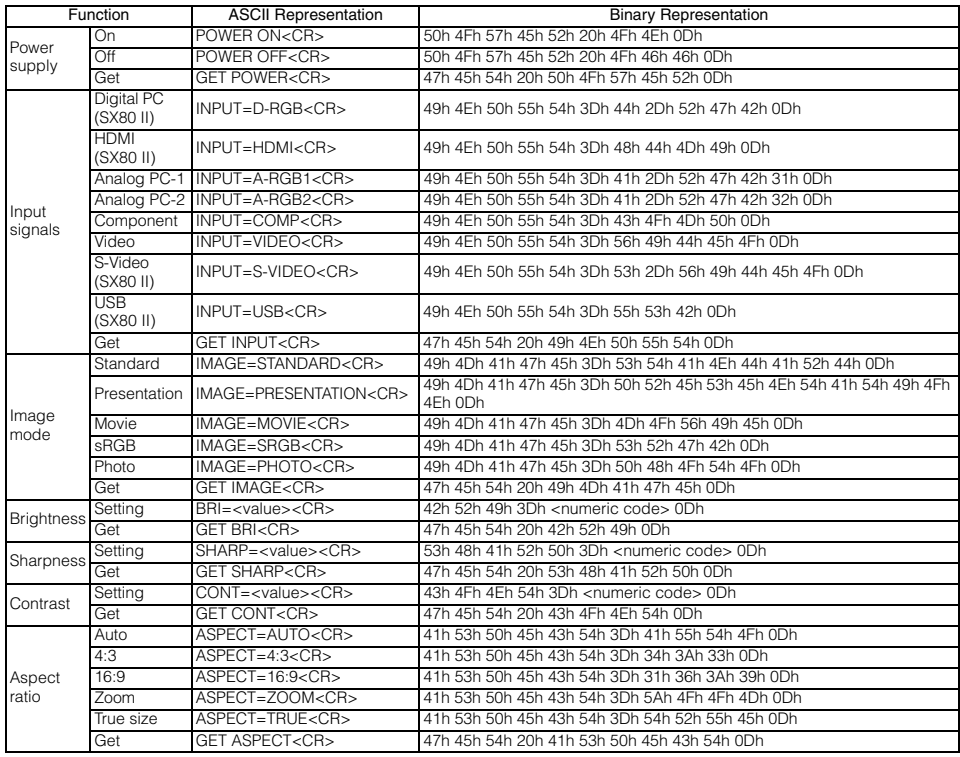

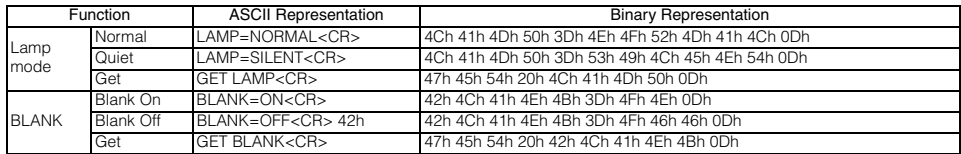

# **Index**

### **Numerics**

6-axis color adjust (SX80 II) [.........100](#page-99-1), [155](#page-154-0)

### A

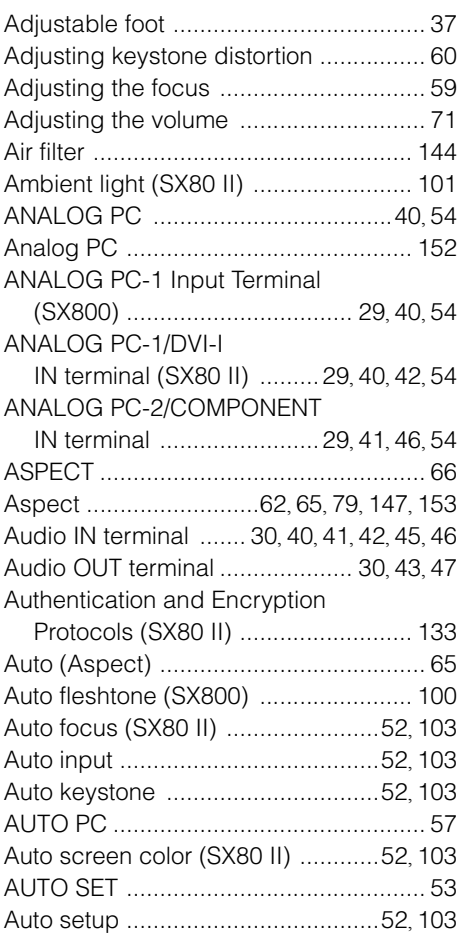

### B

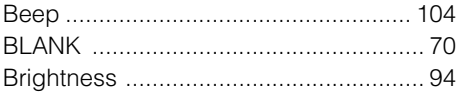

### C

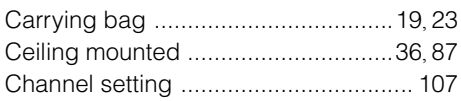

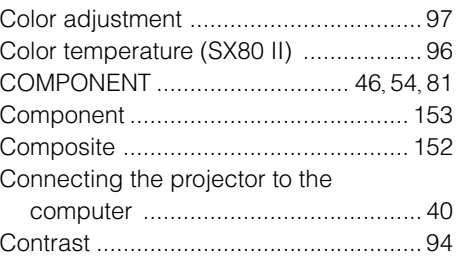

## D

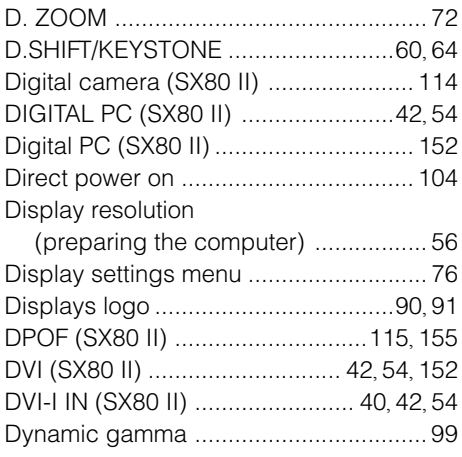

### E

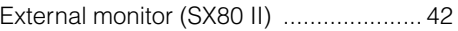

### F

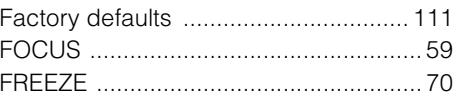

### G

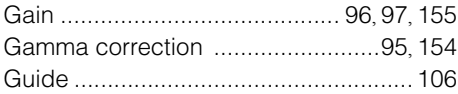

### H

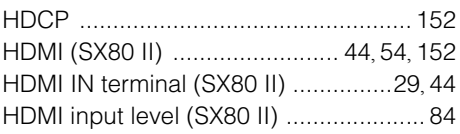

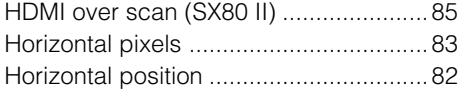

### I

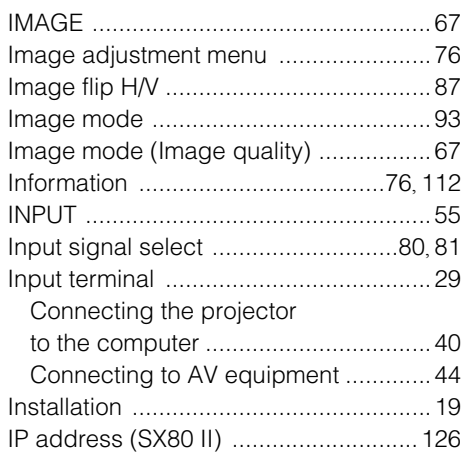

# K

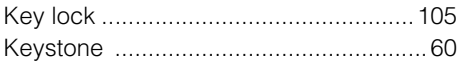

### L

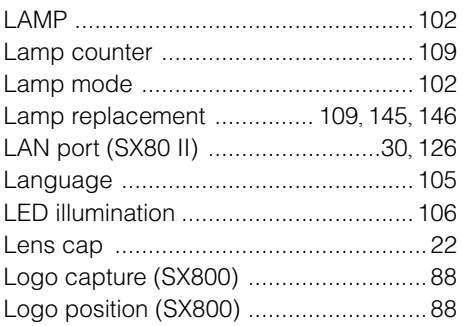

### M

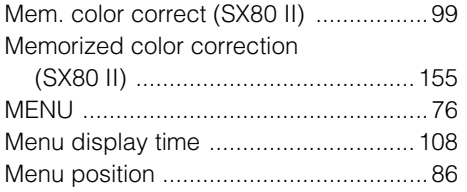

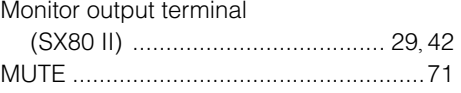

### N

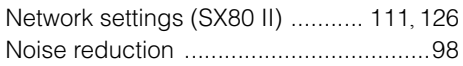

### O

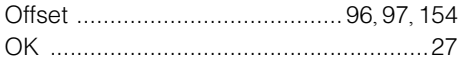

### P

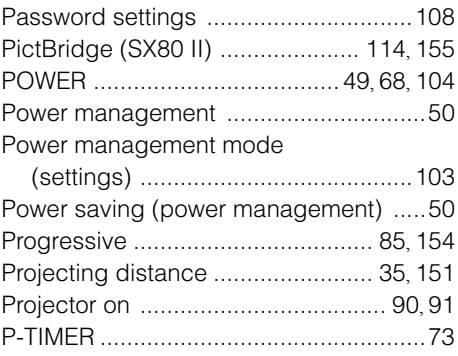

### R

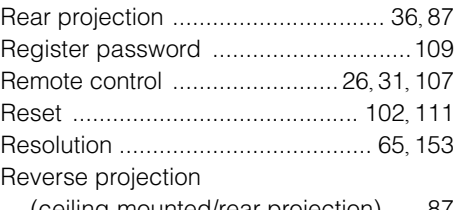

(ceiling-mounted/rear projection) [.....87](#page-86-3)

### S

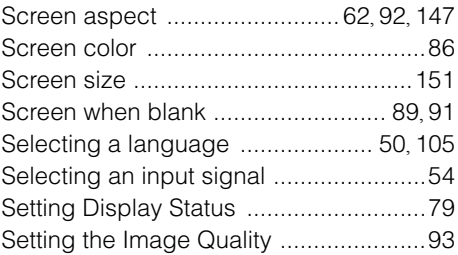

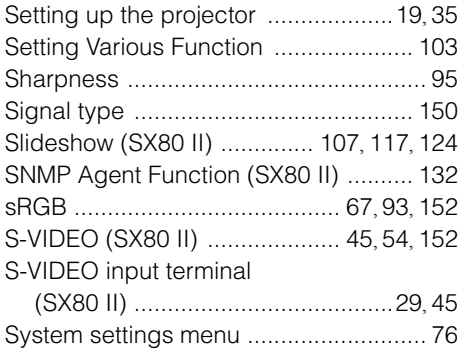

### T

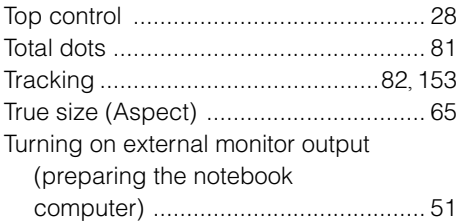

### U

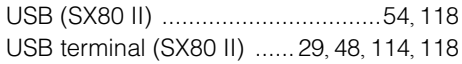

### V

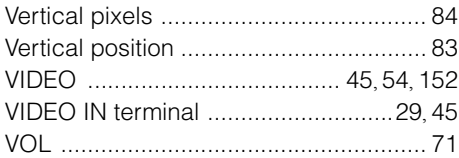

### W

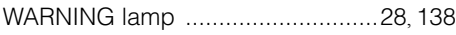

### Z

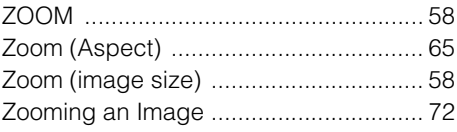

#### **Options**

- Replacement lamp Part No.: RS-LP05
- Ceiling-mount hanger Part No.: RS-CL10
- Ceiling-mount pipe (40 cm/16 in to 60 cm/24 in) Part No.: RS-CL08\*
- Ceiling-mount pipe (60 cm/24 in to 100 cm/40 in) Part No.: RS-CL09\*
- DVI digital cable Part No.: LV-CA29

\* This part is used to hang the projector from a ceiling. For more detailed information, refer to the instruction manual that comes with the ceiling-mount hanger RS-CL10.

### **The Display settings menu**

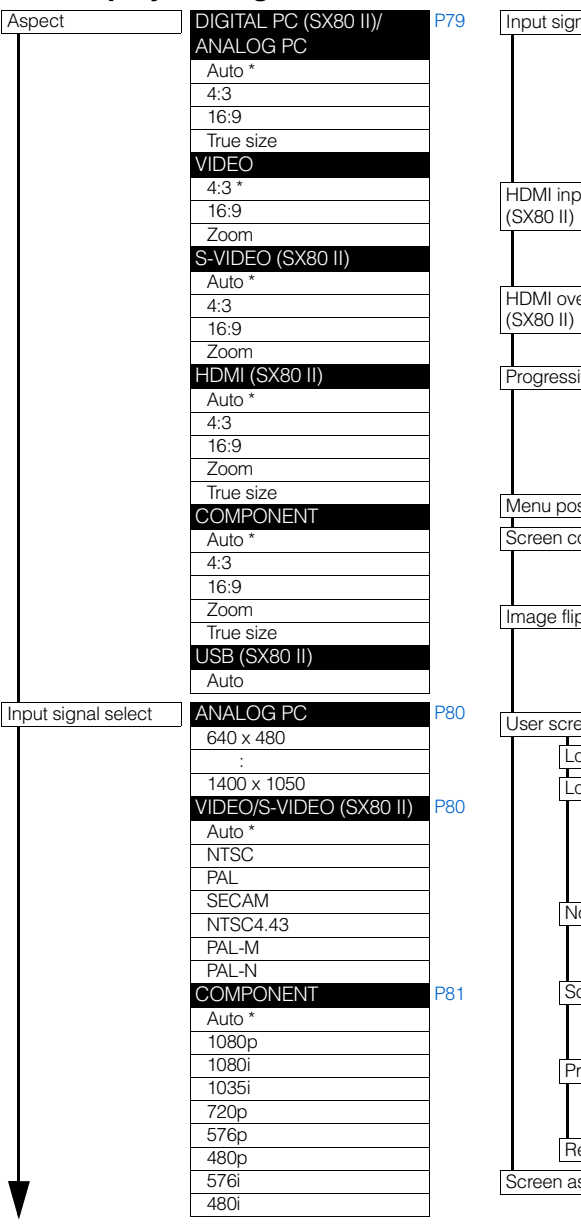

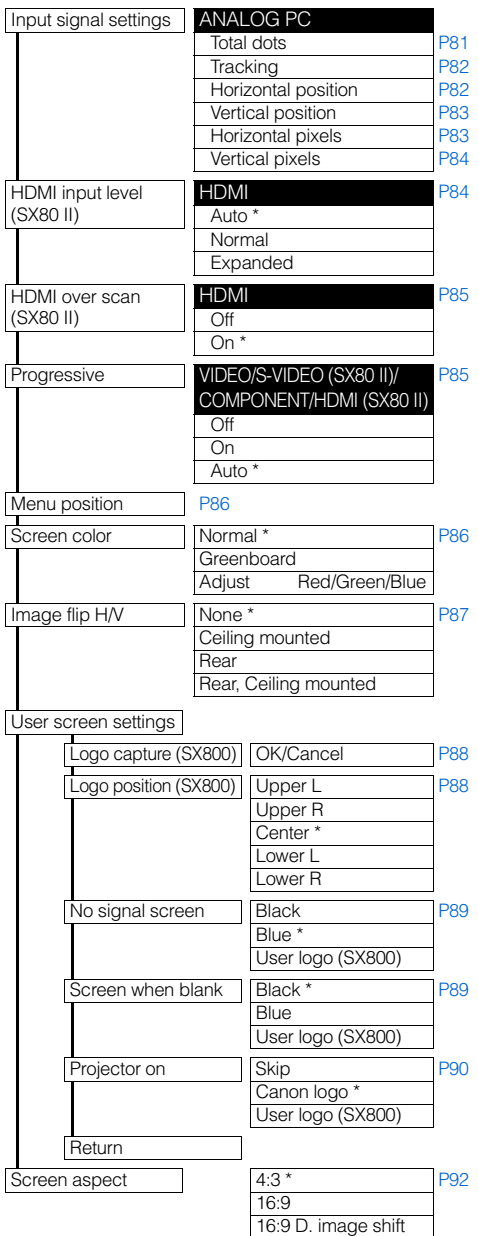

### **The Image adjustment menu**

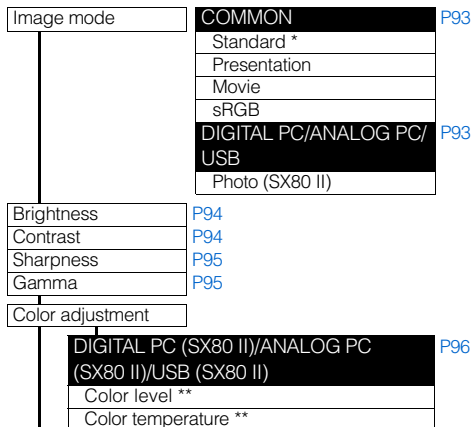

VIDEO/S-VIDEO (SX80 II)/COMPONENT [P97,](#page-96-4)

Color balance (only for COMPONENT) COMMON [P96](#page-95-4)

[P98](#page-97-3)

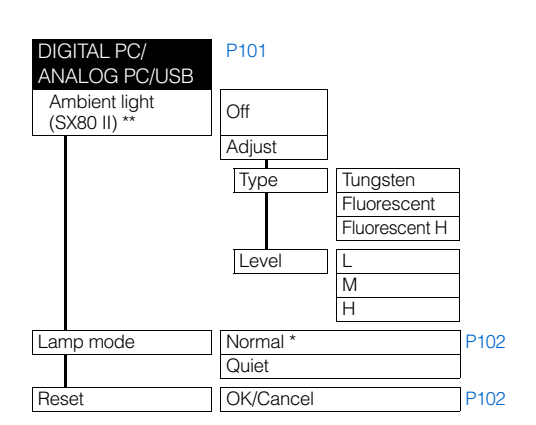

\* : Factory defaults (setting after reset)

\*\* : You can set this if you have selected [Photo] for [Image mode].

[DIGITAL PC], [HDMI], [USB], and [S-VIDEO] are supported only in SX80 MarkII.

#### Advanced adjustment

Color level

R Gain R Offset G Gain G Offset B Gain B Offset

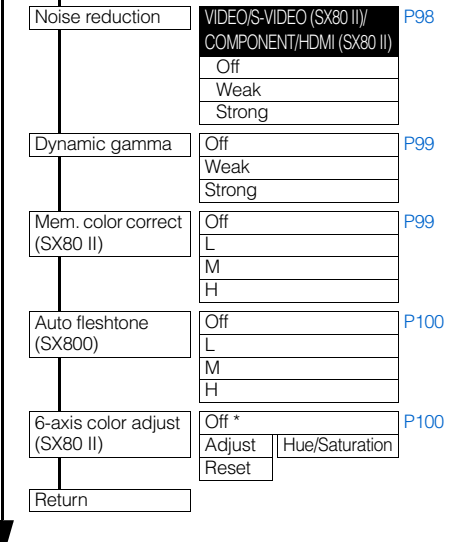

### **The System settings menu**

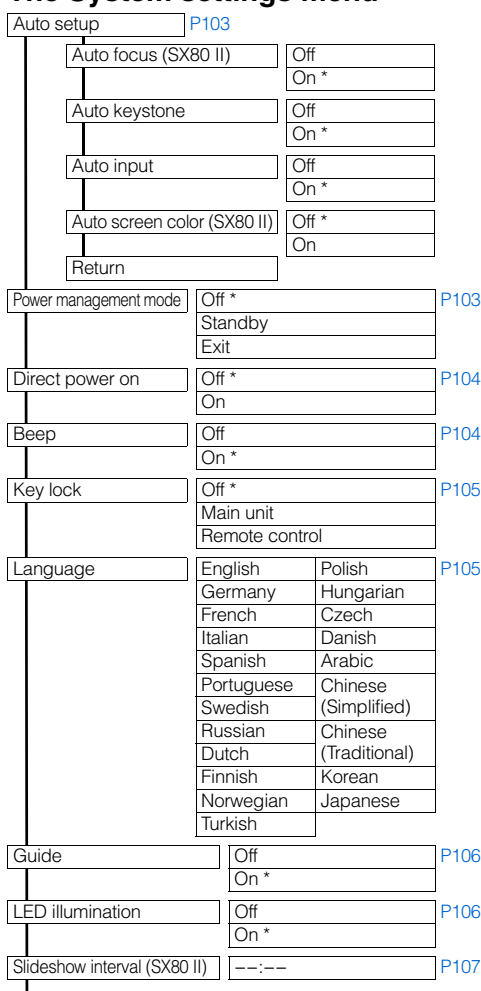

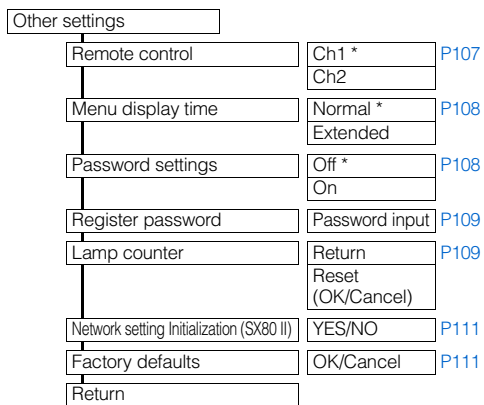

### **The Information menu**

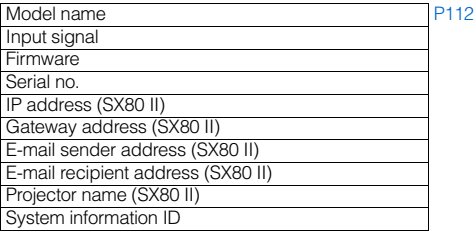

\*: Factory defaults (setting after reset)

[DIGITAL PC], [HDMI], [USB], and [S-VIDEO] are sup-ported only in SX80 MarkII.

# Panon

### CANON INC. 30-2, Shimomaruko 3-chome, Ohta-ku, Tokyo

146-8501, Japan U.S.A.

### CANON U.S.A. INC.

One Canon Plaza, Lake Success, NY 11042- 1198, U.S.A. For all inquires concerning this product, call toll free in the U.S. 1-800-OK-CANON

### CANADA

CANON CANADA INC. HEADQUARTERS 6390 Dixie Road, Mississauga, Ontario L5T 1P7, Canada

CANON CANADA INC. MONTREAL BRANCH 5990, Côte-de-Liesse, Montréal Québec H4T 1V7, Canada

CANON CANADA INC. CALGARY OFFICE 2828, 16th Street, N.E. Calgary, Alberta T2E 7K7, Canada For all inquiries concerning this product, call toll free in Canada 1-800-OK-CANON

#### EUROPE, AFRICA & MIDDLE EAST CANON EUROPE LTD.

3 The Square Stockley Park Uxbridge UB11 1ET United Kingdom

### CANON EUROPA N.V.

Bovenkerkerweg 59-61, 1185 XB Amstelveen, The Netherlands

### CANON FRANCE S.A.S

17, quai du President Paul Doumer, 92414 Courbevoie Cedex, France

### CANON UK LTD.

Woodhatch Reigate Surrey RH2 8BF, United Kingdom

CANON DEUTSCHLAND GmbH Europark Fichtenhain A10, 47807 Krefeld, Germany

### CANON ITALIA S.p.A.

Via Milano 8 I-20097 San Donato Milanese, Milano, Italy

### CANON Schweiz AG

Geschäftsbereich Wiederverkauf, Industriestrasse 12, CH-8305 Dietlikon, Switzerland

### CANON GMBH

Zetschegasse 11, A-1230 Wien, Austria CANON España, S.A.

gium CANON Netherland NV

Neptunusstraat 1, 2132 JA Hoofddorp, The **Netherlands** 

Rua Alfredo da Silva, 14 Alfragide 2610-016

Berkenlaan 3, 1831 Diegem (Mechelen), Bel-

### CANON LUXEMBOURG S.A.

CANON PORTUGAL S.A.

Amadora, Portugal CANON Belgium N.V./S.A.

Rue des Joncs 21, L-1818 Howald, Luxembourg

### CANON DANMARK A/S

Knud Hoejgaards Vej 1 DK-2860 Soeborg, Danmark

#### CANON OY

Huopalahdentie 24 PL 1 00351 Helsinki, Finland

### CANON SVENSKA AB

Gustav III:s Boulevard 26 169 88 Solna, Sweden

#### CANON NORGE as Hallagerbakken 110, Postboks 33, Holmlia,

1201 Oslo, Norway

### CENTRAL & SOUTH AMERICA

CANON LATIN AMERICA, INC. 703 Waterford Way, Ste. 400 Miami, FL 33126, U.S.A.

### ASIA

### CANON (China) Co., Ltd.

15F Jinbao Building No.89 Jinbao Street, Dongcheng District, Beijing 100005, China CANON HONGKONG CO., LTD.

### 19/F., The Metropolis Tower, 10 Metropolis Drive, Hunghom, Kowloon, Hong Kong

CANON SINGAPORE PTE. LTD. 1 HarbourFront Avenue, #04-01 Keppel Bay Tower, Singapore 098632

#### CANON KOREA CONSUMER IMAGING INC. Gangnam Finance Center 17F,737,Yeoksam-Dong, Gangnam-gu, Seoul, 135-984, Korea

### **OCEANIA**

### CANON AUSTRALIA PTY. LTD.

1 Thomas Holt Drive, North Ryde, N.S.W. 2113, Australia

### CANON NEW ZEALAND LTD.

Akoranga Business Park, Akoranga Drive, Northcote, Auckland, New Zealand

Free Manuals Download Website [http://myh66.com](http://myh66.com/) [http://usermanuals.us](http://usermanuals.us/) [http://www.somanuals.com](http://www.somanuals.com/) [http://www.4manuals.cc](http://www.4manuals.cc/) [http://www.manual-lib.com](http://www.manual-lib.com/) [http://www.404manual.com](http://www.404manual.com/) [http://www.luxmanual.com](http://www.luxmanual.com/) [http://aubethermostatmanual.com](http://aubethermostatmanual.com/) Golf course search by state [http://golfingnear.com](http://www.golfingnear.com/)

Email search by domain

[http://emailbydomain.com](http://emailbydomain.com/) Auto manuals search

[http://auto.somanuals.com](http://auto.somanuals.com/) TV manuals search

[http://tv.somanuals.com](http://tv.somanuals.com/)